# Ignis II Operational Manual

Hardware Version v2.0 Firmware Version 2.2.2+ Android App Version 2.19.0

Drone Amplified, INC

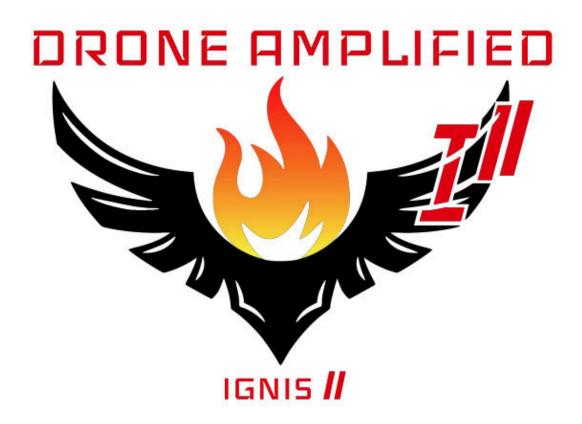

## Contents

| 1 General                               | 7  |
|-----------------------------------------|----|
| 1.1 Overview                            | 8  |
| 1.2 Size and Weight                     | 9  |
| 1.3 Battery and Power                   | 10 |
| 1.4 Safety Systems                      | 10 |
| 1.5 Android App                         | 11 |
| 1.6 Controls                            | 12 |
| 1.6.1 DJI controls                      | 12 |
| 1.6.2 Alta X and IF 1200 Controls       | 13 |
| 1.7 LEDs                                | 14 |
| 1.8 Error Messages                      | 14 |
| 1.9 Environmental Limitations           | 18 |
| 1.10 Ignition Spheres and Fluid         | 18 |
| 1.11 Antifreeze Jug Pump Setup          | 19 |
| 1.12 Storage and Transport              | 21 |
| 1.13 Warranty                           | 21 |
| 2 Supporting Equipment                  | 22 |
| 2.1 General                             | 22 |
| 2.1.1 Generator                         | 22 |
| 2.1.2 Tarp                              | 22 |
| 2.2 DJI M600                            | 22 |
| 2.2.1 Camera                            | 22 |
| 2.2.2 Laptop with DJI Assistant 2       | 22 |
| 2.2.3 Antenna Improvements              | 23 |
| 2.3 Alta X and IF 1200                  | 23 |
| 2.3.1 Camera                            | 23 |
| 3 Normal Procedures                     | 24 |
| 3.1 Start Dropping Checklist            | 26 |
| 3.2 Stop Dropping Checklist             | 26 |
| 3.3 Reloading Between Flights Checklist | 26 |
| 3.4 Post Flight Inspection Checklist    | 29 |
| 3.5 Preparing for Storage Checklist     | 29 |

| 4 Ignis Specific Amplified Normal Procedures         | 29 |
|------------------------------------------------------|----|
| 4.1 Normal Procedures                                | 29 |
| 4.1.1 Ignition, Flight Plan and Emergency Procedures | 29 |
| 4.1.2 Environmental Conditions and Forecast          | 30 |
| 4.1.3 Inspect for Visible Damage                     | 30 |
| 4.1.4 Hatches                                        | 31 |
| 4.1.5 Dropper Attached to Hopper                     | 31 |
| 4.1.6 Dropper Needle                                 | 32 |
| 4.1.7 Emergency Release Toggled                      | 33 |
| 4.1.8 Battery Install and Connect                    | 34 |
| 4.1.9 Verify Puncture Motion                         | 35 |
| 4.1.10 Attach To Aircraft                            | 36 |
| 4.1.11 Connect Ignis USB Cable                       | 37 |
| 4.1.12 Fill Hopper                                   | 38 |
| 4.1.13 Reservoir and Pumps                           | 38 |
| 4.1.14 Start Ignis App                               | 42 |
| 4.1.15 Disarm Ignis                                  | 42 |
| 4.1.16 Ignis App Ignis Setup                         | 43 |
| 4.1.17 Ignis Battery Level                           | 44 |
| 4.1.18 Injection Amount                              | 44 |
| 4.1.19 Create Geofence                               | 45 |
| 4.1.20 Arm Ignis                                     | 45 |
| 4.1.21 Set Drop Spacing                              | 45 |
| 4.1.22 Clear Drop Area                               | 46 |
| 4.1.23 Start Ignitions                               | 46 |
| 4.1.24 Stop Dropping                                 | 47 |
| 4.1.25 Check Ignis Status in App                     | 47 |
| 4.1.26 Disarm Ignis                                  | 47 |
| 4.1.27 Turn off Ignis                                | 47 |
| 5 Emergency Procedures                               | 47 |
| 5.1 Communication Failure Checklist                  | 48 |
| 5.2 In-Flight Fire Checklist                         | 48 |
| 5.3 Stuck Ignition Sphere After Landing Checklist    | 48 |

| 48 |
|----|
| 48 |
| 48 |
| 49 |
| 49 |
| 49 |
| 49 |
| 49 |
| 50 |
| 50 |
| 50 |
| 50 |
| 50 |
| 51 |
| 51 |
| 51 |
| 51 |
| 51 |
| 52 |
| 52 |
| 53 |
| 54 |
| 54 |
| 55 |
| 55 |
| 58 |
| 59 |
| 61 |
| 63 |
| 63 |
| 68 |
| 70 |
| 73 |
| 75 |
|    |

| 7.7.4 Px4 Compass Calibration                 | 75  |
|-----------------------------------------------|-----|
| 7.7.5 Px4 Automated Procedures                | 76  |
| 7.7.6 Arducopter Compass Calibration          | 78  |
| 7.7.7 Arducopter Automated Procedures         | 79  |
| 7.8 Pixhawk Advanced Configuration            | 80  |
| 7.8.1 MAVLink Communications                  | 81  |
| 7.8.2 App control via RC channels             | 82  |
| 7.8.3 Px4 Flight Controller Parameters        | 83  |
| 7.8.4 Arducopter Flight Controller Parameters | 90  |
| 7.8.5 Gremsy Gimbal Parameters                | 91  |
| 7.9 DJI Drone Setup                           | 92  |
| 7.9.1 Camera Settings                         | 95  |
| 7.9.2 SD Card                                 | 97  |
| 7.9.3 Remote Controller Settings              | 98  |
| 7.10 Flight Logs                              | 98  |
| 7.11 Ignis Setup                              | 100 |
| 7.11.1 Connection Options                     | 100 |
| 7.11.2 Bluetooth Settings                     | 100 |
| 7.11.3 Connecting through Bluetooth           | 101 |
| 7.11.4 Connecting through the Drone           | 103 |
| 7.12 Flying                                   | 104 |
| 7.12.1 Map Recentering                        | 107 |
| 7.12.2 Auto Takeoff / Auto Landing            | 110 |
| 7.12.3 Battery Info                           | 111 |
| 7.13 Camera Controls                          | 112 |
| 7.13.1 Focus                                  | 115 |
| 7.13.2 Exposure                               | 116 |
| 7.14 Ignis Controls                           | 119 |
| 7.14.1 Geofencing Menu                        | 122 |
| 7.15 Waypoints                                | 123 |
| 7.15.1 Ignition Lines                         | 132 |
| 7.16 Transect Lines                           | 134 |
| 7.16.1 Ignition with Transects                | 139 |
| 7.16.2 Mapping with Transects                 | 140 |
| 7.17 Saving and Loading Missions              | 144 |

| 7.18 Drawing Map Annotations               | 148 |
|--------------------------------------------|-----|
| 7.18.1 Flight Path Drawing                 | 148 |
| 7.18.2 Line Drawing                        | 149 |
| 7.18.3 Marker Drawing                      | 150 |
| 7.18.4 Erasing                             | 151 |
| 7.18.5 Undo & Redo                         | 151 |
| 7.18.6 Saving                              | 152 |
| 7.18.7 Loading                             | 153 |
| 7.19 Privacy Mechanisms                    | 154 |
| 8 Service and Maintenance                  | 155 |
| 8.1 Every Flight Maintenance               | 155 |
| 8.2 Daily Maintenance                      | 155 |
| 8.3 Periodic Maintenance                   | 156 |
| 8.3.1 Inspecting Screws                    | 156 |
| 8.3.2 Cleaning Dropper                     | 157 |
| 8.3.3 Replacing A Needle                   | 160 |
| 9 Installation on DJI Matrice 600          | 163 |
| 9.1 DJI Channel Expansion Kit Installation | 163 |
| 9.2 Interface Cables                       | 163 |
| 9.3 DJI Software Configuration             | 166 |
| 9.4 DJI Onboard SDK Activation             | 168 |

### 1 General

This manual covers the operation of the Ignis system with the following configuration:

- Hardware version v2.0
- Firmware version 68+
- Android App version 2.19.0

Ensure that you are using the proper manual for the version of your system.

This section provides a general overview and discusses the requirements and limitations of the system. The following sections provide checklists for normal operation (Section 3) and emergency procedures (Section 5). The checklist items utilize a standard challenge-response type format with any special notes or warnings included after the checklist item, such as:

#### 1. Challenge: RESPONSE

WARNING: Location of warnings or notes

In addition, <u>Section 4</u> and <u>Section 6</u> provide amplified normal and emergency procedure checklists, respectively, with additional detail and instructions. These should be thoroughly read before operation. Finally, <u>Section 8</u> discusses required service and maintenance, and <u>Section 9</u> covers initial installation of Ignis on a DJI Matrice 600.

#### 1.1 Overview

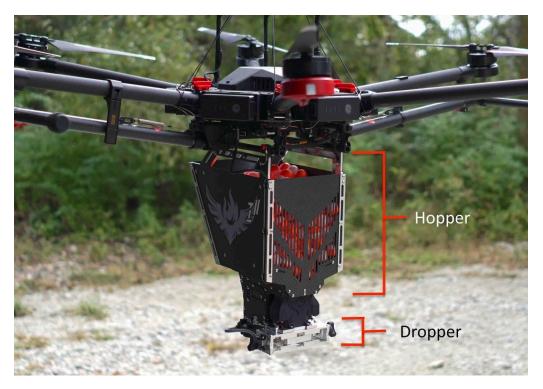

Figure 1.1: Overview of the Ignis 2 system.

The Ignis system is shown in Figure 1.1. The top component of it is called the Hopper and holds the ignition spheres. The bottom component is called the Dropper and performs the puncturing and injection of the ignition spheres. The Dropper has a dual-mechanism with two sides, A and B, to allow dropping of ignition spheres at a maximum rate of approximately 120 ignition spheres per minute.

This manual covers the operation of the Ignis when used with a DJI Matrice 600 (M600), Alta X, and IF 1200. It connects to the mounting rails of the aircraft and receives commands over a communication link from the aircraft. The Ignis system includes a number of safety systems. This includes onboard monitoring of the system status, onboard sensors, the ability to detach the dropper remotely, and an integrated camera feed for enhanced awareness. See the following sections for details on connecting and using the Ignis system. For first-time installation of Ignis on the M600 see Section 9.

This manual provides standard checklists for typical operations and conditions. In addition to following the guidelines in this manual, we recommend:

- Integrating and modifying these checklists based on your specific operating setup and conditions.
- Setting up the drone operational area away from the ignition area, but at a location that can easily be defended in case of fire.
- Have fire extinguishing and fire safety equipment and processes at the drone operational area.
- Be aware of where the drone may fly in case the drone loses communication and performs an automatic return to home (if configured to do so).
- Be aware of your surroundings and to maintain visual line of sight of both the drone and the ignition area.
- Abide by any and all recommendations from the drone manufacturer.
- Follow all fire and drone operational recommendations and best practices.
- Follow all federal, state, and local regulations.

### 1.2 Size and Weight

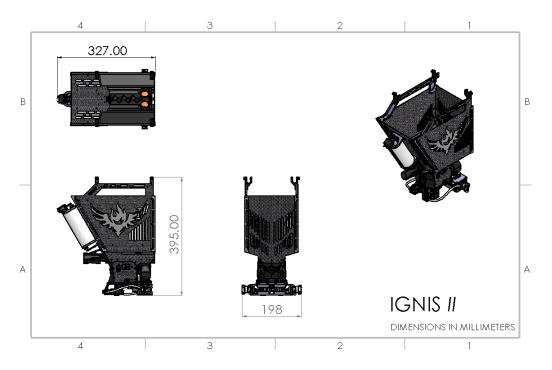

Figure 1.2: Dimensions of the Ignis 2 system.

The Ignis 2 system is approximately  $20 \times 33 \times 40$  cm as shown in Figure 1.2. With no ignition spheres or antifreeze, the system weighs 1.83kg. With the recommended load of 325 ignition spheres and antifreeze, the total weight is 3.79kg.

## 1.3 Battery and Power

The Ignis 2 requires a separate 2 Cell LiPo battery (nominal voltage of 7.4V, fully charged voltage of 8.4V) with a standard XT60 connector (One such example is https://www.amazon.com/Turnigy-2200mAh-Lipo-Pack-XT60/dp/B07F8KP7FS/ref=sr\_1\_4?keywords=2s+lipo+2200mah+turnigy&qid=1570554570&sr=8-4). Always use the batteries provided with Ignis 2 or a battery of similar kind and quality.

For best performance, the battery voltage should be above 7.0V during operation and we do not recommend operations below 6.8V. A fully charged 2200mAh battery should allow for over 2000 injections before dropping below 6.8V. However, temperature and operational conditions can have a significant impact on the number of injections per battery charge. We always recommend checking the battery voltage before flights (see Section 4.1.17).

### 1.4 Safety Systems

Ignis contains numerous safety features to ensure safe and reliable operation. Before delivery, each Ignis component undergoes rigorous individual tests and quality control, and every system is tested in the factory after completion. Ignis contains more than a dozen sensors and independent processors to ensure that each operation, from the puncturing to the injection, is proceeding properly. The system continuously monitors motor speed, current, and temperatures to make sure that all systems are operating correctly. Custom designed needles, that are reinforced and supported at the injection point, reduce any risk of bent or clogged needles and software monitors quickly detect these conditions and notify the user. Finally, Ignis contains an ejection system that allows the detachment of the Dropper from the Hopper in the case of an emergency.

### 1.5 Android App

Ignis is primarily controlled from a custom Android app we have developed. This app integrates software to control the drone, give access to online and offline satellite maps, and control of Ignis to allow safe and easy aerial ignitions anywhere. The app can be used to control Ignis over a convenient short-range Bluetooth connection for bench testing.

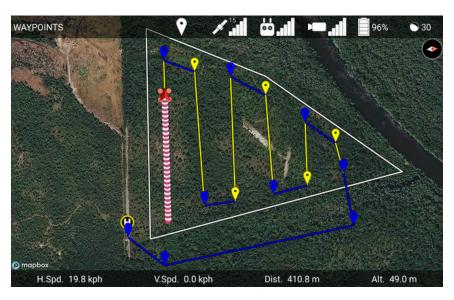

Figure 1.5: Android app being used to ignite burn lines.

This can be done without connecting Ignis to the drone. During the flight, the app controls Ignis over the radio connection between the remote controller and the drone, which can transmit signals up to 5 km.

The app displays the current status of Ignis and can be used to start and stop dropping, or trigger an emergency release if necessary. The app can be used to perform more precise ignition patterns by touching the map to place waypoints, and then specifying which portions of the path Ignis should drop along. The app will direct the drone to autonomously fly along the path, and the app will automatically start and stop Ignis's dropping. As a failsafe, if Ignis loses connection with the app, it will automatically stop dropping.

The app can also connect to Ignis through Bluetooth for easy setup and configuration while on the ground. The Bluetooth transmitter has a theoretical 300ft range, but in practice, communication is limited beyond 50 ft.

See <u>Section 7</u> for a full description of the app.

### 1.6 Controls

### 1.6.1 DJI controls

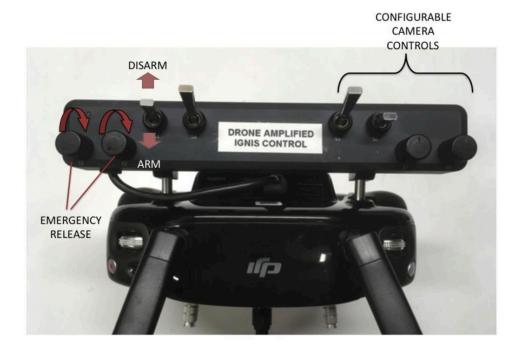

Figure 1.6.1: Ignis control switches for M600

Physical safety switches are also incorporated onto a switch bar attached to the remote controller. This includes switches to manually trigger an emergency release, as well as an Arm/Disarm switch. While the Arm/Disarm switch is in the Disarm position, Ignis will not drop ignition spheres for any reason.

#### 1.6.2 Alta X and IF 1200 Controls

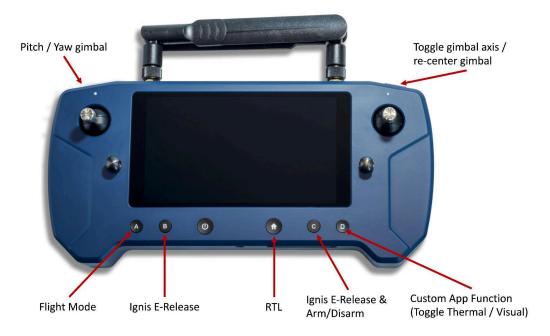

Figure 1.6.2: NW Blue Controller Button Layout for Alta X and IF 1200.

Similar to the M600 controls, there are buttons to manually trigger an emergency release, arm/disarm Ignis, and control the camera/gimbal. To trigger the E-Release hold button B and C. Additionally, the A button toggles the flight mode between altitude hold and position hold. The home button will trigger an RTL with the user defined settings. Button D is preset to toggle the thermal and visual video feeds. However, it can be mapped to several other functionalities: toggle map/video in the fly screen, shoot photos, and start/stop video recording. The scroll wheel on the top left is used to pitch/ yaw the gimbal. To toggle between the pitch and yaw axis, short press the button on the top right. To re-center the gimbal, long press the button on the top right.

### **1.7 LEDs**

Feedback on the current status of the Ignis system is provided through the app and by an indicator LED on the rear of Ignis 2. The table below outlines the status information from the LEDs.

| IGNIS LED        | Status    |
|------------------|-----------|
| Green Slow Blink | Ready     |
| Green Fast Blink | Dropping  |
| Blue Blink       | Injecting |
| Red Blink        | Error     |

### 1.8 Error Messages

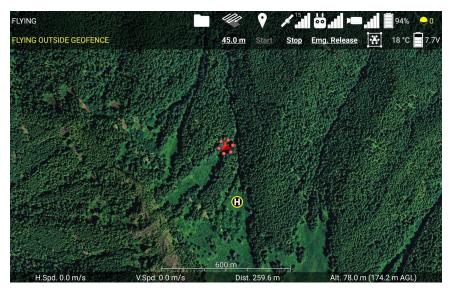

Figure 1.8 Ignis status display in-app during flight, showing that Ignis is currently flying outside of a geofence.

When Ignis is connected to the app, it will display a message indicating its current state. If Ignis encounters an error, the red light on Ignis will blink. Check the app to identify the cause of the error.

If Ignis encounters an error, dropping will automatically stop and Ignis will perform recovery operations to return to a safe state. Dropping cannot be restarted until the error is resolved.

The following is a list of the status messages that can be displayed in the app:

**HIGH TEMP ...**: Ignis's temperature sensor is detecting a high temperature above the injection chamber. An ignition sphere may have caught fire inside the dropper. Trigger an emergency release to separate the dropper from the rest of the aircraft. The ellipsis would display other information about Ignis's status.

**IDLE:** Ignis is currently idle and has no errors to report.

**IDLE (STOPPED B/C ...):** Ignis is currently idle but stopped dropping because of an error. The ellipsis would display the reason why Ignis stopped. Try restarting dropping.

**DROPPING:** Ignis is dropping.

- **DISARMED BY CONTROLLER:** On DJI controllers, the Arm/Disarm switch on the left side of the control bar is in the Disarm position. The switch must be moved to the Arm position in order to start dropping. On the Herelink or NW Blue controller, button C needs to be pressed to toggle Arm/Disarm.
- **FLYING OUTSIDE GEOFENCE:** Dropping was disabled because the drone is flying in an area that is not enclosed by the geofence. Fly back inside the geofence, or modify the geofence to include the current flight area.
- **DISALLOWED FLIGHT MODE:** Dropping was disabled because the drone is returning to home, taking off, landing, or in an emergency state. Regain control of the drone to enable dropping.
- **LOW BATTERY:** Ignis battery voltage dropped below a safe level (11.4 V on Ignis 1, 6.8 V on Ignis 2). Use the app to check that the battery voltage is above this safe level. If it is, and you don't need to drop many more ignition spheres, attempt to restart dropping. Otherwise, land and replace the battery. If Ignis is idle and the battery is close to or lower than the safe level, then dropping is not recommended, as the battery voltage will likely dip below the safe level while Ignis is puncturing an ignition sphere, which will trigger this error again.
- **NO CONNECTION TO IGNIS:** The app is not receiving messages from Ignis and has disabled dropping. Reconnect the app to the controller. If you are using a Matrice 600,

you may see this message if you have not activated the onboard SDK on an M600 (Section 9.4).

- **LOST CONNECTION TO APP:** Ignis stopped receiving messages from the app and disabled dropping. Reconnect the app to the controller.
- **WRONG DRONE MODE:** For M600 only. Remote controller was switched to mode A. Or, the drone lost connection to the remote controller. Switch the remote controller into mode P or F. Regain radio connection between the controller and the drone. This error may also occur if the drone's configuration in DJI Assistant 2 is incorrect. Verify the configuration in DJI Assistant 2 matches the configuration in 9.
- **LOST CONNECTION TO DRONE:** Ignis is not receiving any signals or messages from the drone. Check that the USB cable from Ignis is connected to the drone.
- **LOST DRONE PWM:** Ignis is no longer receiving PWM signals from the drone. Check that the USB cable from Ignis is fully plugged into the drone. On the Matrice 600, check that the green-wrapped cable is plugged into the flight controller in the correct location.
- **LOST DRONE PWM 0:** Ignis is no longer receiving one of the PWM signals from the drone. Check that the USB cable from Ignis is fully plugged into the drone. Check that the green-wrapped cable is plugged into the flight controller, and none of the wires are broken.
- **LOST DRONE PWM 1:** Ignis is no longer receiving one of the PWM signals from the drone. Check that the USB cable from Ignis is fully plugged into the drone. Check that the green-wrapped cable is plugged into the flight controller, and none of the wires are broken.
- **LOST DRONE PWM 2:** Ignis is no longer receiving one of the PWM signals from the drone. Check that the USB cable from Ignis is fully plugged into the drone. Check that the green-wrapped cable is plugged into the flight controller, and none of the wires are broken.
- **LOST DRONE DATA:** Ignis is no longer receiving messages from the drone's serial port. Check that the USB cable from Ignis is fully plugged into the drone. On the Matrice 600, check that the blue-wrapped cable is plugged into the flight controller in the correct location and orientation.
- **EMERGENCY RELEASE TRIGGERED:** The emergency release has been triggered. Dropping is disabled until you power-cycle Ignis.

- **S1 NOT CCW:** For the M600 only. Dropping is disabled because the knob on the control bar labeled "S1" is not twisted counter-clockwise all the way. This knob is used to trigger the emergency release, and Ignis will not allow dropping until this knob is ready. An emergency release is triggered when S1 and S2 are twisted all the way clockwise within 2 seconds of each other in order.
- **S2 NOT CCW:** For M600 only. Dropping is disabled because the knob on the control bar labeled "S2" is not twisted counter-clockwise all the way. This knob is used to trigger the emergency release, and Ignis will not allow dropping until this knob is ready. An emergency release is triggered when S1 and S2 are twisted all the way clockwise within 2 seconds of each other in order.
- **MOVE TIMEOUT:** Dropping was stopped and disabled because one of the injection or puncture motors had trouble moving. Dropping cannot restart until Ignis is power-cycled. Land and inspect the injection and puncture motors. This message will only appear on older versions of Ignis.
- **INJECTION A MOTION ERROR:** Dropping was stopped and disabled because the A-side injection motor had trouble moving. Dropping cannot restart until Ignis is power-cycled. Land and inspect the motor.
- **INJECTION B MOTION ERROR:** Dropping was stopped and disabled because the B-side injection motor had trouble moving. Dropping cannot restart until Ignis is power-cycled. Land and inspect the motor.
- **PUNCTURE MOTION ERROR:** Dropping was stopped and disabled because the puncture motor had trouble moving. Dropping cannot restart until Ignis is power-cycled. This error could lead to an in-flight fire if Ignis was not able to remove an injected sphere. Use the camera and temperature sensor to monitor for an in-flight fire and use the emergency release in that event. Land and inspect the motor.
- **UNKNOWN ERROR:** Dropping was stopped because of an error that the app did not understand. Try to restart dropping. Check that you are using the latest version of the app.
- **UNKNOWN HARD ERROR:** Dropping was stopped because of an error that the app did not understand, and cannot be restarted until Ignis is power-cycled. Land and inspect Ignis. Verify that you are using the latest version of the app.

If these troubleshooting steps do not resolve the issue, contact Drone Amplified for support.

### 1.9 Environmental Limitations

The Ignis system has been designed to operate under the following conditions:

- System temperatures ranging from 5°C to 40°C (40°F to 105°F).
- No precipitation.
- Humidity under 90% and non-condensing on the surface of Ignis.
- Winds within the operational limits of the drone carrying Ignis, but no greater than 15m/s.

Caution should be exercised when performing ignitions under high winds and/or at higher altitudes to ensure that the ignition spheres drop on target and are not blown out of the ignition area.

Operations outside of these limits are untested, add risk, and may endanger property and persons. Special care must be taken to ensure that temperatures are not inadvertently exceeded. For instance, leaving Ignis in its storage case in the sun can cause temperatures to be exceeded, even when the ambient temperature is significantly lower. Similarly, moisture and temperatures can vary significantly based on drone altitude.

### 1.10 Ignition Spheres and Fluid

The Ignis system is designed to use standard Dragon Egg spheres https://www.sei-ind.com/products/dragon-eggs/. The Ignis 2 Hopper holds up to 400 ignition spheres, however, it is recommended to only fly with 325 spheres. This ensures the aircraft stays below the FAA's weight limit of 55 lbs. Use with other ignition spheres is not supported and may cause damage to the equipment, drone, or start uncontrolled fires.

The Ignis injects ethylene glycol (common automotive antifreeze) into the ignition spheres. After injection, the ignition spheres typically will ignite within 20-40 seconds, although this time is highly variable based on the ambient temperature (longer times at colder temperatures, sometimes as long as 2 minutes when near freezing).

The amount of antifreeze Ignis injects is fully customizable and can be configured in the app (see Section 4.1.16). Injection amounts between 0.3-0.5ml work well under most

conditions, although variability in antifreeze composition can impact the results and require adjustment of this parameter. We recommend testing under controlled conditions to ensure the results are as expected whenever changing antifreeze types or when there are significant changes to the ambient temperature.

### 1.11 Antifreeze Jug Pump Setup

Refilling Ignis with antifreeze is made faster and easier by using the included hand pump and jug mount. To prepare to use the setup, start by removing the factory cap from the jug of antifreeze and installing the customized cap by inserting the tube with the pickup clunk attached to the jug first (Figure 1.11a).

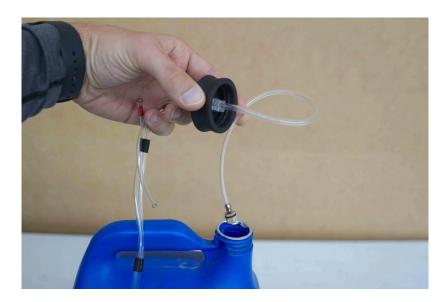

Figure 1.11a: Put the pickup clunk and tube into the jug first and tighten the cap.

The custom cap has been tested with most of the common 1 gal jugs of antifreeze available but is not guaranteed to fit all possible brands. Tighten the cap onto the jug. Secure the pump mounting bracket by snapping the front around the cap and zip-tying the rear to the jug handle as shown in Figure 1.11b. Connect the red marked line from the fill coupler to the red marked port on the hand pump. Finally, connect the remaining line from the cap to the remaining port on the hand pump.

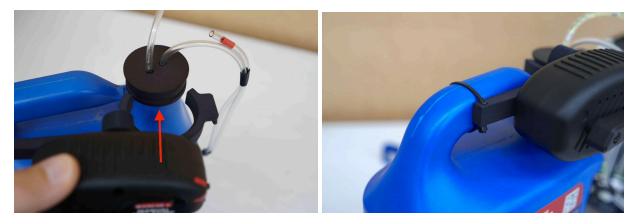

Figure 1.11b: Snap pump mounting bracket on the cap and zip-tie the other end to the handle.

The coupler stores on the two pins protruding from the front of the pump mounting bracket as shown in Figure 1.11c.

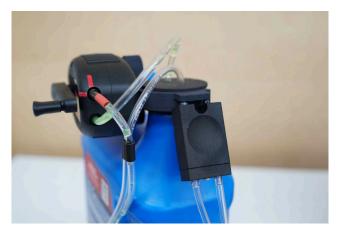

Figure 1.11c The coupler stores on the front of the pump mounting bracket when not in use.

### 1.12 Storage and Transport

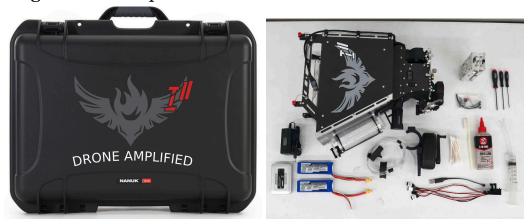

Figure 1.12: Ignis 2 storage container and parts.

Before storage and transport, the Ignis system should be prepared as outlined in <u>Section 3.5</u>. Figure 1.12 shows the storage container and parts as typically shipped. The system should always be stored and transported in its original transport case. Do not transport or store the Ignis system mounted on the drone, as this may result in damage to the drone or Ignis system.

The Ignis system should be stored in its transport case and under the following conditions:

- Temperatures such that the interior of the case will maintain a temperature range of
   -5°C to 50°C (25°F to 120°F).
- Out of direct sunlight to prevent excessive temperatures.
- Humidity under 90% and non-condensing on the surface of Ignis.

Particular care should be taken when transporting the system to ensure that it is stored in a location that is not excessively hot (e.g. the interior of a truck left parked in hot sun) and that it is handled with a similar level of care to that of the drone.

### 1.13 Warranty

See the sales agreement for details of the warranty.

## 2 Supporting Equipment

### 2.1 General

#### 2.1.1 Generator

If you want to do many flights, you'll need to recharge your batteries in the field, we recommend a 2.2 kW generator. This will be able to run 2 M600 chargers and 1 IF 1200/Alta X charger. Note that the IF 1200 chargers can charge 2 sets of batteries at a time. While the Alta X charger can only do 1 set at a time. If you want 2 IF 1200/Alta X chargers running at one time we recommend a 4.5kW generator. This will allow you to start charging each set of batteries as you finish with them. With the M600 it takes 5 sets of batteries to run continuously. It only takes 4 battery sets on the IF 1200 and Alta X. Note that these are estimates and can be influenced by altitude, temperature, generator condition, ect. On hot days, we recommend rotating in an extra set of batteries so that the batteries will have a chance to cool down before being put on the charger.

#### 2.1.2 Tarp

If you are taking off or landing from a dusty area, it may be useful to stake down a large tarp over your landing zone to prevent the prop wash from kicking up dust.

### 2.2 DJI M600

#### 2.2.1 Camera

We highly recommend flying with a camera for greater situation awareness. You can connect a 3rd-party camera to the drone via HDMI or AV, but we recommend using a DJI Zenmuse camera due to the integrated gimbal and in-app control. There are several options to choose from among the Zenmuse cameras: the X3 is an affordable visible camera, and the XT2 is a combined visible and thermal camera. We make a custom mounting bracket for these cameras that allows you to attach Ignis under the center of the vehicle for a more balanced center of mass.

### 2.2.2 Laptop with DJI Assistant 2

We recommend bringing a laptop with DJI Assistant 2 installed, in case the drone's configuration is reset. This could happen if you update the drone's firmware, but forget to

reconfigure the drone's PWM and API settings. There have been instances in which the M600 spontaneously reset its settings and needed to be reconfigured in the field. The drone may also become "Locked" after a firmware update, and DJI Assistant 2 or the official DJI Go app can be used to unlock the drone.

#### 2.2.3 Antenna Improvements

The Matrice 600 controller has a theoretical range of 5 km, but this is very dependent on maintaining a clear line between the controller and drone. If the signal has to pass through trees or other vegetation, then video quality will be degraded and range will be significantly reduced. We recommend repositioning to maintain a clear path for the signal. There are also 3rd-party controller modifications that boost the signal and allow you to position the controller's antennas on a pole, which may improve signal quality. We do not have any recommended modifications.

### 2.3 Alta X and IF 1200

#### 2.3.1 Camera

We recommend using a Gremsy Pixy U gimbal and the Workswell WIRIS PRO (19 mm focal length variant) visual and thermal camera. We've developed a wiring method that integrates these into our Alta X and IF1200 setup, and our app has specific support for controlling this camera and gimbal.

## 3 Normal Procedures

This section contains the normal procedure checklists. See the Ignis specific amplified normal procedures in <u>Section 4</u> for details.

### **PX4 Normal Procedures**

| lcon                                   | Step | Challenge                                             | Response               |        |
|----------------------------------------|------|-------------------------------------------------------|------------------------|--------|
| <b>X</b>                               | -    | Flight Plan and Emergency Procedures                  | BRIEFED                | Р      |
| W                                      |      | Ignition Plan                                         | BRIEFED                | L      |
| ALL                                    |      | Environmental Conditons Within Limits                 | BRIEFED                | Ñ      |
| ALL                                    | 4    | Inspect for damage                                    | NONE                   |        |
| *                                      |      | Dropper is Attached                                   | ATTACHED               |        |
| *                                      |      | Battery Installed and Connected                       | SECURED AND PLUGGED IN |        |
| *                                      |      | Warning: Fingers Clear of Ignis                       | CLEAR                  |        |
| 4                                      |      | Ignis Secured and Plugged in to Aircraft              | SECURED AND PLUGGED IN | s      |
| *                                      |      | Ignis Loaded and Purged/Primed                        | DONE                   | T      |
| *                                      |      | Camera and Gimbal Secured to Aircraft                 | SECURED                | A<br>R |
| Ì                                      | 11   | Connect Herelink and Tablet to Battery Pack           | CONNECTED              | T      |
|                                        |      | Turn on Wifi Hotspot on Herelink                      | TURNED ON              | U      |
|                                        |      | Start Contrast App On Herelink                        | STARTED                | P      |
|                                        |      | Connect Tablet to Herelink Wifi Hotspot               | CONNECTED              |        |
|                                        |      | Start IGNIS App on Tablet                             | STARTED                |        |
| ₹ <u></u>                              |      | Arms Out and LOCKED                                   | LOCKED                 |        |
| *                                      |      | Secure Battery Straps and Power on Aircraft           | SECURED AND PLUGGED IN |        |
| W                                      |      | Verify IGNIS Green light                              | VERIFIED               |        |
|                                        |      | Verify Video Packets, Drone and Controller Connection |                        | P<br>R |
| <b>₹</b>                               | 1000 | Aircraft Settings and Calibrations Verified           | VERIFIED               | E      |
| *                                      |      | Ignis Settings Verified                               | VERIFIED               | F      |
|                                        |      | Press Ignis App Fly Button                            | MAP AND VIDEO OPEN     | — L    |
| <b>_</b>                               |      | Geofence                                              | SETUP                  | - I    |
|                                        |      | Waypoints Set (If Needed)                             | SETUP                  | Н      |
| *                                      |      | Take Off Area Clear                                   | CLEAR                  | T      |
| <b>X</b>                               |      | Arm and Take Off                                      | NOTE TAKE OFF TIME     |        |
| *                                      | 27   |                                                       | OUT AND UP             | F      |
|                                        |      | Camera: Recording                                     | RECORDING              | L L    |
|                                        |      | Telemetry: Received                                   | RECEIVED               | G      |
| <b>*</b>                               |      | Controllability Check                                 | READY TO GO            | — H    |
| <b>*</b>                               |      | Note Battery % during Flight                          | NOTED                  |        |
| <del></del>                            |      | Arm Ignis                                             | ARMED                  |        |
| *                                      |      | Set Drop Spacing                                      | CONFIGURED             |        |
| *                                      |      | Ensure Drop Area Clear and Safe                       | SAFE AND CLEAR         | F      |
| *                                      |      | Press Start Dropping Button                           | PRESSED                | I<br>R |
| *                                      |      | Check if Dropping                                     | DROPPING               | 1      |
| *                                      |      | Press Stop Dropping                                   | PRESSED                | N<br>G |
| *                                      |      | Check Ignis Status                                    | IDLE                   |        |
| *                                      |      | Disarm Ignis                                          | DISARMED               |        |
| <b>X</b>                               |      | Aircraft Nose Out                                     | NOSE OUT               | L      |
| <b>⟨</b> ⟩                             |      | Landing Area Clear                                    | CLEAR                  | Α      |
| <b>%</b>                               |      | "Landing"                                             | NOTE LANDING TIME      | N<br>D |
| \\ \\ \\ \\ \\ \\ \\ \\ \\ \\ \\ \\ \\ |      | Camera Stopped                                        | STOPPED                |        |
| <b>⊋</b>                               |      | Aircraft Powered Off                                  | POWERED OFF            | s      |
| <del></del>                            |      | Tablet Powered Off                                    | POWERED OFF            | T      |
|                                        |      | RC Powered Off                                        | POWERED OFF            | R<br>E |
|                                        | 1 1  |                                                       |                        |        |

|          | Communication Failure Checklist |                                       |                          |  |  |
|----------|---------------------------------|---------------------------------------|--------------------------|--|--|
| Icon     | Step                            | Challenge                             | Response                 |  |  |
| ***      | 1                               | Stop Dropping Ignition Spheres        | DISARMED, SYSTEM STOPPED |  |  |
| ALL      | 2                               | Alert Operators and Bystanders        | ALERTED                  |  |  |
| ALL      | 3                               | Visually Verify Dropping Stopped      | DROPPING STOPPED         |  |  |
| <b>*</b> | 4                               | Return Drone to Landing Zone and Land | LANDED                   |  |  |
| ALL      | 5                               | Perform Post Flight Inspections       | COMPLETE                 |  |  |
|          |                                 |                                       |                          |  |  |
|          |                                 |                                       |                          |  |  |

## In-Flight Fire Checklist

| lcon     | Step | Challenge                             | Response                |
|----------|------|---------------------------------------|-------------------------|
| ALL      | 1    | Check for In-Flight Fire              | FIRE SUSPECTED          |
| *        | 2    | Disarm Ignis                          | DISARMED                |
| <b>*</b> | 3    | Fly Over Safe Ignitition Area         | OVER SAFE IGNITION AREA |
|          | 4    | Trigger E-Release                     | TRIGGERED               |
| *        | 5    | Return Drone to Landing Zone and Land | LANDED                  |
| ALL      | 6    | Perform Post Flight Inspections       | COMPLETE                |
|          |      |                                       |                         |
|          |      |                                       |                         |

## Stuck Ignition Sphere After Landing Checklist

| Icon     | Step | Challenge                             | Response        |
|----------|------|---------------------------------------|-----------------|
| *        | 1    | Remove Needle Assemblies              | NEEDLES REMOVED |
|          | 2    | Trigger Dropper Emergency Ejection    | TRIGGERED       |
| <b>*</b> | 3    | Battery Disconnected                  | DISCONNECTED    |
| *        | 4    | Manually Remove Stuck Ignition Sphere | REMOVED         |

#### **M600 Normal Procedures**

| Icon                 | Step | Challenge                                   | Response                         |        |
|----------------------|------|---------------------------------------------|----------------------------------|--------|
| *                    |      | Flight Plan and Emergency Procedures        | BRIEFED                          | Р      |
| *                    | 2    | Ignition Plan                               | BRIEFED                          | L<br>A |
| ALL                  | 3    | Environmental Conditons Within Limits       | BRIEFED                          | Ñ      |
| ALL                  | 4    | Inspect for damage                          | NONE                             |        |
| *                    | 5    | Dropper is Attached                         | ATTACHED                         |        |
| *                    | 6    | E-Release Dial Rotated CCW                  | ROTATED TO SAFE                  |        |
| *                    | 7    | Battery Installed and Connected             | CONNECTED AND OPEN               |        |
| *                    | 8    | Warning: Fingers Clear of Ignis             | CLEAR                            | s      |
| *                    | 9    | Ignis Secured and Plugged to Aircraft       | SECURED                          | Т      |
| *                    | 10   | Ignis Loaded and Purged/Primed              | DONE                             | A<br>R |
| *                    | 11   | Camera and Gimbal Secured to Aircraft       | SECURED                          | Т      |
|                      | 12   | Power on Remote(RC)                         | ON AND CHARGED (>2 SOLID LIGHTS) | U      |
|                      | 13   | Tablet on and charged                       | ON AND CHARGED                   | Р      |
|                      | 14   | Connect Tablet and RC: Open only Ignis app  | CONNECTED AND OPEN               |        |
| *                    | 15   | Arms Up and LOCKED                          | LOCKED                           |        |
| <b>X</b>             | 16   | GPS Up                                      | UP                               |        |
| *                    | 17   | Power on Aircraft                           | ON                               |        |
| ALL                  | 18   | 3 Green Lights: Aircraft, RC, Ignis         | VERIFED                          | _      |
| *                    | 19   | Aircraft Settings and Calibrations Verified | VERIFED                          | P<br>R |
| *                    | 20   | Ignis Settings Verified                     | VERIFED                          | Е      |
|                      | 21   | Press Ignis App Fly Button                  | MAP AND VIEDO OPEN               | F      |
|                      | 22   | Geofence                                    | SETUP                            | L      |
|                      | 23   | Waypoints Set (If Needed)                   | SETUP                            | Ġ      |
| <b>X</b>             | 24   | Take Off Area Clear                         | CLEAR                            | H      |
| *                    | 25   | "Armed"                                     | ARMED                            |        |
| \$<br>\$<br>\$<br>\$ | 26   | "Take Off"                                  | NOTE TAKE OFF TIME               |        |
| *                    | 27   | Aircraft out 20' and 20' up                 | OUT AND UP                       | F      |
|                      | 28   | Camera: Recording                           | RECORDING                        | - 1    |
|                      | 29   | Telemetry: Received                         | RECEIVED                         | G<br>H |
| *                    | 30   | Controllability Check                       | READY TO GO                      | Ť      |
| *                    | 31   | Note Battery % during Flight                | NOTED                            |        |
| *                    | 32   | Arm Ignis                                   | ARMED                            |        |
| *                    | 33   | Set Drop Spacing                            | CONFIGURED                       | D      |
| *                    | 34   | Ensure Drop Area Clear and Safe             | SAFE AND CLEAR                   | R      |
| *                    | 35   | Press Start Dropping Button                 | PRESSED                          | Р      |
| *                    | 36   | Check if Dropping                           | DROPPING                         | P      |
| *                    | 37   | Press Stop Dropping                         | PRESSED                          | Ň      |
| *                    | 38   | Check Ignis Status                          | IDLE                             | G      |
| *                    | 39   | Disarm Ignis                                | DISARMED                         |        |
| <b>X</b>             | 40   | Aircraft Nose Out                           | NOSE OUT                         | 1      |
| *                    | 41   | Landing Gear Down                           | DOWN                             | Ā      |
| <b>% % %</b>         |      | Landing Area Clear                          | CLEAR                            | N<br>D |
| *                    | 43   | "Landing"                                   | NOTE LANDING TIME                |        |
|                      | 44   | Camera Stopped                              | STOPPED                          |        |
| <b>X</b>             | 45   | Aircraft Powered Off                        | POWERED OFF                      | S<br>T |
|                      | 46   | Tablet Powered Off                          | POWERED OFF                      | 0      |
|                      | 47   | RC Powered Off                              | POWERED OFF                      | R<br>E |
| -                    | 48   | Ignis Powered Off                           | POWERED OFF                      |        |

|                                                                                                    | Communication Failure Checklist |                                       |                              |  |  |
|----------------------------------------------------------------------------------------------------|---------------------------------|---------------------------------------|------------------------------|--|--|
| lcon                                                                                                    | Step                            | Challenge                             | Response                     |  |  |
| *                                                                                                    | 1                               | Stop Dropping Ignitions               | SWITCHES OFF, SYSTEM STOPPED |  |  |
| ALL                                                                                                    | 2                               | Alert Operators and Bystanders        | ALERTED                      |  |  |
| ALL                                                                                                    | 3                               | Visually Verify Dropping Stopped      | DROPPING STOPPED             |  |  |
| *                                                                                                    | 4                               | Return Drone to Landing Zone and Land | LANDED                       |  |  |
| ALL                                                                                                    | 5                               | Perform Post Flight Inspections       | COMPLETE                     |  |  |
|                                                                                                    | Te                              | In-Flight Fire Checkli                |                              |  |  |
| lcon                                                                                                    | Step                            | Challenge                             | Response                     |  |  |
| ALL                                                                                                    | 1                               | Check for In-Flight Fire              | FIRE SUSPECTED               |  |  |
| A CONTRACTOR OF THE PROPERTY OF THE PROPERTY O | 2                               | Disarm Ignis                          | DISARMED                     |  |  |
| *                                                                                                    | 3                               | Fly Over Safe Ignitition Area         | OVER SAFE IGNITION AREA      |  |  |
| 3                                                                                                    | 4                               | Trigger Dropper Emergency Ejection    | TRIGGERED                    |  |  |
| *                                                                                                    | 5                               | Return Drone to Landing Zone and Land | LANDED                       |  |  |
| ALL                                                                                                    | 6                               | Perform Post Flight Inspections       | COMPLETE                     |  |  |
|                                                                                                    | 7                               | E-Release Dials CCW                   | ROTATED TO SAFE              |  |  |
|                                                                                                    |                                 | Stuck Ignition Sphere After L         | anding Checklist             |  |  |
| lcon                                                                                                    | Step                            | Challenge                             | Response                     |  |  |
| *                                                                                                    | 1                               | Remove Needle Assemblies              | NEEDLES REMOVED              |  |  |
|                                                                                                    | 2                               | Trigger Dropper Emergency Ejection    | TRIGGERED                    |  |  |
| <b>*</b>                                                                                                    | 3                               | Battery Disconnected                  | DISCONNECTED                 |  |  |
| 4                                                                                                    | 4                               | Manually Remove Stuck Ignition Sphere | REMOVED                      |  |  |

### 3.4 Post Flight Inspection Checklist

1. **Drone Safe:** SAFE

2. Slipper Block: EMPTY

3. **Ignis Battery:** DISCONNECTED

4. Inspect for Visible Damage: NO DAMAGE

### 3.5 Preparing for Storage Checklist

1. **Remove Needles from Dropper and Store:** COMPLETE

2. **Separate Dropper from Hopper:** COMPLETE

3. Clean System: CLEAN

4. **Empty Reservoir and Pumps:** EMPTY

5. Flush With Water: FLUSHED AND EMPTIED

6. **Disconnect Battery:** DISCONNECTED

7. **Remove Battery:** REMOVED

8. **Inspect for Visible Damage:** NO DAMAGE

9. **Store in Case:** STORED

## 4 Ignis Specific Amplified Normal Procedures

### 4.1 Normal Procedures

### 4.1.1 Ignition, Flight Plan and Emergency Procedures

### Ignition, Flight Plan and Emergency Procedures: BRIEFED

Ensure that all personnel that are both directly and indirectly involved in the flight and ignition operations are briefed on the drone ignition and flight plan. In addition, all personnel must be briefed on safety procedures and emergency procedures.

The PIC is also responsible for ensuring that all regulatory requirements are met, including, but not limited to, filling a flight plan as needed, ensuring that personnel are clear of the operating area, ensuring no unintended property will be damaged by ignitions, filling ignition plans as needed, etc

#### 4.1.2 Environmental Conditions and Forecast

**Environmental Conditions and Forecast: WITHIN LIMITS** 

Ensure that the weather and the forecasted conditions are within limits for both the Ignis system and the drone. See <u>Section 1.9</u> for detailed specifications.

In addition, storage in hot conditions or leaving the system exposed to direct sunlight may cause the system to exceed its operational temperature even if the air temperature is within limits.

#### 4.1.3 Inspect for Visible Damage

#### **Inspect for Visible Damage: NO DAMAGE**

Perform a visual inspection to ensure that there is no damage to the system and that all cables, connectors, and screws are secure and clean. In particular, check:

- The magnets on the extended cylinders on the slipper block protrude slightly from the aluminum cylinders and are clean and undamaged (see figure below).
- The needle assemblies were not damaged in storage or transport.

Do not fly it with any worn or damaged parts.

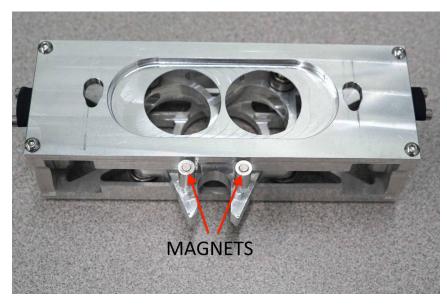

Figure 4.1.3: Magnets on extended cylinders on slipper block must protrude slightly, be clean and undamaged

#### 4.1.4 Hatches

**Hatches:** HATCHES A AND B CLOSED

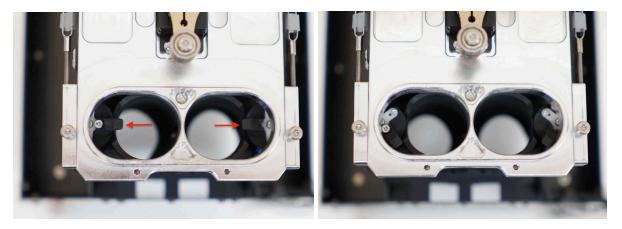

Figure 4.1.4: Left: Hatches closed, blocking spheres from feeding into dropper. Right: Hatches open

Ensure that the hatches are in the closed position as shown in Figure 4.1.4. If they are not, the hatches can be moved by hand with minimal force.

### 4.1.5 Dropper Attached to Hopper

**Dropper Attached to Hopper: SECURED** 

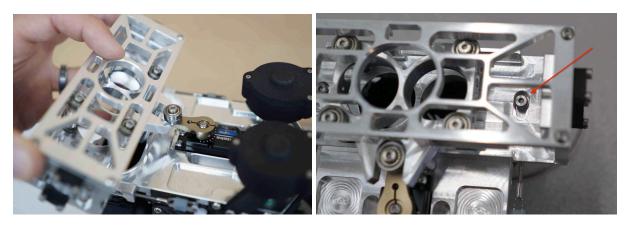

Figure 4.1.5a Attaching the Dropper to the Hopper

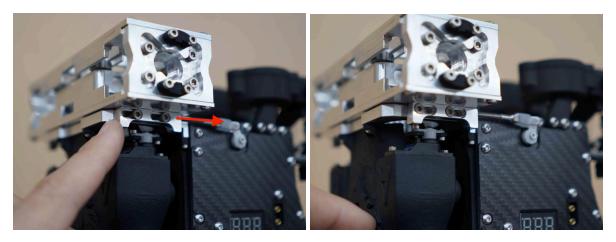

Figure 4.1.5b: To lock the Dropper in place, push the emergency release lock on each side of the dropper back

### 4.1.6 Dropper Needle

#### **Dropper Needle:** A AND B CLEAR AND INSTALLED

Before each flight the needle should be removed and it should be verified that it is clear of any foreign material and that it is sharp.

This process is identical for the Dropper A needle and the Dropper B needle.

To remove the needle assembly, push in on the black knob labeled "IGNIS" on the needle assembly, twist it counter-clockwise until it stops, and pull it out.

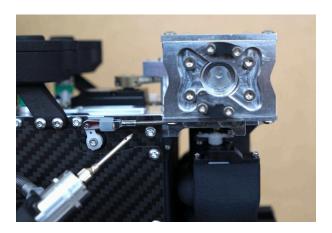

Figure 4.1.6a: Location to insert the needle.

To insert the needle assembly, slide the needle into the center hole in Figure 4.1.6a. You may need to rotate the needle assembly in order to fully insert the needle.

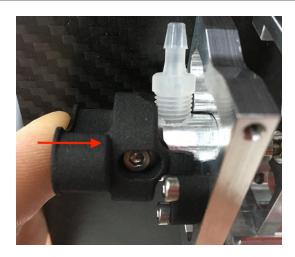

Figure 4.1.6b: Locking the needle assembly.

To lock the needle assembly in place, push inward on the black knob labeled "IGNIS" (as shown in Figure 4.1.6b), and twist the knob clockwise until it stops, then pull back on the knob to click it in place. Verify the needle assembly is locked by attempting to twist the knob counter-clockwise. It should not be able to rotate.

### 4.1.7 Emergency Release Toggled

#### E-Release Toggled to Safe: TOGGLED TO SAFE

For the M600, ensure that the emergency release dials (S1 and S2) shown in Figure 4.1.7 are rotated fully counterclockwise. Rotating both dials fully clockwise within 2 seconds of each other will trigger the emergency release. For the Alta X and IF 1200 the emergency release is triggered by holding down B and C, and no procedure is necessary to ready it. We recommend periodically testing that the emergency release works properly while on the ground, see Section 6.2.4.

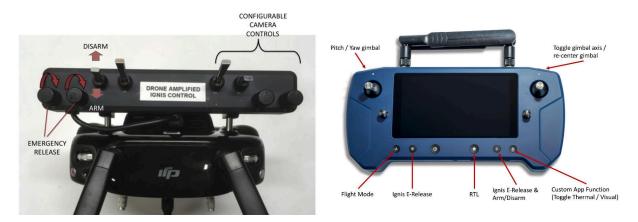

Figure 4.1.7: Left: Ignis control switches for the M600. Right: Ignis control switches for the Alta X and IF 1200.

### 4.1.8 Battery Install and Connect

**Battery Install:** INSTALLED and CONNECTED

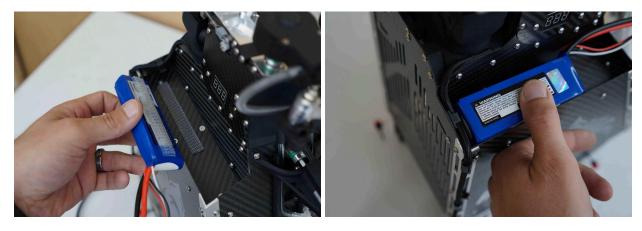

Figure 4.1.8a: Left: Battery install location. Right: Locate battery all the way forward and to the outside edge. Press to engage fastener.

The figure above shows the process for installing the battery. Start by opening and aligning the battery as close to the front and outside edge as possible. Press firmly until the fastener engages which usually makes an audible and tactile click. Sometimes, a side-to-side rocking motion while pressing helps engage the fastener.

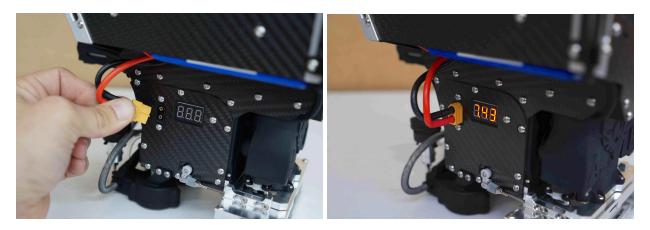

Figure 4.1.8b Connecting the battery.

Figure 4.1.8b shows where to connect the battery. This will immediately turn the system on. **Ensure that all fingers and other items are clear of all moving parts.** The battery voltage will be displayed as soon as the system is powered.

### 4.1.9 Verify Puncture Motion

**Verify Puncture Motion: MOVING** 

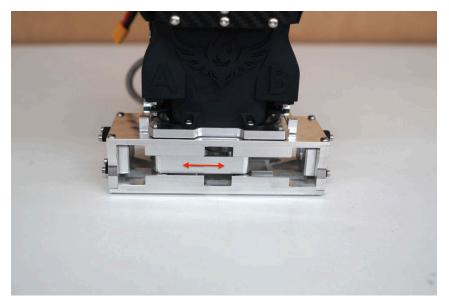

Figure 4.1.9: Puncture actuator location.

Once power is applied, the puncture actuator, shown in Figure 4.1.9, should travel back and forth as the calibration procedure is performed. Verify that it moves smoothly along the full length.

### 4.1.10 Attach To Aircraft

**Hopper Attached to Drone:** SECURED

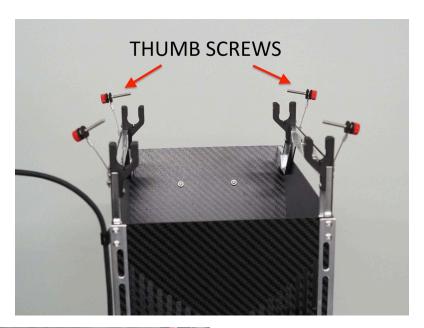

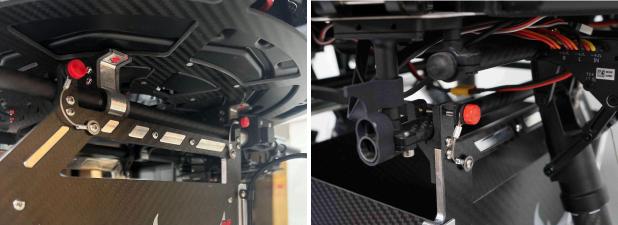

Figure 4.1.10: Attaching hopper to Drone. Top: Remove thumb screws. Bottom Left: Attaching to Alta X. Bottom Right: Attaching to M600.

Figure 4.1.10 shows the process for attaching the Hopper to the drone. Start by removing the red thumb screws from the top of the Hopper as shown in Figure 4.1.10 (Top).

Snap the Hopper onto the rails of the drone, as shown in Figure 4.1.10 (left/right), and slide it along the rails to ensure that the Hopper is aligned with the center mass of the drone. Finally, reinstall and lightly tighten the red thumb screws to secure the Hopper to the drone.

Note that the Hopper should be oriented such that the reservoir is towards the back of the drone.

### 4.1.11 Connect Ignis USB Cable

**Connect to Drone:** CONNECTED

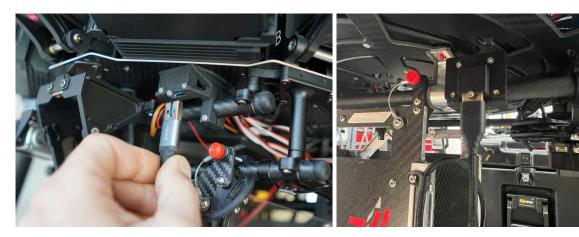

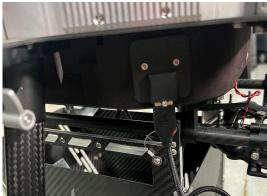

Figure 4.1.11: Top Left: Attaching cable to M600. Top Right: Attaching cable to Alta X. Bottom: Attaching cable to IF 1200.

Attach the cable between the hopper and the drone as shown in Figure 4.1.11.

# 4.1.12 Fill Hopper

Fill Hopper: FILLED

Note: Use the app "AGITATE" button when filling to ensure chutes are filled.

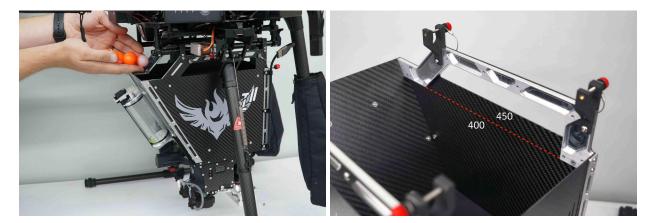

Figure 4.1.12: Left: Filling the Hopper with ignition spheres. Right: Approximate capacities.

Fill the Hopper with the desired number of ignition spheres as shown in Figure 4.1.12. Filling the Hopper to the bottom of the aluminum brackets is approximately 400 ignition spheres. It is recommended to only fly with 325 spheres. This ensures the aircraft stays below the FAA's weight limit of 55 lbs. It is possible to fit 450 spheres by filling the Hopper to the top of the carbon fiber sides. With this many spheres, the injection amount cannot be set above 0.4 mL or the reservoir will run dry before dropping all 450 spheres.

It is important to make sure that the chutes at the bottom of the Hopper are filled with ignition spheres so that the first injections are not missed due to the lack of spheres. During the filling process, use the "AGITATE" button on the app to briefly move the agitator in the hopper with just a few initial spheres, as shown in Figure 4.1.16b. Once the chutes are full, the remaining ignition spheres can be quickly added.

# 4.1.13 Reservoir and Pumps

### **Reservoir and Pumps:** FILLED AND PURGED OF AIR

Figure 4.1.13a shows how to prime the hand pump on the antifreeze jug by grasping the jug handle and pump with one hand while rotating the handle rapidly clockwise with the other hand until antifreeze passes from the jug through the tube leading into the pump and out the tube on the output side of the pump (marked in red). There will be a significant increase in resistance to turning when the antifreeze enters the pump. Once this resistance is felt, stop turning the handle.

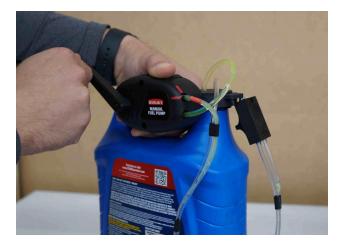

Figure 4.1.13a: Prime pump by cranking rapidly clockwise until antifreeze enters the pump.

To fill the reservoir, grasp the fill coupler, placing thumb in the depression on top and splitting forefinger and middle finger with the protrusion on the back as shown in figure 4.1.13b.

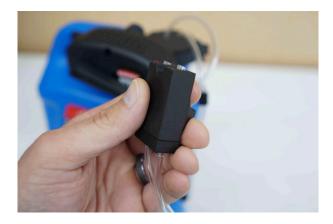

Figure 4.1.13b: Proper grip on fill coupler.

Connect the coupler to the reservoir as shown in Figure 4.1.13c

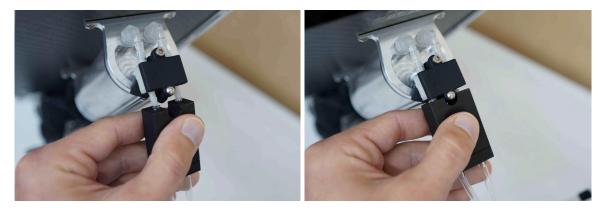

Figure 4.1.13c: Left: Align the tubes on the coupler with the check valve barbs. Right: Press the coupler onto the reservoir until it stops.

Crank the hand pump clockwise just like when priming until the reservoir is completely full. When the antifreeze reaches the top of the reservoir, it will return to the jug via the vent line, so there is no way to overfill the reservoir.

Remove the fill coupler and store it on the antifreeze jug as shown in Figure 4.1.13d. Note that the pump does not form a complete seal when at rest, so if the antifreeze jug is overturned in storage or during transit, it will leak. We recommend replacing the factory original cap on the jug or firmly securing the jug upright for storage and transport.

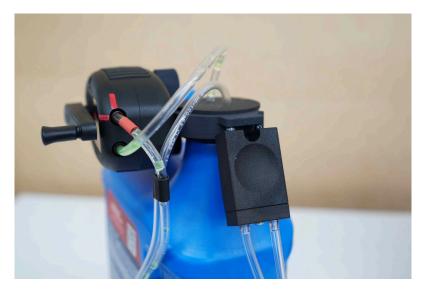

Figure 4.1.13d: Store the coupler on the antifreeze jug between uses to prevent contamination from dirt and to prevent siphoning.

To purge the air out of the tubing between the reservoir and needles, hold the button in the center of the status LED (4.1.13e) below the reservoir for 3 seconds.

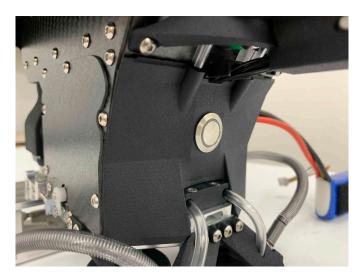

Figure 4.1.13e: The status LED with multi-function button is located below the reservoir.

This will run both pumps forward for approximately 3 seconds to draw fluid from the reservoir towards the needles. This process may need to be repeated several times until antifreeze has reached both needles.

### 4.1.14 Start Ignis App

### Start Ignis App: OPEN

Open the Ignis app on your tablet or phone. On start the app will show a main menu as shown in Figure 4.1.14.

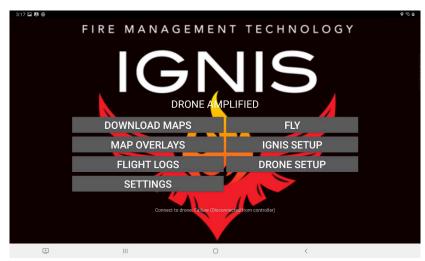

Figure 4.1.14: Main Menu of the Ignis app.

### 4.1.15 Disarm Ignis

### **Disarm Ignis:** DISARMED

Disarm Ignis on a M600 system by flipping the arm/disarm switch. On the Alta X and IF 1200 systems the Ignis is disarmed by default.

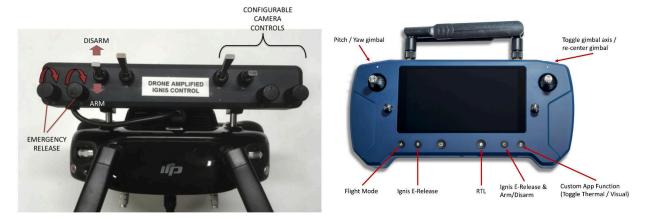

Figure 4.1.15: Left: Ignis control switches for the M600. Right: Ignis controls for the Alta X and IF 1200.

### 4.1.16 Ignis App Ignis Setup

Ignis App Ignis Setup: CONNECTED

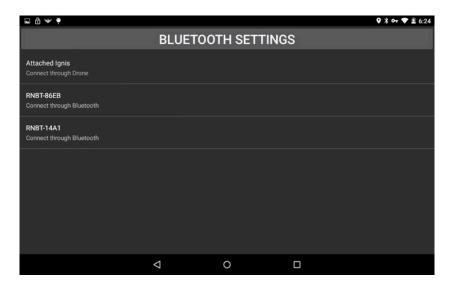

Figure 4.1.16a: Ignis Setup Menu for choosing how to connect to Ignis.

Press the IGNIS SETUP button to see the connection options screen as shown in Figure 4.1.16a. On this screen you will see a list of all the Bluetooth devices your tablet is paired to. You can touch one of these to connect to that Ignis via Bluetooth. Alternatively, if the controller and drone are on and there is a connection from the app to Ignis through the drone, you will see an option to connect to Ignis through the drone. If your tablet is not paired to the Ignis's Bluetooth, you can press the BLUETOOTH SETTINGS button to open up your Android device's Bluetooth settings. This will scan for nearby Bluetooth devices and allow you to pair with them. The password to pair with Ignis is 1234.

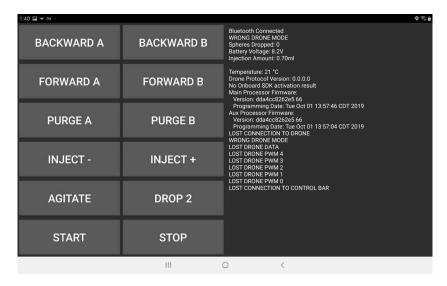

Figure 4.1.16b: App when connected to Ignis

Touch the connection option corresponding to the Ignis's Bluetooth Address, which is shown inside the battery compartment or on the back of the Hopper, to begin connecting to Ignis over Bluetooth. This will open a screen similar to Figure 4.1.16b. The status will initially show "Bluetooth Disconnected" while the app is attempting to connect. Once it successfully connects, which may take up to 10 seconds, the status will change to "Bluetooth Connected". Ignis's status will be displayed once the app begins to receive messages from Ignis.

### 4.1.17 Ignis Battery Level

### **Ignis Battery Level:** GREATER THAN 7.4V

Verify that the battery voltage is above 7.4V in the app (Figure 4.1.16b). See <u>Section 1.3</u> for more information about the battery and power information.

# 4.1.18 Injection Amount

### **Injection Amount: SET**

Use the "INJECT +" and "INJECT -" buttons to set the injection amount in milliliters (ml), the default setting of 0.4 mL works under most conditions. Verify that the status message indicates that the injection amount has been set as shown in Figure 4.1.16b. See Section 1.10 for additional details.

#### 4.1.19 Create Geofence

**Create Geofence:** CREATED

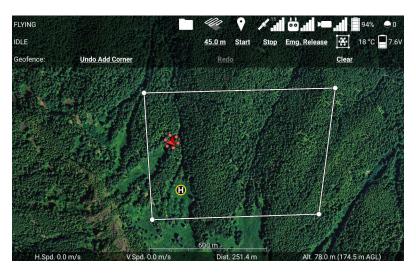

Figure 4.1.19 Creating a geofence for Ignis in the Ignis app.

Touch the ignition sphere icon in the top right corner of the flight screen to open the Ignis controls, then touch the Geofence icon (the boxed drone icon) to open the Geofence controls (see Figure 4.1.19). Touch the map to mark the corners of the burn area in a clockwise or counterclockwise order. You can also undo, redo, or clear the geofence.

Once you've finished creating the geofence, touch the ignition sphere icon in the top right corner to close the Ignis controls.

### 4.1.20 Arm Ignis

**Arm Ignis**: ARMED

To arm Ignis on the M600, move S3 on the control bar to the upward position. On the Alta X and IF 1200, press button C.

# 4.1.21 Set Drop Spacing

# **Set Drop Spacing:** CONFIGURED

This adjusts the distance between ignitions which impacts the intensity of the resulting fire. To set the drop spacing, enter the Ignis menu by clicking on the ignition sphere in the top right corner of the fly screen. Then select the drop spacing and move the slider to the desired spacing.

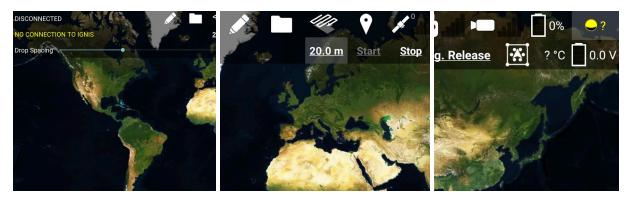

Figure 4.1.21: Right: Ignis Menu. Center: Drop Spacing menu. Left: Drop Spacing Slider.

### 4.1.22 Clear Drop Area

#### **Ensure Drop Area is Clear and Safe:** SAFE AND CLEAR

Before dropping ignition spheres, verify that all personnel, vehicles, equipment, etc. are safe and clear from the drop zone.

### 4.1.23 Start Ignitions

### Start Test Ignitions: INJECTING AND DROPPING

WARNING: If ignition spheres are loaded in the hopper, this will cause them to be injected and pose a fire risk. If performing this step, do so under controlled conditions.

To start continuous drops, ensure that Ignis is armed. On the M600, move S3 on the control bar into the upward position to arm Ignis. On the Alta X and IF 1200 press button C to arm Ignis. Then press the Start button in the Drone Amplified Android app to start dropping.

Once the app says "DROPPING" verify that ignition spheres are dropping from Ignis either by line of sight or through the on-board camera.

If you want to test Ignis and do not want to ignite ignition spheres, we recommend removing the needles for this test to make sure that the ignition spheres cannot be injected.

During this process, verify the following:

- The puncture motor moves.
- The A and B hatches open without obstruction
- Ignition spheres are loaded and punctured in both A and B (if performed with ignition spheres).
- Fluid is injected in both A and B.

• The app status indicates dropping.

This process will perform injections on both A and B sides until stopped.

### 4.1.24 Stop Dropping

#### **Stop Dropping:** DISARMED, IGNIS STOPPED

Press the Stop button in the app to stop dropping. To disarm Ignis in order to prevent accidentally starting again, move the Arm/Disarm switch (S3) on the control bar into the disarm position (down and away from the user), as shown in Section 4.1.15. Further, make sure that all motions of the system stop and that the app indicates ready. Note that the stopping process can take 2-3 seconds while the system purges any additional ignition spheres and performs a calibration process.

### 4.1.25 Check Ignis Status in App

### Check Ignis Status in App: DISARMED BY CONTROL BAR

Verify that the status message in the app's flying screen indicates Ignis has no errors.

### 4.1.26 Disarm Ignis

### Disarm Ignis: DISARMED

Disarm Ignis on a M600 system by flipping the arm/disarm switch. On the Alta X and IF 1200 systems, press button C to toggle Ignis to "DISARMED".

# 4.1.27 Turn off Ignis

### Ignis Powered Off: POWERED OFF

To turn Ignis off, unplug the battery.

# **5 Emergency Procedures**

This section contains the emergency procedure checklists. See the Amplified Emergency Procedures in Section 6 for details.

# 5.1 Communication Failure Checklist

- 1. Stop Ignitions and Dropping: SWITCHES OFF, SYSTEM STOPPED
- 2. Alert Operators and Bystanders: ALERTED
- 3. Visually Verify Dropping Stopped: DROPPING STOPPED

If dropping does not stop and the drone is under control, keep the drone over an area where ignitions are safe before proceeding to the next step.

- 4. Return Drone to Landing Zone and Land: LANDED
- 5. Perform Post Flight Inspection: COMPLETE

# 5.2 In-Flight Fire Checklist

- 1. Check for In-Flight Fire: FIRE SUSPECTED
- **2. Disarm Ignis:** DISARMED
- **3. Fly Over Safe Ignition Area:** OVER SAFE IGNITION AREA
- 4. Trigger Dropper Emergency Ejection: TRIGGERED, EJECTED
- 5. Return Drone to Landing Zone and Land: LANDED
- 6. Perform Post Flight Inspection: COMPLETE

# 5.3 Stuck Ignition Sphere After Landing Checklist

- 1. Remove Needle Assemblies: NEEDLES REMOVED
- 2. Trigger Dropper Emergency Ejection: TRIGGERED, EJECTED
- **3. Battery Disconnect:** DISCONNECTED
- 4. Manually Remove Stuck Ignition Sphere: REMOVED

# 6 Amplified Emergency Procedures

### 6.1 Communication Failure Checklist

If there is a communication failure between Ignis and the drone or between the ground station and the Drone/Ignis, the system should automatically stop ignitions.

# 6.1.1 Stop Ignitions and Dropping

### Stop Ignitions and Dropping: SWITCHES OFF, SYSTEM STOPPED

Press the Stop button in the app to stop dropping. Disarm Ignis in order to prevent accidentally starting again. On the M600 system move the Arm/Disarm switch (S3) on the control bar into the disarm position (down and away from the user), as shown in <u>Section 4.1.14</u>. For the Alta X and IF 1200 press button C as shown in <u>Section 1.6.2</u>. This will safely

stop dropping at any point, although additional ignition spheres may be dispensed as they are cleared from the chutes. Note that the stopping process can take 2-3 seconds while the system purges any additional ignition spheres and performs a calibration process.

### 6.1.2 Alert Operators and Bystanders

### **Alert Operators and Bystanders: ALERTED**

Alert all personnel in the area of the loss of communications.

# 6.1.3 Visually Verify Dropping Stopped

#### Visually Verify Dropping Stopped: DROPPING STOPPED

If dropping does not stop and the drone is under control, keep the drone over an area where ignitions are safe before proceeding to the next step.

Verify visually that dropping and ignitions have stopped. If it has not stopped and the drone is under control, keep the drone over an area where ignitions are safe before proceeding to the next step. If it has not stopped and the drone is not under control, then prepare for potential fire ignitions along the route of flight.

### 6.1.4 Return Drone to Landing Zone and Land

### **Return Drone to Landing Zone and Land: LANDED**

Return the drone to the landing zone and land. During this process pay particular care to watch for any ignitions in the area.

# 6.1.4 Perform Post Flight Inspection

# Perform Post Flight Inspection: COMPLETE

Perform the steps in the post flight inspection in <u>Section 4</u>.

# 6.2 In-Flight Fire Checklist

# 6.2.1 Check for In-Flight Fire

# Check for In-Flight Fire: FIRE SUSPECTED

Check for abnormally high Ignis temperature, or use the camera to look for smoke or flames coming out of Ignis. If a fire is suspected, continue this checklist. If not, continue with regular operations (if applicable) or return to land as soon as it is safe to do so.

### 6.2.2 Disarm Ignis

### **Disarm Ignis:** DISARMED

On the M600 system, move S3 on the control bar into the disarmed position (down and away from the user). On the Alta X and IF 1200 systems press the C button. This will automatically cause Ignis to stop dropping.

### 6.2.3 Fly Over Safe Ignition Area

### Fly Over Safe Ignition Area: OVER SAFE IGNITION AREA

Fly over an area where it is safe for there to be a ground fire to prevent unintended ignition of other areas.

### 6.2.4 Trigger Dropper Emergency Ejection

### Trigger Dropper Emergency Ejection: TRIGGERED, EJECTED

On the M600 system, rotate both dials fully clockwise within 2 seconds of each other to trigger the emergency release as shown in <u>Section 1.6</u>. On the Alta X and IF 1200 press and hold the B and C buttons to trigger the emergency release. Or, use the E-Release button in the App to trigger an emergency release.

This will cause the Dropper to be ejected and dropped from the Hopper, preventing the spreading of any fire to the Hopper or drone.

# 6.2.5 Return Drone to Landing Zone and Land

# **Return Drone to Landing Zone and Land:** LANDED

Return the drone to the landing zone and land. During this process pay particular care to watch for any other inflight fires.

# 6.2.6 Perform Post Flight Inspection

# Perform Post Flight Inspection: COMPLETE

Perform the steps in the post flight inspection in <u>Section 3.4</u>.

# 6.3 Stuck Ignition Sphere After Landing Checklist

### 6.3.1 Remove Needle Assemblies

#### Remove Needle Assemblies: NEEDLES REMOVED

Remove the needle assemblies (<u>Section 4.1.6</u>). This will ensure that no antifreeze can be injected into the ignition sphere.

### 6.3.2 Trigger Dropper Emergency Ejection

### Trigger Dropper Emergency Ejection: TRIGGERED, EJECTED

On the M600 system, rotate both dials fully clockwise within 2 seconds of each other to trigger the emergency release as shown in <u>Section 1.6</u>. On the Alta X and IF 1200 press and hold the B and C button to trigger the emergency release. Or, use the E-Release button in the App to trigger an emergency release.

### 6.3.3 Battery Disconnect

#### **Battery Disconnect: DISCONNECTED**

Unplug the power from Ignis.

### 6.3.4 Manually Remove Stuck Ignition Sphere

### Manually Remove Stuck Ignition Sphere: REMOVED

Manually remove the stuck ignition sphere. Proceed to the post-flight inspection (Section 3.4).

# 7 Ignis Android App

# 7.1 System Requirements

The app is compatible with Android Lollipop (5.0) and above. The Android operating system can be upgraded by going to Settings, About, System update.

Minimum System Requirements:

**Operating System:** Android Lollipop (5.0)

**CPU:** Quad-Core, 1.2 GHz

RAM: 1GB

#### Recommended Tablets:

Note these are tablets that we test with.

Samsung Galaxy Tab Active Pro

Samsung Galaxy Tab S7

Samsung Galaxy Tab S4

The DJI version of our app is compatible with the following DJI ™ drones:

- INSPIRE TM 1
- INSPIRE TM 1 Pro
- INSPIRE TM 1 RAW
- INSPIRE TM 2
- MATRICE TM 100
- MATRICE TM 600
- MATRICE TM 600 Pro
- PHANTOM TM 3 Standard
- PHANTOM TM 3 4K
- PHANTOM TM 3 Professional
- PHANTOM TM 3 Advanced

- PHANTOM TM 4
- PHANTOM TM 4 Pro
- PHANTOM TM 4 Advanced
- MAVIC TM Air
- MAVIC TM Pro
- MAVIC TM 2 Pro
- MAVIC TM 2 Zoom
- MAVIC TM 2 Enterprise
- MAVIC ™ 2 Enterprise Dual

DJI TM, INSPIRE TM, MATRICE TM, PHANTOM TM, and MAVIC TM are trademarks of DJI.

The Pixhawk version of our app is compatible with Px4 and Arducopter based flight controllers. In particular, we've tested it with:

- Freefly Alta X
- Freefly Astro
- Inspired Flight IF1200
- Vision Aerial Switchblade

# 7.2 Privacy and Versions

The Ignis app has two main versions for the DJI M600: a general-purpose version, and a privacy-enhanced version. The DJI SDK that this app uses to control a DJI drone can potentially upload flight logs to DJI's servers. The privacy-enhanced version of this app implements a firewall to ensure that no data will be leaked by the DJI SDK over the internet. The general-purpose version is recommended for customers without this concern, and allows for an internet- connection during flight so maps can be automatically downloaded during flight. Besides this, there are only a few minor differences between the versions, and these will be pointed out in the following sections. See Section 7.17 to learn more about the privacy-enhanced version. There is also a version for Pixhawk drones that communicates over Maylink.

### 7.3 Main Menu

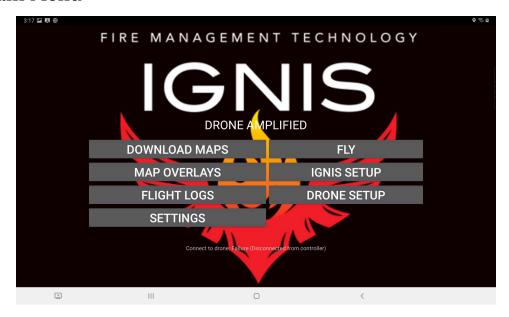

Figure 7.3: Main Menu of Ignis app.

The first time you launch the app, you will be asked to agree to the End User License Agreement, and to give the app certain permissions. The app can function without the Location permission, but it will not be able to display your device's location on the map. The other permissions are necessary for the DJI Mobile SDK to operate, and to save files such as flight logs to an accessible location on your device.

When the app is launched, a screen similar to Figure 7.1 will be displayed. If you are using the privacy-enhanced version of the app, these menu options are split across two apps. Press the FLY button on the first screen to see the other options. Status and error messages will display at the bottom of the screen, such as whether or not the app is connected to the remote controller or drone.

# 7.3.1 First Time Registration

In order to use the app to fly a DJI drone, the DJI Mobile SDK used by the app must be registered. This process is automatic. However, for first-time registration, the app must be connected to the internet. After the app has successfully registered once, it can be used without an internet connection.

In the privacy-enhanced version of the app, the first-time registration process must be manually started, and will temporarily disable the firewall. Follow the instructions displayed on the main menu.

### 7.3.2 Connecting the Remote Controller

When you connect the remote controller to your mobile device using a USB cable, you may see a prompt to pick which app should be opened when this USB accessory is connected. If you do see this prompt, select this app, and the status at the bottom of the main screen will change to either: "Connect to drone: Failure (Disconnected from drone)" if the drone is not on, or "Connect to drone: Success" if the drone is on.

If you do not see this pop-up and another app automatically opens, that app may have been selected as the default app to open. Go to your Android device's Settings, Apps, and click on that app. Next, to the Open by default setting for that app, and clear defaults. Now, reconnect the controller, and you should see the prompt.

# 7.4 Settings

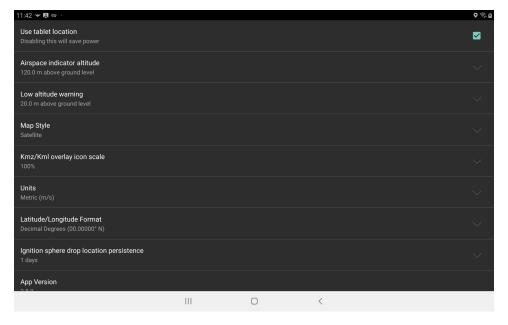

Figure 7.4: App Settings

Pressing the "SETTINGS" button from the main menu will open a screen where the app's settings can be changed, shown in <u>Figure 7.3</u>. The following is a description of each setting:

- **Use Tablet Location:** If this is enabled, the app will utilize the tablet's location capabilities to display the user's location on the map. Location must also be enabled on the tablet for this to work. However, locating the device will consume a significant amount of the tablet's battery power.
- **Airspace indicator altitude:** This is the height above ground level of a visual guide you can see when planning waypoint missions. This can be set to your aviation administration's mandated maximum altitude above ground level that drones can fly at, which assists with compliance.
- **Low altitude warning:** This is the height above ground level of a visual guide you can see when planning waypoint missions. This can be set to the height of nearby trees or obstacles, which helps you fly at a safe altitude. If the drone flies below this altitude, a low altitude warning will be displayed on the screen, and a warning tone will play. The warning tone plays a low (440Hz) tone followed by a high (620Hz) tone four times.
- **Map Style:** Sets the map style to use. You can choose between Satellite and Streets, Outdoors (Topographic), Satellite, and Streets. When you download maps, they will be downloaded in this style.
- **Kmz/Kml:** overlay icon scale Scales up or down icons that are part of Kmz and Kml overlays.
- **Units :**The app's units can be set to Metric (km/h), Metric (m/s), Imperial (mi/h), Imperial (ft/s), or Nautical (kn). Speeds are displayed in the units that are in the parenthesis. Other units are displayed in Metric (m, C, hectares) or Imperial units (ft, F, acres).
- **Latitude/Longitude:** Format Changes the format that latitudes and longitudes will be displayed in. Options are: Decimal Degrees; Degrees, Decimal Minutes; and Degrees, Minutes. Seconds.
- Flight telemetry in bottom display: Adjusts what telemetry gets displayed along the bottom of the flight screen. Options are: Horizontal Ground Speed; Vertical Speed; Latitude and Longitude; Distance from home; Altitude above mean sea level (from elevation map); Altitude above mean sea level (sensitive altimeter). If you select too many options, it might be too long for your screen to display, so you may need to disable some of the less important options in order to enable the ones you want. There are three measurements of altitude above mean sea level. The first uses the elevation of the takeoff location from the elevation maps and adds the drone's altitude above the takeoff

location. This should be a fairly accurate elevation measurement unless the terrain data at your location is erroneous. The second emulates the altitude reading that a manned aircraft would use. This is useful to integrate with manned aircraft operations, but you'll need to set the Altimeter Setting in order for it to be accurate. However, the barometer on the Alta X isn't very accurate, and the Matrice 600's raw pressure readings bug out after one flight, so this isn't very reliable. The third just adds the drone's altitude to a value that you input for the takeoff location elevation.

**Altimeter Setting:** Altimeter setting for the sensitive altimeter altitude telemetry. Set this to match the altimeter setting that the manned aircraft are using. The formula for the sensitive altimeter altitude in meters is:

$$altitude = \frac{288.15}{-0.0065} \left( \left( \frac{Pressure}{Setting} \right)^{0.190255} - 1 \right)$$

**Takeoff Elevation:** This appears when you select the third MSL elevation option for the bottom telemetry display. This elevation will be added to the drone's elevation above the takeoff location and displayed to you. Depending on whether you've selected Metric or Imperial units, this field expects a value in meters or feet.

**Altitude to export to .gpx flight log:** The app can convert your flight logs from our comma-separated-value format to the GPX format. However, the GPX file format doesn't fully define what its elevation field means, so this setting allows you to pick what you want to output. This will depend on what the software you import the GPX files into expects.

**Always display orientation on video feed:** When you move the gimbal, the app will overlay curves and lines on the video feed display that indicate what direction the camera is oriented. If this is checked, these lines and curves will always be displayed as long as the video feed is maximized, even if the gimbal is not moving.

**Ignis Control Interface:** Selects which version of Ignis you want the app to show controls for. Ignis 1 uses time between drops, and Ignis 2 uses distance between drops. This will automatically get set to the version of the Ignis you connect to.

**Ignition sphere drop location persistence:** Adjusts how long ignition sphere drop locations will be saved for. After this many days, the locations will be erased the next time you restart the app. Press the clear drop locations button to clear all of them now.

**Maximum time between ignition sphere drops:** This slider allows you to adjust the maximum time allowed between ignition sphere drops when using Ignis. Longer drop

timings allow you to drop spheres at larger spacings, but it becomes harder to visually distinguish the stopped state from the running state. Ignis 1 is controlled by the desired drop timing, so this setting merely increases the maximum value you can set. Ignis 2 is controlled by the desired drop spacing, and will dynamically adjust its drop timings in order to try and achieve the desired spacing, but it will never wait longer than this amount before dropping. Ignis 2 supports drop timings up to 7 seconds between drops. If this slider is above 7 seconds while using Ignis 2, Ignis 2 will drop with at most 7 seconds between drops.

**ADSB Audible warning radius:** (Pixhawk app only) Defines the radius of a cylinder around the drone, which will cause the app to beep if a plane appears or enters the cylinder.

**ADSB Audible warning altitude:** (Pixhawk app only) Defines the altitude of a cylinder around the drone, which will cause the app to beep if a plane appears or enters the cylinder.

**Warning Sounds:** (Pixhawk app only) Allows you to play the various beeping sounds the app makes so you can familiarize yourself with them.

**App Version:** The version number of the app.

**EULA and Privacy Policy:** This will display the app's EULA and Privacy Policy at https://droneamplified.com/agreements/EULA\_beta.html

**Ignis Manual:** Displays the latest Ignis manual at https://droneamplified.com/downloads/IgnisManual.pdf

All Applications Settings: Use this when another app has been selected as the default app to open when the USB to the remote controller is connected to the tablet. This button opens up the Android settings app to the all applications screen, which shows a list of all of your applications. Find the application that is automatically opening, and click on it. You should see a section that says "Open by Default", "Launch by Default", or "Defaults", and inside that will be a button that says "Clear Defaults". Press that button. Then, reconnect the USB cable and you should be prompted to select the application to connect to the USB cable.

**Copyright Information:** View copyright information about the map data.

# 7.5 Download Maps

This app uses Mapbox for its satellite imagery and maps. Mapbox provides high-resolution satellite imagery across the globe, and allows users to download maps for offline usage. This allows for flight in locations that have no internet connection.

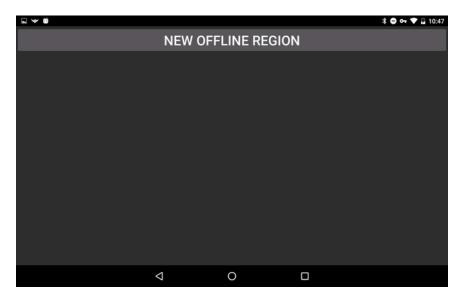

Figure 7.5: Offline Regions Screen

Pressing the "DOWNLOAD MAPS" button on the main menu will open a screen similar to Figure 7.5. This screen will display all of the maps you've downloaded, but it is currently empty in this Figure.

### 7.5.1 New Offline Region

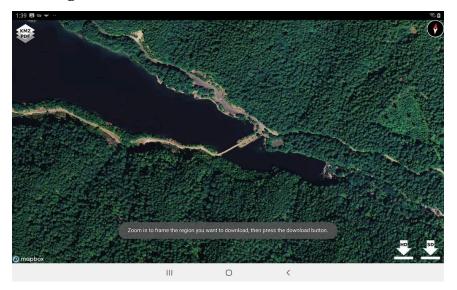

Figure 7.5.1a: Selecting a region to download.

Pressing the "NEW OFFLINE REGION" will open a screen that shows a map of the world. Zoom in, translate, and rotate the map until the region that should be downloaded is displayed on the screen. You can press the "KMZ / PDF" button to select a map overlay to display, which can help you find the region you want to download. Once the map has been zoomed in far enough, download buttons will appear in the bottom right corner of the screen, as shown in Figure 7.5.1a. You have options to download "High Definition" imagery or "Standard Definition" imagery of the viewed region. The "High Definition" imagery is the most detailed imagery available for that region, but results in a large download. Touch one of the download buttons to start downloading all of the map tiles in that region in the current style. If you have Satellite selected as your map style preference, then the map on this screen will display Satellite and Streets to make it easier to locate regions to download, but it will only download the Satellite images.

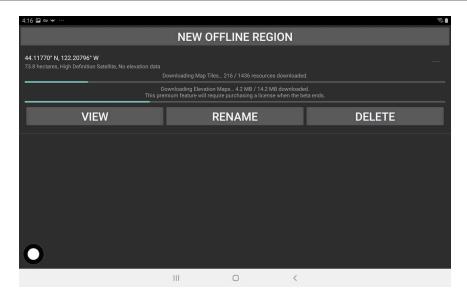

Figure 7.5.1b: Downloading a region

After pressing the download button, the app will return to the previous screen, shown in Figure 7.5.1b, where the download progress will be displayed. While the region is downloading, the app can be used to start downloading another region, or for other functions by navigating to other screens in the app. Don't close the app while a download is in progress, or the download may not complete. In the event the app was closed before a download was completed, the region should be deleted and re-downloaded, as it may not contain map tiles of the entire region.

After the app has downloaded the map tiles for the region, it will download elevation maps for the region as well, as shown in Figure 7.5.1b. While this is downloading, you can leave this screen and use the app for other things. However, if the app is closed, then the download will fail. If the download fails for any reason, then the app will attempt to redownload the elevation maps once every minute. Once the elevation map download for the region completes, the "No elevation data" note on the right side of the screen will change to "Full elevation data".

Each elevation map file covers a large area of 1 degree of longitude by 1 degree of latitude, and requires between 1 and 15 Megabytes of storage space. These files are stored on your mobile device in the directory /Drone Amplified/Elevation Maps. You can free up storage space by deleting this directory or the individual elevation map files within it.

We would like to note that the ability of the app to download elevation map files from our servers will not be a free feature once the app leaves its open beta state, but it is provided for free during the open beta for testing.

### 7.5.2 Managing Regions

Each downloaded region appears in a list below the "NEW OFFLINE REGION" button. These entries give some basic information about the location, size, and zoom levels of the map. If an entry in the list is touched, it will expand to display the progress of any downloads related to it, as well as display "VIEW", "RENAME", and "DELETE" buttons.

Pressing the "DELETE" button will start the deletion process for that region. Please wait until the deletion is completed. This button can also be used to stop downloading satellite imagery for a region.

Any number of regions can be downloaded, but there is a limit to the number of map tiles that are allowed to be saved by Mapbox. If the download fails because the Mapbox Tile Count limit was exceeded, try deleting a few other regions to free up space.

Pressing the "RENAME" button will allow you to rename the region so you can easily identify it later. Once you are done typing in the new name for the region, press the "SAVE CHANGES" button to save the new name, or press the "CANCEL CHANGES" button to go back to the previous name.

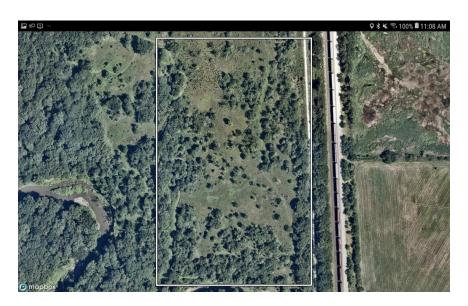

Figure 7.5.2a: Viewing a downloaded region.

Pressing the "VIEW" button will show the downloaded region, as in Figure 7.5.2a. The downloaded region you selected will be surrounded by a white rectangle. Any other downloaded regions will be shown as gray rectangles. The map tiles shown in this view are not an accurate representation of what tiles are saved for offline usage, as Mapbox will download tiles to fill this view in if the app is connected to the internet. Additionally, Mapbox will cache tiles that have been recently viewed, so it's possible that tiles that haven't been explicitly downloaded can be viewed offline. Disconnect from the internet, then view the region to get a better idea of what tiles are downloaded.

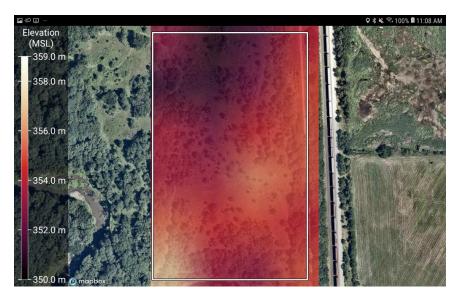

Figure 7.5.2b: Viewing the elevation of a downloaded region.

If you touch the map while viewing an offline region, it will show the elevation of the region above mean sea level, as shown in figure 7.5.2b. Touch the map again to hide it.

#### 7.5.3 Elevation Data

The elevation maps used in this app are from the Shuttle Radar Topography Mission (SRTM), which collected elevation data of the Earth's surface between 60 degrees north and 56 degrees south latitudes in February of 2000. The data points are posted every 1 arc-second (approximately 30 meters), with 1 meter of height resolution. Areas above 50 degrees north and below 50 degrees south are sampled at a resolution of 2 arc-second by 1 arc-second. Some map tiles may contain voids. For more information, see

https://www.usgs.gov/centers/eros/science/usgs-eros-archive-digital-elevation-shuttle-radar-topography-mission-srtm-1-arc

Additional data sets may be incorporated in the future.

# 7.6 Map Overlays

PDF files with georeferenced maps (such as those created by Esri ArcMap), KMZ files, KML files, and CSV files with latitude and longitude columns can be displayed as an overlay on the map while flying.

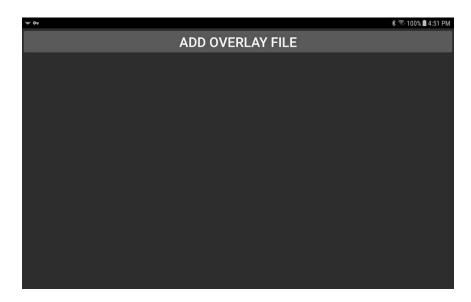

Figure 7.6a: Map Overlays Screen

Pressing the "MAP OVERLAYS" button on the main menu will open a screen similar to Figure 7.6a. This screen will display all of the map overlays loaded by the app, but it is currently empty in this figure.

If you've downloaded some georeferenced pdf, kmz, kml, or csv files onto your mobile device, then you can load them by pressing the "ADD OVERLAY FILE" button. This opens a file browser so you can select the file on your device, shown in Figure 7.6b. The flight log csv files that the app automatically creates are also properly formatted for this app to import.

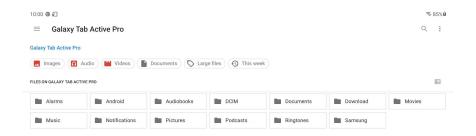

Figure 7.6b: File browser for selecting a file to use as a map overlay.

Unfortunately, Android's file browser isn't very intuitive, so if you can't find the file you're looking for, touch the three horizontal lines in the top left corner, and then select the entry with the model of your tablet, shown in Figure 7.6c. On older versions of Android, you might have to first select the three dots in the top right corner and then select "Show Internal Storage".

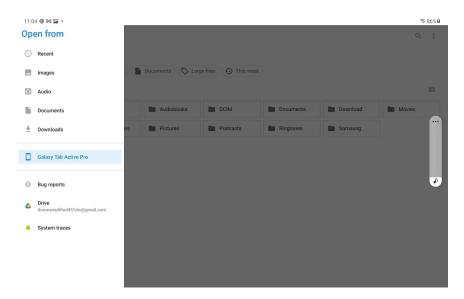

Figure 7.6c: File browser menu

You can also select from online folders, such as Google Drive, from here, and the app will automatically download and import the file you select.

If you downloaded a file from the web browser on your tablet, it is likely saved inside the Downloads folder on your tablet. Don't follow the Downloads entry from the File browser menu, because that bugs out sometimes. Instead, select the model of your tablet (on older versions of Android, it may be called "Internal Storage"). This will show you the root folder you would see if you were to connect your tablet to your computer via a USB cable. From here select the Downloads folder.

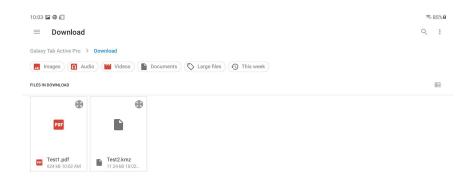

Figure 7.6d: Browsing the Download folder for pdf and kmz files.

Figure 7.6d shows a pdf and kmz file inside the Download folder. Touch a file to select it. This will return to the Map Overlays Screen, and the app will start processing that file, as shown in Figure 7.6e. If an error occurs, it will be reported here.

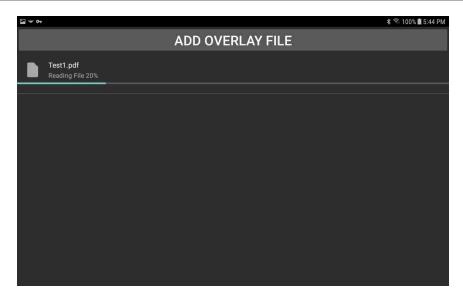

Figure 7.6e: Processing a pdf file so it can be displayed as an overlay.

Once the file is processed, it will appear in a list below the "ADD OVERLAY FILE" button, as shown in Figure 7.6f. This list is persistent, and you do not need to re-process all of these overlays every time you start the app. When you fly, you will be able to select the overlay you want to display on the map.

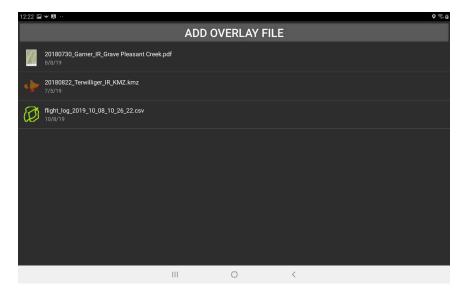

Figure 7.6f: A pdf, kmz and flight log that have been processed by the app into overlays.

The list can also be used to manage the overlays. Clicking on an overlay will allow you to view it on a map, or remove it from the list, as shown in Figure 7.6g.

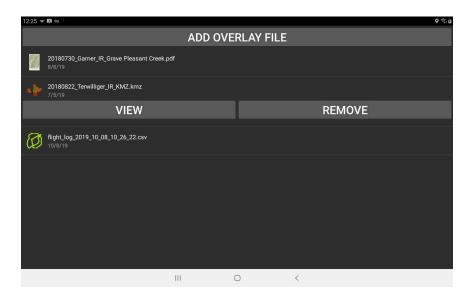

Figure 7.6g: Touching an overlay will allow you to view it on a map or remove it from the list.

Viewing the overlay will allow you to see it on the map, as shown in Figure 7.6h. Touch the screen to hide or show the overlay.

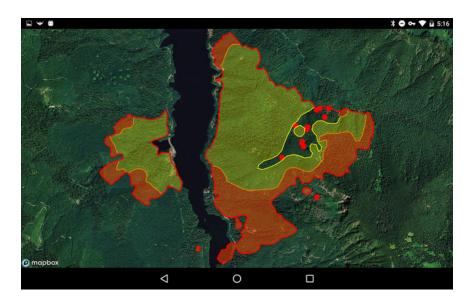

Figure 7.6i: Viewing a kmz overlay.

Remove overlays from the list when you have no further use for them.

# 7.7 Pixhawk Drone Setup

This section is for users of the Alta X or IF1200. Skip ahead to <u>Section 7.9</u> if you are using a DJI drone.

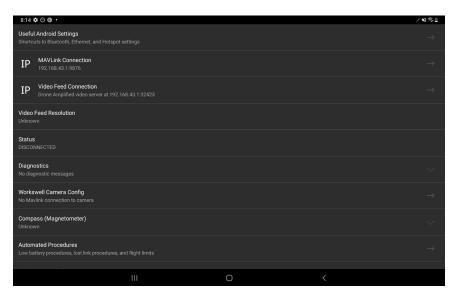

Figure 7.7: Pixhawk Drone Setup

Pressing the "DRONE SETUP" button from the main menu of the Ignis Px4 app will open a screen where you can set up the connection to the drone, adjust the drone's settings, and view advanced information. The following is a description of each option:

**Useful Android Settings:** Contains quick links to your Android settings for pairing Bluetooth devices, configuring Ethernet settings, and setting up a Wifi Hotspot, so you don't have to dig around in the menus to find them.

**MAVLink Connection:** Allows you to configure how the app communicates with the flight controller. The app and the flight controller communicate via a protocol called "MAVLink", and these MAVLink messages can be sent over Bluetooth, WiFi, Ethernet, or USB.

**Video Feed Connection:** Allows you to configure how the app receives its video feed. Currently, the app only supports receiving video via WiFi or Ethernet via the RTSP protocol.

**Video Feed Resolution:** Displays the width and height of the video feed it is receiving.

**Status:** Indicates whether the drone is disconnected, and if not, what flight mode it is in.

**Diagnostics:** Displays errors and diagnostic messages.

**Workswell Camera Config:** Takes you to an interface for configuring a connected Workswell camera.

**NextVision IP Camera Config:** Takes you to the TRIP 5's configuration webpage. If it asks you for a username and password, input admin and microcam.

**Compass (Magnetometer):** Indicates if there is an error with the compass, and lets you perform a compass calibration.

**Automated Procedures:** Takes you to another screen for configuring the drone's lost-link, low battery, and return to launch procedures

**Advanced configuration:** Takes you to another screen for configuring all other settings of the drone, camera, and gimbal. Pilots shouldn't need to worry about these.

#### 7.7.1 MAVLink Connection

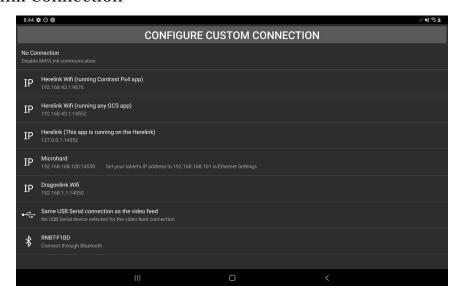

Figure 7.7.1 MAVLink Connection options

Pressing the MAVLink Connection option under Drone Setup will show you the above screen with a button for configuring a custom connection, and a list of connection options. The list shows a bunch of predefined options, as well as any connected USB devices and paired Bluetooth devices. The predefined options are:

**No Connection:** Disables MAVLink communication. This can be useful if you want to have a second or third tablet running the Ignis Px4 app just for displaying video feed (The Contrast app can share video to up to 3 different tablets). You want to disable MAVLink communication on those tablets so they can't interfere with the pilot's operation of the drone.

This option also exists in case there's a bug in the app's connection code. Selecting this option and then going back to your desired connection option should reset the state of the connection.

**Connected to Contrast App Wifi Hotspot:** This is the default option. This option should be selected when the Ignis Px4 app is running on a tablet that is connected to a NW Blue Controller's Wifi Hotspot, and the NW Blue Controller is running our Contrast app.

**This app is running on a NW Blue Controller:** This option should be selected when you only have a NW Blue Controller, and you're running the Ignis Px4 app on it directly.

**This app is running on a Herelink with the Skyway app:** This option should be selected when you're running the Ignis app on an Astro's Herelink.

**DA Mavlink Router:** To be implemented

**IF1200 Microhard:** This option should be selected when you're using an IF1200 with a Microhard radio, and you have a USB-to-Ethernet converter connecting your tablet to the radio.

**Dragonlink Wifi:** This option should be selected when you're using a Dragonlink radio, and the tablet is connected to its WiFi hotspot. Dragonlink radios also support Bluetooth and USB connections.

All connected USB devices will be displayed below these connection options. A USB device must have both In and Out bulk data endpoints for the app to connect to it.

Otherwise it will say "Device does not support bidirectional communication".

Any paired Bluetooth devices that support serial communication will be displayed below these connection options. Note that this is just a list of devices you've paired to, and doesn't indicate which devices are on and nearby. If you haven't paired with your radio yet, go back to the Useful Android Settings, and scan for bluetooth devices.

Pressing the "Configure Custom Connection" button at the top will allow you to define your own MAVLink connection in case one of the listed options doesn't work for your setup. You can only have one custom connection defined at a time. There are the following options:

- **Connection Type:** Select "None" to remove the custom connection option from the list. Select "TCP" or "UDP". USB: Custom USB connection
- **Autodetect Drone IP and Port:** Appears when UDP is selected as the connection type. If this is checked, then the app will listen for incoming packets, and transmit to their source IP address and port.
- **Drone's IPv4 address:** Appears when UDP or TCP is selected as the connection type, and Autodetect Drone IP and Port is not checked. Allows you to type in the IP address of the radio in ###.###.### format. The text above the input box will display what the app has parsed from your input.
- **Drone's Port:** Appears when UDP or TCP is selected as the connection type, and Autodetect Drone IP and Port is not checked. Allows you to type in the UDP or TCP port of the radio. The text above the input box will display what the app has parsed from your input.
- **App's first choice of port:** What port the app will use on the tablet for Mavlink communications. If it cannot get this port, it will try to claim the next higher port, but it won't report an error. Maybe we'll fix this in the future.
- **USB Device:** Appears when USB is selected as the connection type. Displays a list of the currently connected USB devices. Select the one you want.
- Control FTDI Serial settings: Appears when USB is selected as the connection type. Check this box if the USB device is an FTDI brand USB to Serial converter. Unfortunately, due to the poor design of the Android OS's USB interface, nearly all of the MAVLink packets you receive will be corrupted when you use an FTDI brand USB to Serial converter. We might be able to implement a workaround for this in the future to de-corrupt the MAVLink packets.
- **Baud rate:** Appears when Control FTDI Serial settings are selected. Allows you to change the baud rate that the USB to Serial converter operates at. Currently, only 57600, 115200, and 12MHz are supported. Other serial parameters are hardcoded to 8 data bits, no parity, 1 stop bit, no flow control.

#### 7.7.2 Video Feed Connection

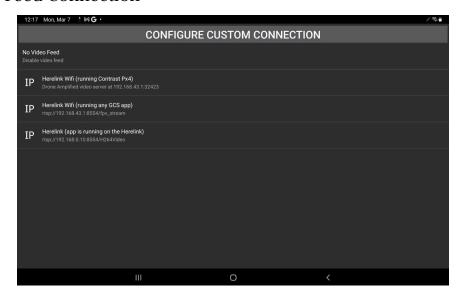

Figure 7.7.2 Video Feed Connection

Pressing the Video Feed Connection option under Drone Setup will show you the above screen with a button for configuring a custom connection, and a list of connection options. The list shows a bunch of predefined options, and all of the connected USB devices. The predefined options are:

**No Video Feed:** For when you don't want video feed, or when your drone doesn't support video. This option mainly exists in case there's a bug in the app's connection code, you can select this and go back to your desired connection to reset it.

**Connected to Contrast App Wifi Hotspot:** This is the default option. Select this when the Ignis Px4 app is running on a tablet that is on a NW Blue Controller's Wifi hotspot, and the NW Blue Controller is running our Contrast app. This uses a custom video streaming protocol that's super simple and substantially more reliable than RTSP.

**This app is running on a NW Blue Controller or Herelink, HDMI video:** Select this when the Ignis Px4 app is running on the NW Blue Controller or Herelink itself, and your camera is connected to HDMI 1 on the Air Unit.

**NextVision TRIP 5 Ethernet video:** Select this when you're using a NextVision camera.

Workswell Visible Camera: To be implemented
Workswell Thermal Camera: To be implemented

The list will also show all of the connected USB devices, but currently, streaming video via USB is deprecated, so don't use them. We might reimplement some in the future, so we've left them in the list for now.

Pressing the "Configure Custom Connection" button at the top of the screen will allow you to define your own video feed connection in case one of the listed options doesn't work for your setup. You can only have one custom connection defined at a time. There are the following options.

- **Connection Type:** Select "None" to remove the custom connection option from the list. The "Drone Amplified UDP video protocol" is the custom protocol for streaming video from the Contrast or Ignis Px4 app. Select "RTSP" to configure a custom RTSP connection. "USB Serial" is deprecated.
- **IPv4 address:** Appears when "Drone Amplified UDP video protocol" is selected. Allows you to enter the IP address of the video server.
- **Port:** Appears when "Drone Amplified UDP video protocol" is selected. Allows you to enter the UDP port of the video server.
- **RTSP URL:** Appears when "RTSP" is selected. Allows you to enter the RTSP url of the connection. The URL must begin with "rtsp://". Urls beginning with "rtspu://" are not supported. The IP address and port must follow in ###.###.###.### format. The app does not support resolving domain names in the Url.
- **IPv4 address:** Appears when "RTSP" is selected. Displays the IP address the app has parsed from the RTSP URL you entered. You can't edit this.
- **Port:** Appears when "RTSP" is selected. Displays the port number the app has parsed from the RTSP URL you entered. You can't edit this.
- **Device Name:** Appears when "USB Serial" is selected. Lets you select the USB device for the connection. Deprecated.

# 7.7.3 Workswell Camera Config

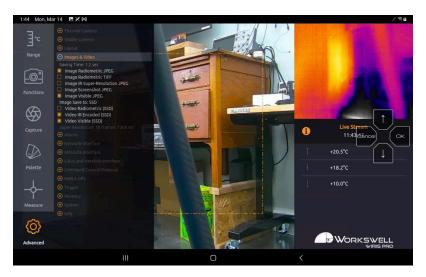

Figure 7.7.3: Workswell Camera Config

The Workswell Camera Config button in the Pixhawk drone setup screen will display the video feed and an on-screen directional pad. The directional pad buttons send menu navigation commands to the Wiris Pro so you can navigate their menus and configure the camera.

### 7.7.4 Px4 Compass Calibration

Pressing the Calibrate Compass button from the Pixhawk Drone Setup screen will show an interface for calibrating the drone's compass, shown in Figure .

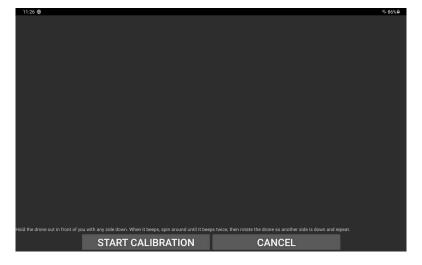

Figure 7.7.4: Interface for calibrating the compass on a Px4 drone.

The main portion of the screen will display the diagnostic log, which will contain information about the progress of the compass calibration. With a large drone, it's best to have one or two people responsible for holding the drone and another that watches the app. Hold the drone out with the bottom down, then press the Start Calibration button. On some drones it'll beep when it's ready for you to spin, on others, you'll just have to watch the app for instructions on what to do next.

When it's ready, spin around with the same side of the drone facing the ground until it tells you to stop. Then rotate the drone so a different side is facing down and repeat for all 6 sides. Unfortunately, Px4 is hardcoded so you only have 42 seconds to do this entire process, so you have to be very fast.

The Cancel button will abort the process.

#### 7.7.5 Px4 Automated Procedures

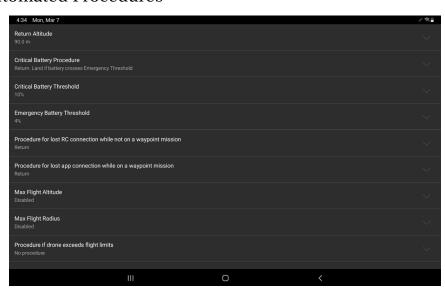

Figure 7.7.5 Automated Procedures

Pressing the Automated Procedures option on in Drone Setup will take you to another screen with options for configuring the drone's automated procedures. The options are as follows:

- **Return Altitude:** What altitude above the takeoff location the drone will ascend to when it executes a return procedure. There's a checkbox in this setting to show more options, which will be described later.
- **Critical Battery Procedure:** What the drone should do when its battery gets low. Options are "Warning", which does nothing; "Land", which lands in place; and "Return. Land if battery crosses Emergency Threshold", which makes the drone automatically return to launch.
- **Critical Battery Threshold:** The battery percentage at which the Critical battery procedure will be executed. Can be any value from 5% to 25%
- **Emergency Battery threshold:** The battery percentage at which the drone will land immediately. Can be any value from 3% to 10%.
- Procedure for lost RC connection while not on a waypoint mission: The procedure the drone should execute if it loses radio link (e.g. stops hearing the position of the sticks) while not on a waypoint mission. "Hold position" makes the drone hover in place.

  "Return" makes the drone return to the takeoff point. "Land" makes the drone auto land.

  Touch the checkbox to adjust the timeout for this option.
- **Lost RC Timeout:** If the drone is not executing a waypoint mission, how many seconds it should wait for the radio link to be regained before executing the above procedure.
- Procedure for lost app connection while on a waypoint mission: The procedure the drone should execute if it loses radio link or the app disconnects from the radio while the drone is flying a waypoint mission. "Continue mission" makes the drone continue flying its planned mission even with loss of radio link. "Hold position" makes the drone stop and hover in place. "Return" makes the drone automatically return to launch. "Land" makes the drone automatically land in place. Touch the checkbox to adjust the timeout for this option.
- **Lost app connection timeout:** If the drone is executing a waypoint mission and stops receiving messages from the app, this is how long it should wait before executing the above procedure.
- **Max Flight Altitude:** Limits how high above the takeoff location the drone is allowed to fly. Drag this all the way to the right to disable it.
- **Max Flight Radius:** Limits how far horizontally from the takeoff location the drone is allowed to fly. Drag this all the way to the right to disable it.

**Procedure if drone exceeds flight limits:** What the drone should do if it exceeds the Max Flight Altitude or Max Flight Radius. "No procedure" does nothing. "Warning" also does nothing. "Hold position" makes the drone hover in place. "Return" makes the drone return to the takeoff location. "Land" makes the drone land in place.

Px4 adds a bunch of complexity to the actual altitude the drone ascends to when it returns. You can check a checkbox in the Return Altitude option to see more options.

**Return Speed:** How fast the drone will fly when it's returning to the takeoff point.

**Return Route:** What path the drone should take to return. Pick the recommended option. The app doesn't support rally points or mission landing pattern start points, so the distinctions between the options for this doesn't really matter. Fast-reverse mission to home isn't going to be reliable with this app, because this app deletes any mission on the drone if it's not supposed to be currently flying one.

**Don't ascend to Return Altitude if the drone is already this close to home:** If the drone is within a cylinder of this radius of the home point, it'll return home at its current altitude instead of ascending to the Return Altitude.

**Don't ascend to Return Altitude if the drone is already above this angle over the horizon:** The previous setting defines a cylinder around the home point. This one defines a cone.

**Return Pause Altitude:** As the drone is auto landing, it will pause at this altitude above the takeoff point. The drone will always ascend to at least this altitude, regardless of any of these other settings, so you don't want this to be very high. You also don't want this to be 1 meter above the ground, because you want the drone to just land if it's already that close instead of pausing for a long time.

**Return Pause Time:** How long the drone should pause at the Return Pause Altitude for. Keep this short.

# 7.7.6 Arducopter Compass Calibration

Pressing the Calibrate compass button from the Pixhawk Drone Setup screen while connected to an Arducopter drone will show a new screen. At the bottom is a "Calibrate Compass" button. Press this to begin the compass calibration. You have to just spin the drone around in a bunch of random orientations until the flight controller beeps.

The visualization is currently incorrect. Ignore it.

### 7.7.7 Arducopter Automated Procedures

Pressing the Automated Procedures option on in Drone Setup while connected to an Arducopter drone will take you to another screen with options for configuring the drone's automated procedures. The options are as follows:

**Return Altitude:** What altitude above the takeoff location the drone will ascend to when it executes a return procedure. There's a checkbox in this setting to show more options, which will be described later.

Lost Link Procedure: What the drone should do when it loses connection to the controller. Options are "Do Nothing", which does nothing; "Land", which lands in place; "Return to Home, or Land if there's no GPS Signal", which makes the drone automatically return to home along a straight path; "Return to Home via simplified flight path, or Land if the path is too complex or if there's no GPS signal" which makes the drone return to home by retracing its path, or land if it forgot the path back; and "Return to Home via simplified flight path, or Return to Home directly if the path is too complex, or Land if there's no GPS signal", which makes the drone return to home by retracing its path, or return directly if it forgot the path.

**Low Battery Procedure:** What the drone should do when its battery gets low. Options are the same as the Lost Link Procedure. Expand this option to adjust the battery threshold this triggers at.

**Critical Battery Procedure:** What the drone should do when its battery gets low. Options are the same as the Lost Link Procedure. Expand this option to adjust the battery threshold this triggers at.

Arducopter adds a bunch of complexity to the actual altitude the drone ascends to when it returns. You can check a checkbox in the Return Altitude option to see more options.

**Return Speed:** How fast the drone will fly when it's returning to the takeoff point. Setting this to the minimum will cause it to use the Waypoint mission cruise speed setting. **Return Pause Time:** How long the drone should pause for before landing. Keep this short.

## 7.8 Pixhawk Advanced Configuration

Skip ahead to <u>Section 7.10</u> if you are reading through this manual as training. This section is primarily intended as a reference for system managers.

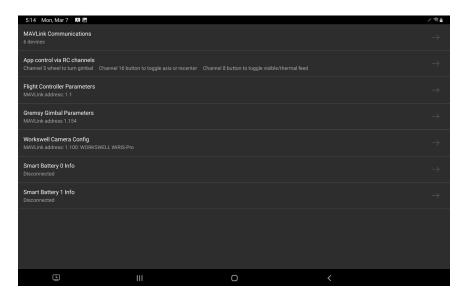

Figure 7.8 Advanced configuration menu

Pressing the "Advanced configuration" option in Drone Setup will take you to the above screen. These options are for debugging problems, setting up drones, cameras, and gimbals, and configuring the multitude of settings that pilots shouldn't need to mess with. Don't mess with any of these settings while flying. The Advanced configuration menu has the following options:

**MAVLink Communications:** Shows information about what MAVLink devices the app is receiving messages from, what messages they're transmitting, and how much data is being received.

**App control via RC channels:** The app will listen to the RC channel values, and you can configure the app so it will execute different behaviors based on those values. These settings are saved on the tablet.

**Flight Controller Parameters:** Configure various Px4 parameters on the flight controller. **Gremsy Gimbal Parameters:** Configure various parameters on the gremsy gimbal. **Workswell Camera Config:** Shows an interface for changing the Wiris Pro's settings (Section 7.7.3).

#### 7.8.1 MAVLink Communications

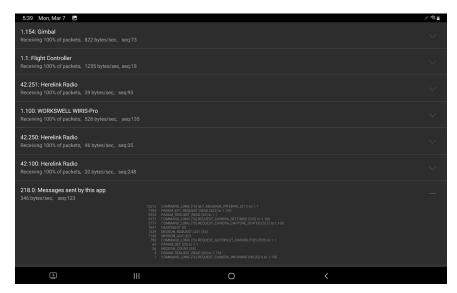

Figure 7.8.1 Mavlink communications

This screen is useful to check what devices the app is currently receiving MAVLink messages from. You can verify that the gimbal, camera, and flight controller are all connected and functioning.

This screen also shows how many bytes per second are being transmitted. If your radio's MAVLink interface is a 57600 baud serial cable (as the case with the Herelink and NW Blue controllers), then that'll constrain your MAVLink communications to at most 5760 bytes per second. You can add up the bytes/second of all of the devices the app is hearing messages from to verify that you're under that limit.

The packet reception percentage is based on the sequence numbers of the messages the app is receiving. However, some devices have a bug where they'll send different kinds of messages with different sequences of sequence numbers. I show the last sequence number received, so if the message rate is low, you can tell that's what's happening.

If you expand each device, you can see a list of all the different kinds of messages the app has received from this device. The left column is how many the app has received. The right column is the MAVLink message type, with the message ID in parenthesis. If the message is a command, it also contains what the command is, the command ID in parenthesis, and the target device of the command.

#### 7.8.2 App control via RC channels

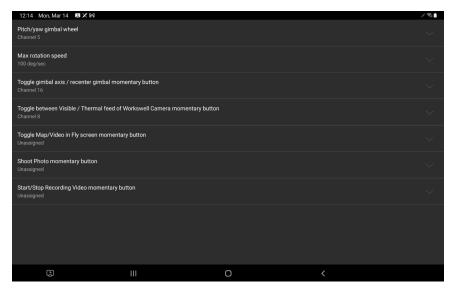

Figure 7.8.2 Default app control via RC channels settings

The App control via RC channels button in Advanced Configuration will take you to the above screen. This lets you change how the app operates in response to the PWM channel values on the radio. Unfortunately, the app doesn't get these directly from the radio controller, instead it listens to MAVlink messages from the flight controller that contain the values, so there may be a bit of latency and loss of link will prevent these from working.

These settings are saved on the tablet, so if you change these, you'll have to change them on each tablet you use. The options are:

**Pitch/yaw gimbal wheel:** Which channel the app should watch and convert into gimbal rotation speed commands. A value of 1000μs means max rotation speed up/right. A value of 2000μs means max rotation speed down/left. There is a 40μs deadzone centered around 1500μs.

**Max rotation speed:** How many degrees per second the gimbal should rotate at when the gimbal wheel is fully deflected.

**Toggle gimbal axis / recenter gimbal momentary button:** When this value goes from below 1300μs to above 1700μs, then back down in less than 1 second, the app will toggle whether the wheel controls pitch or yaw. If the value stays above 1700μs for more than 1.5 seconds, the app will recenter the gimbal for as long as the value stays above 1700μs.

#### Toggle between Visible / Thermal feed of Workswell Camera momentary button:

When this value rises above 1500µs, the app will toggle the Wiris Pro between displaying the thermal and visible video feeds on the main display.

**Toggle Map/Video in Fly screen momentary button:** When this value rises above 1500µs, the app will toggle the map and video feed maximization.

**Shoot Photo momentary button:** When this value rises above 1500µs, the app will shoot a photo with the Wiris Pro.

**Start/Stop Recording Video momentary button:** When this value rises above 1500µs, the app will toggle the recording video state of the Wiris Pro.

#### 7.8.3 Px4 Flight Controller Parameters

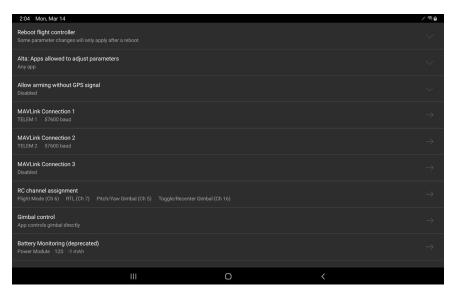

Figure 7.8.3a: Px4 Flight Controller Parameters

Pressing the Flight Controller Parameters button in the Advanced configuration screen will show an interface for configuring the flight controller's parameters. These are the same parameters you may be used to adjusting in QGroundControl, but we've made a nice interface for adjusting the more important ones. The options are:

**Reboot flight controller:** Shows a button that lets you reboot the flight controller. Some changes don't get applied until you do this.

**Alta: Apps allowed to adjust parameters:** If you're connected to an Alta X, you'll need to set this to Any app before you can adjust any other parameters with this app.

**Allow arming without GPS signal:** A very important parameter to disable.

**MAVLink Connection 1, 2, 3:** Px4 only allows 3 Mavlink devices to be connected to the flight controller, even though it has more than 3 serial ports. Each of these takes you to a screen where you can configure which serial port the Mavlink connection is on and what baud rate that serial port operates at.

**RC channel assignment:** Change what function the switches on the controller have. This interface does not allow you to change what axis the sticks control to prevent unintentionally changing that. You have to go through the Full parameter list to do that.

**Gimbal control:** Configures how the gimbal should be controlled (RC channels or MAVLink).

#### Battery Monitoring (deprecated), Battery 1 Monitoring, Battery 2 Monitoring:

Configures how the flight controller knows how much battery energy is remaining. Every drone model does this differently.

**Flight controller firmware version:** What version of Px4 is running on this drone. **Full parameter list:** Allows you to adjust any of the flight controller's parameters, but in a

rough interface.

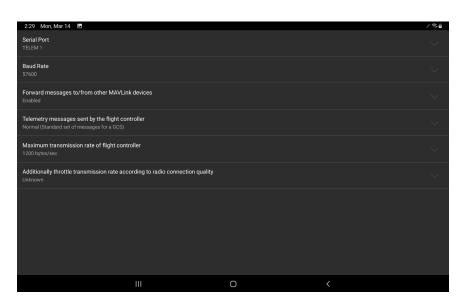

Figure 7.8.3b: Mavlink Connection Configuration

Selecting one of the MAVLink Connection 1, 2, or 3 options will show the screen in Figure 7.8.3b, where you can configure how the flight controller will talk to the MAVLink device. The options are:

**Serial Port:** Which serial port on the flight controller the device is connected to.

**Baud Rate:** What speed the serial port is configured for. This needs to match the baud rate the device operates at.

**Forward messages to/from other MAVLink devices:** If enabled, the flight controller will repeat the messages it hears on this serial port to the other connected MAVLink devices, and will repeat the messages it hears from other MAVLink devices to this device.

**Telemetry messages sent by the flight controller:** What kinds of messages the flight controller should transmit on this port. See the source code at <a href="https://github.com/PX4/PX4-Autopilot/blob/master/src/modules/mavlink/mavlink\_main.cpp">https://github.com/PX4/PX4-Autopilot/blob/master/src/modules/mavlink/mavlink\_main.cpp</a> (search for MAVLINK\_MODE\_NORMAL) to see what the actual messages are.

**Maximum transmission rate of the flight controller:** How many bytes per second the flight controller will send to this device. If it would exceed this rate, it'll drop messages instead.

Additionally throttle transmission rate according to radio connection quality: If enabled, the flight controller will also reduce the maximum transmission rate according to the radio connection quality.

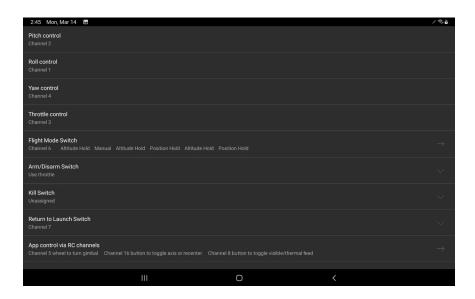

Figure 7.8.3c: RC channel assignment

Pressing the RC channel assignment button in the Px4 Flight Controller Parameters screen will show all of the options you can configure the RC channels to control, as shown in Figure 7.8.3c.

The options are:

**Pitch, Roll, Yaw, Throttle control:** Displays which channel is currently mapped to the control of the drone's motors. You cannot edit these parameters in this screen.

**Flight Mode Switch:** The RC channel that controls what flight mode the drone is in (e.g. Altitude Hold vs Position Hold).

**Arm/Disarm Switch:** The RC channel that controls arming or disarming the drone's motors. Or you can configure it to arm when the throttle stick is held in the bottom right corner.

**Kill Switch:** The RC channel that is able to kill the drone's motors mid-flight.

**Return to Launch Switch:** The RC channel that puts the drone into the Return to Launch flight mode. While this switch is active, the flight mode switch will not break you out of the Return flight mode. You have to deactivate this switch.

**App control via RC channels:** Links to <u>Section 7.8.2</u>.

**Aux 1,2,3,4,5,6 Output:** The flight controller board can output pwm signals, and there are 6 of them. You can map RC channels to be outputted from these.

Most of these options will allow you to select one of the RC Channels out of a list of all of them. The interface will display the current RC Channel value of each channel as a blue or yellow line, and a number of microseconds next to it. This is useful if you don't remember which channel a button or switch is mapped to, as you can just flip the switch and see which channel changes. If the function you're editing is a two-state value, then the line is yellow when the channel is in the active state, and a small gray vertical line will show the threshold for activation.

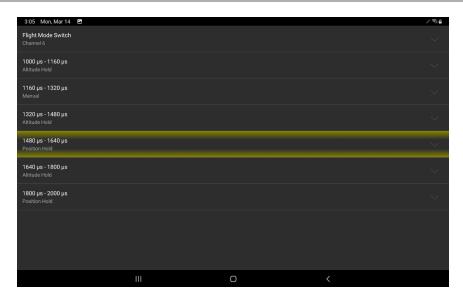

Figure 7.8.3d: Flight Mode Switch configuration

Selecting the Flight Mode Switch option in the RC Channels Assignment will show a screen for configuring the behavior of the Flight Mode Switch, as shown in Figure 7.8.3d. The Flight Mode switch in Px4 can switch between up to 6 different modes, and so the range of channel values is divided into 6 approximately-equal spaced ranges. You can select which RC channel you want the flight controller to listen to in the Flight Mode Switch option. Below that, you can configure what flight mode each of the 6 ranges maps to. The current range will be highlighted in yellow. If the flight mode switch is a digital button, then you only need to configure the two ranges that actually get used. Otherwise, it's a good idea to set the unused ranges to one of the modes you actually use, in case the channel value reports that value as it transitions.

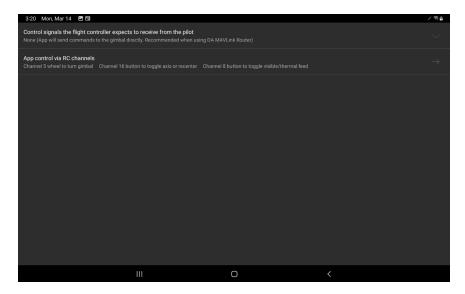

Figure 7.8.3e: Gimbal control configuration

Selecting Gimbal control from the Px4 Flight Controller Parameters screen will show options for configuring how the gimbal is controlled. The options are:

Control signals the flight controller expects to receive from the pilot: How the pilot should send signals to the flight controller. We recommend using our MAVLink router and bypassing the flight controller, in which case you would select "None". If you want to control the Gimbal via the RC Channels, you would select "RC Channels". If you aren't using the MAVLink router, you can select "MAVLink gimbal orientations", in which case the app will send its gimbal commands to the flight controller instead of to the gimbal.

Control signals the gimbal expects to receive from the flight controller: If you didn't select "None", then this option will appear. This is how the gimbal expects to receive control signals. If your gimbal takes PWM inputs and is connected to one of the Aux ports on the flight controller, then you'd select "Aux". If your gimbal takes MAVLink messages, and is connected to one of the flight controller's serial ports, then you'd select "MAVLink".

**Gimbal Pitch, Roll, Yaw Aux Channel:** This setting appears if you've selected "Aux". Controls which Aux channels control which gimbal axes.

**Gimbal System, Component Id:** This setting appears if you've selected "MAVLink". These are system and component id the flight controller will direct its commands to. Figure out what the system and component id of your gimbal are, and input it here. Typically 1.154.

**App control via RC channels:** This setting appears if you didn't select "RC Channels". This links to Section 7.8.2.

**Stabilize Servo Mount:** If you're using a servo as a gimbal, you can enable this to make the flight controller attempt to compensate for the pitch and roll of the aircraft in its control signals.

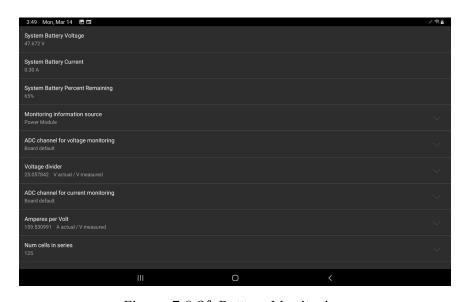

Figure 7.8.3f: Battery Monitoring

Selecting Battery Monitoring (deprecated), Battery 1 Monitoring, or Battery 2 Monitoring from the Flight Controller Parameters screen will show you a screen similar to Figure 7.8.3f, which has options for setting up how the flight controller estimates the battery level. The options are:

**System Battery Voltage:** Displays the voltage the flight controller thinks the battery is at. This should change as you adjust other settings here.

**System Battery Current:** Displays the amount of current the flight controller thinks it's drawing from the battery. This should change as you adjust other settings here.

**System Battery Percent Remaining:** Displays the amount of energy the flight controller thinks is left in the battery. This should change as you adjust other settings here.

**Monitoring information source:** How the flight controller gets its battery information. Typically this is from a Power Module, but if you're using MAVLink compatible smart batteries, then you might select External. We don't recommend External, because if the

flight controller stops receiving MAVLink messages from the batteries, it'll think the batteries are at the same energy level they were at the last time it heard from them, and it won't alert you of anything wrong while it crashes due to running the batteries dry.

- **ADC channel for voltage monitoring:** Which Analog-to-digital converter the flight controller should use to monitor voltage. Typically set to the Board default.
- **Voltage divider:** The Analog-to-digital converter on the flight controller will read some small voltage that is proportional to the actual battery voltage. Input the scalar here.
- **ADC channel for current monitoring:** Which Analog-to-digital converter the flight controller should use to monitor current. Typically set to the Board default.
- **Amperes per Volt:** The Analog-to-digital converter on the flight controller will read some small voltage that is proportional to the actual battery current. Input the scalar here.
- **Num cells in series:** The flight controller estimates the battery energy level based on the voltage it's measuring and how much current it has drawn from the battery. It also needs to know what the voltage should be if the battery were full. Input how many LiPo cells in series your battery is.

**Capacity:** Enter the capacity of your battery in milliamp hours.

**Cell Voltage when full and under 5C load:** What cell voltage is considered "full" (100%).

**Cell Voltage when empty and under 5C load:** What cell voltage is considered "empty" (0%).

**Voltage drop per cell due to 20C load increase:** How much the cell voltages sag under high load.

**Cell internal resistance:** Instead of specifying how much the cells sag, the flight controller can compute it if it knows the internal resistance of the cells.

## 7.8.4 Arducopter Flight Controller Parameters

Just read the descriptions in the app. Contact us if you have questions.

#### 7.8.5 Gremsy Gimbal Parameters

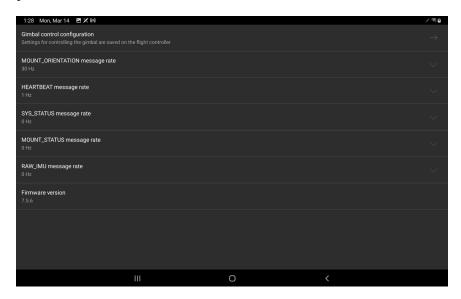

Figure 7.8.5: Gremsy Gimbal parameters

Touching the Gremsy Gimbal Parameters button from the Advanced configuration screen will allow you to configure some settings of a Gremsy gimbal and view its firmware version, as shown above. The options are:

**Gimbal control configuration:** Settings for setting up a communication channel between the app and the gimbal are saved on the flight controller. This is a shortcut to those in case that's what you were looking for.

**MOUNT\_ORIENTATION message rate:** How frequently the gimbal should emit a MAVLink message indicating its current orientation. We recommend 30 Hz so that the orientation indicator overlaid on the video feed doesn't look choppy.

**HEARTBEAT message rate:** This allows the flight controller to identify this as a gimbal, otherwise it doesn't serve any purpose. We recommend 1 Hz.

 ${f SYS\_STATUS}$  message rate: This message isn't useful. We recommend 0 Hz.

**MOUNT\_STATUS message rate:** This message isn't useful. We recommend 0 Hz.

**RAW\_IMU message rate:** This message isn't useful. We recommend 0 Hz.

**Firmware version:** The version of the gimbal firmware. We recommend downgrading to version 7.5.6. Version 7.5.8 has sluggish tuning. Do a gyro calibration in GTune after downgrading.

# 7.9 DJI Drone Setup

Skip ahead to <u>Section 7.10</u> if you are using a Pixhawk drone.

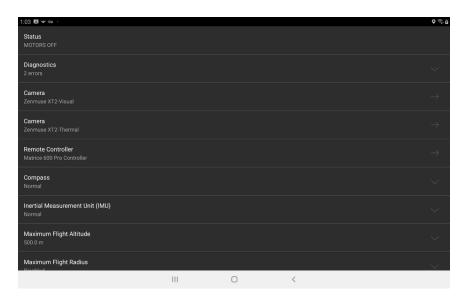

Figure 7.9: DJI Drone Setup

Pressing the "DRONE SETUP" button from the main menu of the Ignis or Ignis GE app will open a screen where the drone's settings can be changed, and advanced information can be viewed. You must be connected to a drone in order to view this. The following is a description of each setting:

**Status:** the overall status of the drone, as you would see if you were flying.

**Diagnostics:** DJI errors and warnings produced by the drone.

**Camera:** Indicates what model of DJI Camera is connected to the drone. Clicking on this will take you to settings for the camera.

**Remote Controller:** Clicking on this will take you to settings for the remote controller. Compass Displays information about the compass, and allows you to perform a compass calibration.

**Inertial Measurement Unit (IMU):** Displays information about the Accelerometer(s) and Gyroscope(s) on the aircraft. IMU calibration is currently under development.

**Maximum Flight Altitude:** Allows you to adjust the drone's maximum allowed flight altitude above its takeoff point.

- **Maximum Flight Radius:** Allows you to adjust the drone's maximum allowed distance from home. Move the slider all the way to the right to disable this.
- **Low Battery Warning Threshold:** Sets the battery percentage that will make the controller start beeping. This doesn't affect the low battery procedure.
- **Critical Battery Warning Threshold:** Sets the battery percentage that will make the controller start beeping rapidly. This doesn't affect the low battery procedure.
- Low Battery Procedure: Sets the procedure the drone will follow when it gets low on battery. You can choose between "Land in place with a 10% battery buffer", or "Go home and land with a 10% battery buffer". If "Go home" is the selected procedure, and the drone reaches a point where it determines it only has enough battery to return home and land with a 10 % battery procedure, a prompt will appear in the app asking you to either confirm or cancel the drone's request to go home. If you take no action within 10 seconds, then the drone will automatically return home. The app may also ask you to confirm the automatic landing. Note that if the drone is already within 20 meters of the home point, it will land in place instead of going directly over the home point. See the RTH Safety Notices in your drone's manual for other considerations.
- **Lost Link Procedure:** Sets the procedure the drone will follow if it loses connection with the remote controller. You can choose between "Hover", "Land", or "Go Home". See the RTH Safety Notices in your drone's manual.
- **Minimum Go Home Altitude:** If the drone is below this altitude when the Go Home procedure is initiated, it will first ascend to this altitude before returning home.
- **Video Feed Configuration:** This setting is only available on the Matrice 600, and gives you 4 options to quickly configure which video feed gets streamed from the Lightbridge 2. You can select between "Zenmuse", "HDMI", "AV", and "HDMI & AV". Configuring the video feed on the Matrice 600 is quite buggy. If this quick configuration doesn't work, you can try the advanced controls, which are enabled by the checkbox at the bottom that says "Show advanced controls".
- **Primary Video Feed Source and Bitrate:** This is part of the advanced video feed configuration controls. This shows what source the primary video feed will display, as well as how many kilobytes per second are currently being received from this video feed.
- **Secondary Video Feed Source and Bitrate:** This is part of the advanced video feed configuration controls. This shows what source the secondary video feed will display, as well as how many kilobytes per second are currently being received from this video feed.

**EXT Video Input Port:** This is part of the advanced video feed configuration controls. Enabling this will allow the use of a Zenmuse camera. Disabling this will only use the video feeds from the HDMI and AV sources.

**LB / EXT Video Bandwidth Allocation:** This is part of the advanced video feed configuration controls. This adjusts the bandwidth allocation between the LB and EXT sources. If you are using a Zenmuse camera, and have enabled the EXT video input port and set a reasonable bandwidth allocation, but you still don't see any video feed from the Zenmuse camera, then lower this bandwidth allocation down to 0% LB and leave it there for a few seconds before raising it again. This usually fixes the issue, and is the procedure the app takes when selecting the Zenmuse quick configuration.

**HDMI / AV Video Bandwidth Allocation:** This is part of the advanced video feed configuration controls. This adjusts the bandwidth allocation between the HDMI and AV sources.

**HDMI / AV Transmission Mode:** This is part of the advanced video feed configuration controls. This changes the transmission mode of the HDMI/AV camera between high quality, or low latency.

**Model:** The model of the drone

**Drone Name:** A user-settable name for the drone.

**Flight Controller Serial Number:** The serial number of the drone's flight controller.

**Flight Controller Firmware Version:** The flight controller's firmware version. This is not the same as the version number of the firmware package on DJI Assistant 2.

#### 7.9.1 Camera Settings

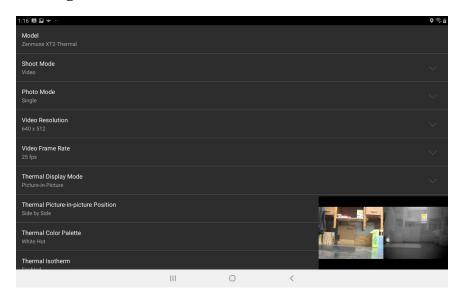

Figure 7.9.1a: Thermal Camera Setup.

If a DJI camera is connected to the drone, then you will see a Camera setting in the Drone setup menu that displays the model of the camera. If you touch this, you will go to a new screen with settings for that camera. Currently, these settings are implemented:

**Model:** Displays the model of the camera.

**SD Card:** Click on this to download photos and videos saved on this camera's SD card to vour tablet.

Shoot Mode: Switches between photo and video mode

**Photo Mode:** Changes what kind of pictures you take while in photo mode. Refer to your camera's manual to find out what options it supports.

**Interval Photo Period:** Adjust the time between photos when the Interval photo mode is selected.

**Photo File Format:** Sets what kind of file the photos are saved as on the drone's SD card.

**Video File Format:** Sets what kind of file the videos are saved as on the drone's SD card.

**Video Resolution:** Selects the resolution that the video files will be saved at. Refer to your camera's manual to find out what options it supports.

**Video Frame Rate:** Selects the frame rate that the video files will be saved at. Due to DJI bugs, you may be able to select options that your camera doesn't actually support. Refer to your camera's manual to find out what options it actually supports.

**Restore Factory Settings:** This will cause the camera to restore its factory settings and restart.

The following settings appear if you are viewing the settings for a thermal camera (e.g. Zenmuse XT2 IR).

**Thermal Display Mode:** This allows you to switch the display between Visible-only, Thermal- only, Picture-in-picture, or MSX. MSX will display the thermal video feed, but sharpen edges by using the visible camera.

**Thermal Picture-in-picture position:** This allows you to change the position of the thermal video feed in Picture-in-picture display mode.

**Thermal Color Palette:** Changes between different color palettes.

**Thermal Isotherm:** Enables or disables isotherm color palettes. Isotherm palettes use a different color scale for temperatures between certain ranges.

**Isotherm Lower Temperature:** Pixels below this temperature will use the normal color gradient of the palette.

**Isotherm Middle Temperature:** Pixels between the lower temperature and the middle temperature will use a second color gradient.

**Isotherm Upper Temperature:** Pixels between the middle temperature and the upper temperature will use a third color gradient. Pixels above this temperature will use a fourth color gradient.

**MSX Visibility:** Adjusts how transparent or opaque the sharpened edges from the MSX effect appear.

**Measurement Mode:** This option allows you to measure the temperature at specific points in the video feed, and is only supported by radiometric thermal cameras. "Disabled" will not show any temperature measurement. "Spot Metering" will show the temperature of a fixed point on the screen. "Area Metering" will show the highest and lowest temperature points in a region of the screen.

**Area Metering Screen Region:** Selects the region of the screen that is processed in the Area Metering Measurement Mode. You can select the Entire Screen, Left Half, Right Half, Bottom Half, Middle Ninth, or Center Point.

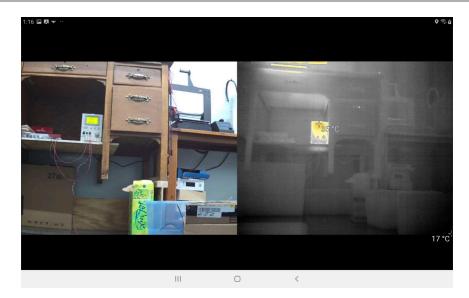

Figure 7.9.1b: Maximized camera view. Area Metering is enabled, and the app shows crosshairs over the hottest and coldest parts of the video feed.

For easy configuration, the video feed will be displayed in the corner of this screen. Touch- ing the video will maximize or minimize it, as shown in Figure 7.9.1b. While it is maximized, you can drag your finger across the screen to pan or tilt the gimbal, and pinch the screen to zoom.

#### 7.9.2 SD Card

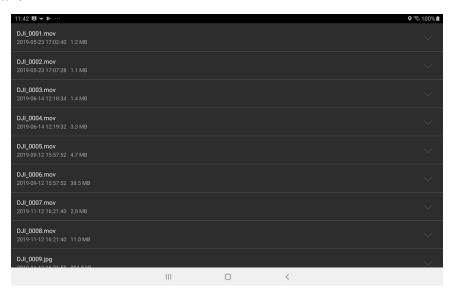

Figure 7.9.2: Browsing files on the camera's SD Card.

The SD Card screen is displayed when you touch the SD Card setting in the Camera screen. When you go to this screen, it may be blank. Give it a little bit of time to get the list from the drone. You can touch each file to get a button to download that file. The file will be saved in the folder /Drone Amplified/Media/Drone Name/ on your tablet, where "Drone Name" is the name configured in the Drone Name setting. When you back out of this screen, the camera will be put into video recording mode.

## 7.9.3 Remote Controller Settings

**Left Wheel Function:** Changes which gimbal axis the left wheel on the remote controller controls. Roll may not be supported by your drone.

Left Wheel Sensitivity: Adjusts the speed that the left wheel rotates the gimbal at.

**C1 Button Function:** Pressing the C1 button on the controller will have this function while the app is connected. Note that these functions are implemented by the app and won't work if no app is connected to the remote controller.

**C2 Button Function:** Pressing the C2 button on the controller will have this function while the app is connected. Note that these functions are implemented by the app and won't work if there isn't an app connected to the remote controller.

**C1/C2 Button Gimbal Speed:** When C1 or C2 is configured to rotate the gimbal, this is the speed the C button will rotate the gimbal at.

**Remote Controller Name:** A user-settable name for the remote controller. Maximum 6 characters.

**Remote Controller Serial Number:** The serial number of the remote controller. **Remote Controller Firmware Version:** The remote controller's firmware version.

# 7.10 Flight Logs

The app will generate and save its own logs of your flights with the app. Flight logs are generated in a comma-separated-value (.csv) format and are saved in:

Internal Storage/Documents/Drone Amplified/Flight Logs

The specification of the flight log format is described in this document: https://droneamplified.com/downloads/android/flight\_log\_specification.pdf If you press the "Flight Logs" button on the main menu, you'll see a screen which lists all of your flight logs saved on the device, as shown in Figure 7.10a.

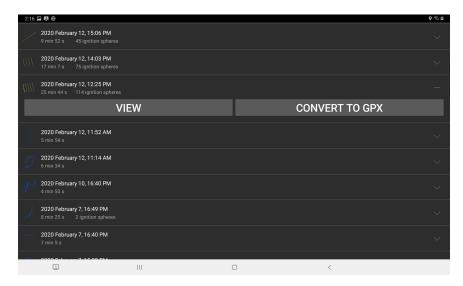

Figure 7.10a: Browsing flight logs.

Each flight log shows a small preview image of the flight path, the date and time the drone took off, the duration of the flight, and how many ignition spheres were dropped. The preview is color coded so that the yellow paths are the sections of the flight where Ignis was dropping, and the blue paths are the parts where Ignis was not dropping. Touching the flight log entry will expand it and give you the option to view it or convert it to a .gpx file. The gpx file will contain a track for the flight path, and waypoints at each drop location.

Touching the "View" button will display the flight on the map, as shown in figure 7.10b.

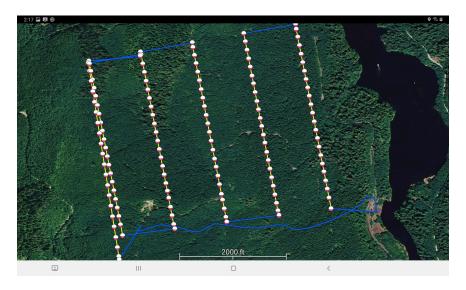

Figure 7.10b: Viewing a flight log.

The flight path is color coded so that the yellow paths are the sections of the flight where Ignis was dropping, and the blue paths are the parts where Ignis was not dropping. A red path indicates that Ignis has a hard error during that section of the flight. An ignition sphere icon is placed at each drop location.

We plan to add more information about the flight in future versions of the app.

# 7.11 Ignis Setup

#### 7.11.1 Connection Options

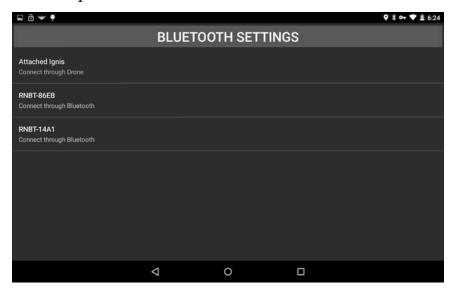

Figure 7.11.1: Ignis setup connection options.

Press the "IGNIS SETUP" button on the main menu to open up the Ignis connection options screen, shown in Figure 7.11.1. Below the "BLUETOOTH SETTINGS" button is a list of the ways to connect to Ignis. Each bluetooth device the tablet is paired to is listed, as well as an option to connect to Ignis through the drone.

# 7.11.2 Bluetooth Settings

Pressing the "BLUETOOTH SETTINGS" button will open up the Android device's bluetooth settings. This screen can be used to enable Bluetooth, scan for nearby devices, and pair with them. The password to pair with Ignis is 1234. Ignis must be paired before it can be connected to via Bluetooth.

# 7.11.3 Connecting through Bluetooth

| 1:47 🚇 🖾 🛩 … |          | <b>ତ</b> ବି.ଘ                                                                                                    |
|--------------|----------|----------------------------------------------------------------------------------------------------|
| ЕМРТҮ А      | ЕМРТҮ В  | Bluetooth Connected Uptime: 64 Drone NOT Connected: Bench Testing Mode No OnboardSDK Activation Result Dropper Stopped: App Armed 1, Controller Armed 1 Total Drops 0, Target 0 Battery Voltage: 11.31V Inject amount A: 0.70mL, B: 0.70mL Timeouts: 0.0 0.0 Status Flags: 0xff14 LOST CONNECTION TO CONTROL BAR LOST CONNECTION TO APP LOST PWM 0 LOST PWM 0 LOST PWM 1 LOST PWM 2 LOST PWM 3 LOST PWM 4 LOST DRONE DATA WRONG DRONE MODE LOST CONNECTION TO DRONE |
| FILL A       | FILL B   |                                                                                                    |
| PURGE A      | PURGE B  |                                                                                                    |
| INJECT -     | INJECT + |                                                                                                    |
| AGITATE      | DROP 2   |                                                                                                    |
| START        | STOP     |                                                                                                    |
|              | Ш        | 0 <                                                                                                    |

Figure 7.11.3a: App when connected to Ignis 1 through Bluetooth.

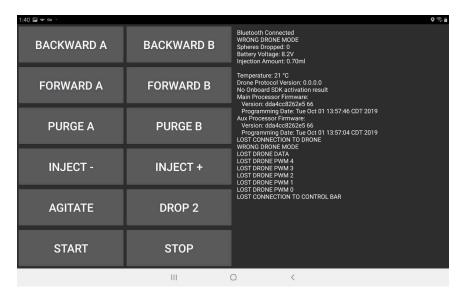

Figure 7.11.3b: App when connected to Ignis 2 through Bluetooth.

To set up Ignis through Bluetooth, first find Ignis's Bluetooth address located in the battery cover or on the back of the Hopper, then touch the corresponding name in the connection option screen shown in Figure 7.11.1. This will open a screen similar to Figure 7.11.3a. While the app is attempting to connect to Ignis, the status will display "Bluetooth Disconnected", and will change to "Bluetooth Connected" once it connects. This may take up to 10 seconds. If you are having trouble connecting via Bluetooth, try turning the drone

off, as its radio can interfere with the Bluetooth connection, or just connect through the drone. Once the app begins to receive messages from Ignis, Ignis's status will be displayed on the right, as shown in Figure 7.11.3a. The following is a description of each button:

**EMPTY A:** (Ignis 1 only) Completely empties syringe A.

**EMPTY B:** (Ignis 1 only) Completely empties syringe B.

**FILL A:** (Ignis 1 only) Completely fills syringe A.

FILL B: (Ignis 1 only) Completely fills syringe B.

**BACKWARD A:** (Ignis 2 only) Sucks air from the A side needle into the reservoir.

**BACKWARD B:** (Ignis 2 only) Sucks air from the B side needle into the reservoir.

**FORWARD A:** (Ignis 2 only) Injects a large amount of liquid from the A side. Use this to quickly prime the needle with antifreeze from the reservoir.

**FORWARD B:** (Ignis 2 only) Injects a large amount of liquid from the B side. Use this to quickly prime the needle with antifreeze from the reservoir.

**PURGE A:** Injects a small amount of liquid from the A side. Use this repeatedly to clear any last air out of the tubes and needle before taking off.

**PURGE B:** Injects a small amount of liquid from the B side. Use this repeatedly to clear any last air out of the tubes and needle before taking off.

**INJECT -:** Decreases the injection amount of A and B by 0.1 mL.

**INJECT** +: Increases the injection amount of A and B by 0.1 mL.

**AGITATE:** Spins the hopper motor for a short period. Use this to make sure ignition spheres get into the chutes before takeoff.

**DROP 2:** Injects and drops 2 ignition spheres. Use this to test dropping while on the ground.

**START:** Starts dropping. Use this to test dropping while on the ground. STOP Stops dropping.

**EMERGENCY RELEASE:** Triggers the emergency release. Doesn't work if you're connected to an Ignis 1 via Bluetooth.

# 7.11.4 Connecting through the Drone

| 2:24 🖪 🖼 ❤ … |          | Ç କି <u>ଘ</u>                                                                                                    |
|--------------|----------|----------------------------------------------------------------------------------------------------|
| ЕМРТҮ А      | ЕМРТҮ В  | IDLE Spheres Dropped: 0 Battery Voltage: 11.2V Injection Amount & 0.70ml Injection Amount B: 0.70ml                                                                                                    |
| FILL A       | FILL B   | Temperature: 30 °C Puncture Board Heartbeat Rate: 22Hz Injection B Board Heartbeat Rate: 22Hz Injection B Board Heartbeat Rate: 22Hz Injection B Board Heartbeat Rate: 22Hz Injection B Board Heartbeat Rate: 22Hz Injection B Board Heartbeat Rate: 22Hz Injection B Board Heartbeat Rate: 22Hz Injection: 0.0.0.0 No Onboard SDK activation result Main Firmware: Version: c1856/ca3eab+ 572+ Programming Date: Fri Sep 13 15:38:05 CDT 2019 Puncture Firmware: Version: 618405a3a79+ 567+ Programming Date: Fri Mar 29 10:42:33 CDT 2019 Injection A Firmware: Version: 639453add908 568 Programming Date: Fri Mar 29 10:52:58 CDT 2019 Injection B Firmware: Version: 639453add908 568 Programming Date: Fri Mar 29 10:52:58 CDT 2019 |
| PURGE A      | PURGE B  |                                                                                                    |
| INJECT -     | INJECT + |                                                                                                    |
| AGITATE      | DROP 2   |                                                                                                    |
| START        | STOP     |                                                                                                    |
|              | III      | 0 <                                                                                                    |

Figure 7.11.4a: App when connected to Ignis 1 through the Drone.

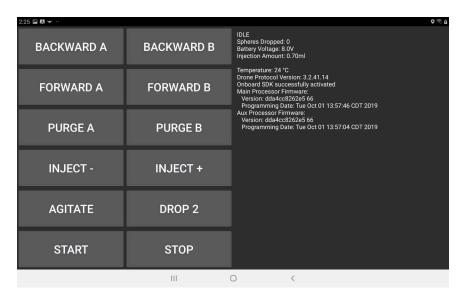

Figure 7.11.4b App when connected to Ignis 2 through the Drone.

In case Ignis cannot be connected through Bluetooth, there is the option to set up Ignis through the drone. Make sure Ignis is connected to the drone, the drone is on, the controller is on, the tablet is connected to the controller, and the app says it is connected to the drone. If the app is receiving messages from Ignis, then the option to connect through the drone will appear as in Figure 7.11.1. Touch this option to connect to Ignis through the drone, which will open up a screen similar to 7.11.4b.

# 7.12 Flying

Touching the "FLY" button from the main menu will open the screen used to fly the drone and control Ignis. Figure 7.12 shows an example of this flight screen, and enumerates important interface elements.

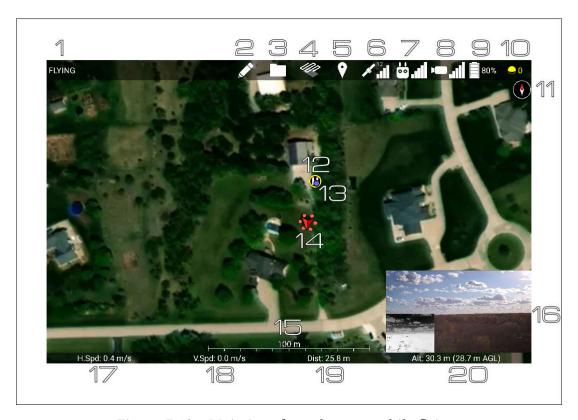

Figure 7.12a: Main interface elements while flying.

This screen puts Android into Immersive mode, and hides the navigation and status bars. In order to back out of this screen, swipe down from the top to reveal the status and navigation bars, then press the back button.

The following is a description of the enumerated interface elements shown in Figure 12a.

#### 1. Overall Drone Status:

In the DJI app this shows one of several states:

**DISCONNECTED:** The drone is not connected.

**IMU PREHEATING:** The inertial measurement unit is preheating. Please wait for it to finish.

**COMPASS ERROR:** The compass cannot accurately identify the drone's position.

**MOTORS OFF:** The motors are off. **MOTORS ON:** The motors are on.

**GOING HOME:** The drone is returning home or auto-landing. Use the go-home button on the controller to leave this state.

**FLYING:** The drone is flying and is under the control of the remote controller.

**WAYPOINTS:** The drone is following programmed waypoints. In this state, the remote controller can only yaw the vehicle, or use the pitch control to adjust the drone's velocity along the waypoint path. If a failure occurs in the DJI Mobile SDK while the vehicle is following waypoints, or waypoints are being uploaded to the vehicle, then there is a possibility that the app will report the state as WAYPOINTS when the drone is actually FLYING, or vice versa. Use the "Stop" button under the Waypoints Menu, or switch the controller into P mode to leave the WAYPOINTS state and regain manual control of the drone.

- **2. Drawing Map Annotations Button:** Touching this icon will open up the drawing menu, which allows you to create your own map annotations and export them as map overlays.
- **3. Files Menu Button:** Touching this icon will open up the Files Menu with options for displaying imported overlays and saving or loading missions.
- **4. Transects Menu Button:** Touching this icon will open up the Transects Menu for creating waypoint missions that transect areas.
- **5. Waypoints Menu Button:** Touching this icon will open up the Waypoints Menu for creating and starting waypoint missions.
- **6. Map Menu Button & GPS Signal Strength:** Touching this icon will open the Map Recentering Menu. This icon also shows the strength of the GPS signal the drone is receiving, as well as the number of satellites it is receiving the signal from.
- **7. Auto Takeoff / Auto Landing Menu Button & Control Signal Strength:** Touching this icon will open the Auto Takeoff / Auto Landing Menu. In the DJI app, the bars show the strength of the radio signal from the remote controller to the drone. In the Pixhawk app, the bars show the percentage of Mavlink packets received from the flight controller. If a Herelink or NW Blue controller radio is used, the RSSI (Received Signal Strength Indicator) in dBm will be displayed above the bars.
- **8. Camera Menu Button & Video Signal Strength:** Touching this icon will open the Camera Menu. In the DJI app, the bars show the strength of the radio signal from the

- drone to the remote controller, which primarily carries video signal. On Pixhawk drones, the bars represent the percentage of video packets received from the camera.
- **9. Battery Menu Button & Lowest Battery Level:** Touching this icon will open the Battery Menu. This icon also displays the lowest energy percent remaining of all the batteries in the drone.
- **10. Ignis Menu Button & Number of Ignition Spheres Dropped:** Touching this icon will open the Ignis Menu. This icon will spin while Ignis is dropping. If Ignis is connected, the "?" will display the number of ignition spheres that have been dropped.
- **11. Compass:** Shows which direction North is on the map. Touch this to rotate the map so that North is up.
- **12. Home Location:** The yellow circle around the white H is the home location. This is where the Drone will fly to if the Go Home procedure is initiated, and is the location the distance display at the bottom is measured relative to.
- **13. Pilot Location** The small blue dot is the location of the pilot. This is measured by the tablet's GPS, or the remote controller. It's not very accurate.
- **14. Drone Location and Attitude** The red arrowhead with circles around it marks the location and orientation of the drone. The icon will also pitch and roll to reflect the attitude of the drone. Touching this will center the drone in the screen and enter a mode where the map will move and rotate to follow the drone. Drag the map to break out of this mode.
- **15. Map Scale:** Shows the scale of the map.
- **16. Live Video Feed:** This displays the video being streamed from a camera connected to the drone. Touching this will maximize it and minimize the map in its place. Touch the minimized map to switch back to the map view. You can drag this to move it to different corners of the screen.
- **17. Drone Horizontal Speed:** Displays the horizontal component of the speed of the drone.
- **18. Drone Vertical Speed:** Displays the vertical component of the velocity of the drone.
- **19. Horizontal Distance between Drone and Home:** Displays the horizontal component of the distance between the drone and the home point.
- **20. Altitude of Drone:** Displays the altitude of the drone above the takeoff location. If the app has elevation maps for this area, then it will also display the altitude above ground level in parenthesis.

Additional information such as lat/lng and altitude above mean sea level can be configured to display along the bottom row in the app's settings.

You can zoom, rotate, and translate the map using touch gestures. When the map is rotated, a compass will appear in the top right corner. Touch the compass to reorient the map so that north is up.

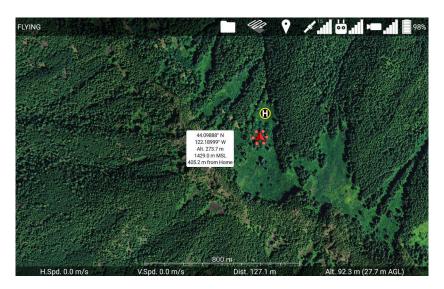

Figure 7.12b: Touch a location on the map while no other menus are open, and an info bubble about that location will appear. Touch the info bubble to hide it.

If you tap a location on the map, information about that point will be displayed, as shown in Figure 7.12b. This will show the latitude, longitude, altitude of the ground above the takeoff location, elevation above mean sea level, and horizontal distance from the home point. Some information will not be displayed if it cannot be calculated. Touch the info bubble again to hide it.

### 7.12.1 Map Recentering

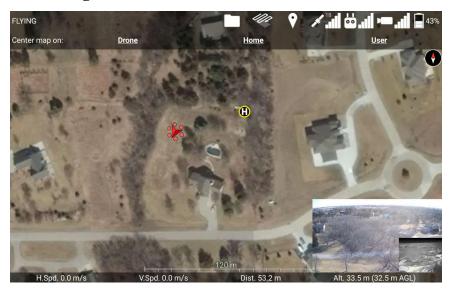

Figure 7.12.1a: Map Recentering Menu.

Touching the GPS satellite icon at the top of the screen will open the Map Recentering Menu, shown in Figure 7.12.1a. If you do not have any map overlays loaded, touching the GPS satellite icon will directly open the Map Recentering Menu. Touch either "Drone", "Home" or "User" to recenter and rezoom the map on that. Touch the map or the menu button again to close this menu.

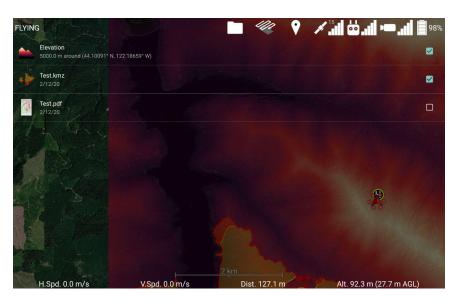

Figure 7.12.1b: Overlays List.

The "Overlays: button will open a list of all of the overlays that are displayable by the app, shown in Figure 7.12.1b. This includes a colorized elevation overlay and any georeferenced pdf, kmz/kml, or csv files that have been imported. Touch the checkbox to toggle the display of that overlay. Press the GPS satellite icon at the top to get out of this screen.

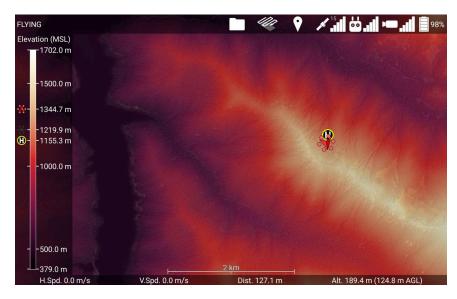

Figure 7.12.1c: Viewing elevation maps while flying.

When the Elevation overlay is enabled, the map will display a colorized elevation map of the nearby region and a legend that indicates what elevation above mean sea level the colors correspond to, as shown in Figure 7.12.1c. If you are flying, then the legend will also display the elevation of the home point, the drone, and the terrain directly below the drone. In Figure 7.12.1c, these are the white "H" in a yellow circle at 1155.3 m, the red drone icon at 1344.7 m, and the black drone icon (representing the drone's shadow) at 1219.9 m, respectively.

The app will automatically reload a larger region of elevation maps if you fly too close to the edge of the currently loaded region, or place waypoints outside the current region. Additionally, the app will automatically attempt to download elevation maps for the region you are flying in if you have an internet connection, and have not already downloaded elevation maps for that region.

We would like to note that once the app leaves open beta, this automatic downloading of elevation maps from our servers will become a feature that must be paid for. It is provided for free during open beta for testing.

## 7.12.2 Auto Takeoff / Auto Landing

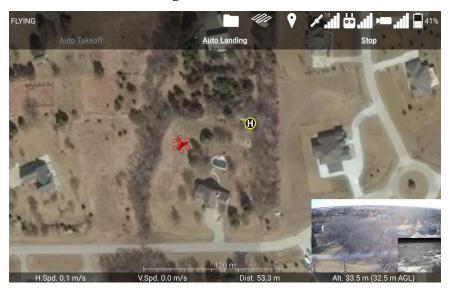

Figure 7.12.2: Auto Takeoff / Auto Landing Menu.

Touching the controller icon at the top of the screen will open the Auto Takeoff / Auto Landing Menu, shown in Figure 7.12.2. Touch "Auto Takeoff" when it is white to initiate an automatic takeoff. This will make the drone hover 1 meter above the ground. Touch "Auto Landing" when it is white to initiate an automatic landing. This will make the drone slowly descend in-place until it reaches the ground, after which it will turn off its motors. The controller can also be used to guide the drone as it lands. The Go-Home button on the controller can also cancel the Auto Landing. Touch "Stop" to stop an automatic takeoff or landing. Touch the map or the menu button again to close this menu.

## 7.12.3 Battery Info

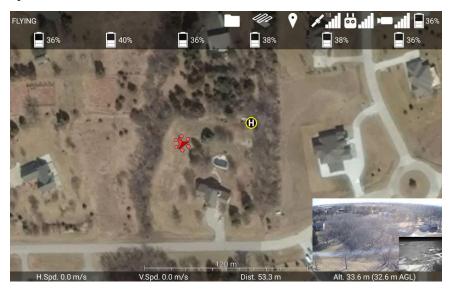

Figure 7.12.3: Battery Menu.

If the drone has multiple batteries, then touching the battery icon at the top of the screen will open the Battery Menu, shown above. This displays the percentage of the energy remaining in each battery on the drone. Touch the map or the menu button again to close this menu.

If you're using the Pixhawk app, then touching the battery icon at the top will toggle its display between battery percentage and battery voltage.

Most pixhawk drones are not integrated with smart batteries, or don't collect information from each individually. On these drones the app will only display the drone's overall estimate of the percentage of the energy remaining.

#### 7.13 Camera Controls

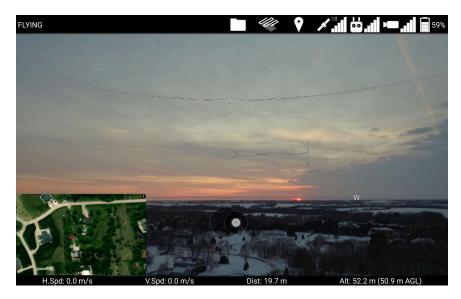

Figure 7.13a: Moving the gimbal with a virtual joystick in the maximized camera view.

Touching the minimized video feed in the corner of the screen will maximize the video feed so it fills the screen, as shown in Figure 7.13a. Dragging your finger along the maximized camera view will create a virtual joystick that you can use to move the camera on the drone around with the gimbal.

While the gimbal is moving, the app will draw arcs showing every 20 degree angle of pitch. The app will also draw compass directions along the 0 degrees of pitch line. If the gimbal is yawed off-center from the drone, the app will also draw an indicator that looks like >—|. The vertical line indicates the drone's heading. The arrow feathers indicate the direction the gimbal needs to yaw to recenter itself.

Touching the camera view in two places and bringing them further apart will zoom in (on cameras that support digital or optical zoom). Bringing your fingers closer together will zoom out.

You can drag the minimap to move it to different corners. Touch the video feed or the minimap once to minimize the feed and maximize the map.

Touching the Camera icon at the top of the screen will show more camera controls. The controls depend on which app and camera you are using.

#### 7.13.1 Workswell Wiris Pro Camera Menu

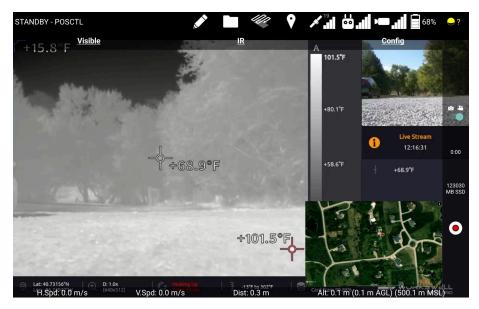

Figure 7.13.1a Wiris Pro Camera Menu

If you are using a Wiris Pro, pressing the camera icon at the top of the screen will show additional camera controls as seen in Figure 7.13.1a. Along the top, pressing Visible or IR will make that the main video feed. Config will let you navigate the camera's menus.

Along the right, from top to bottom are: a switch to change between recording video and shooting photos. The duration of the current video recording. The SSD free space, and a button to shoot photos or start/stop recording.

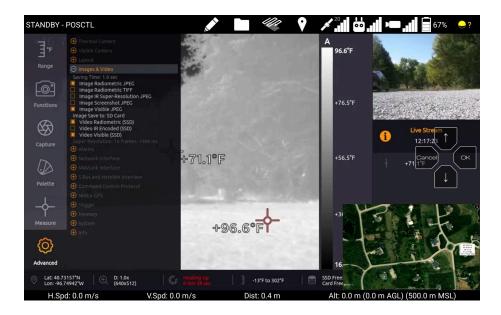

#### Figure 7.13.1b Wiris Pro Config

Pressing the Config button will remove the other camera controls and overlay a translucent directional pad over the video feed. You can use these to navigate the menus in the camera's video feed.

#### 7.13.2 NextVision Camera Menu

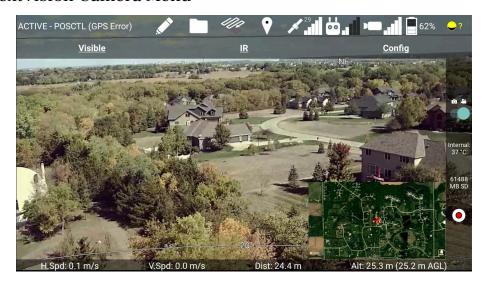

Figure 7.13.2 NextVision Camera menu

If you are using a NextVision camera, the app will display options similar to the Wiris Pro. Visible and IR will toggle which video feed is shown. Config doesn't do anything and will be removed in a future version.

Along the side, you can choose whether you want to shoot photos or record video. Below that is a display of the camera's internal temperature. The camera does not have a cooling system, and letting it get too hot could damage it. Do not let it get above 55C (131F). It should stay cool while the drone is flying, but leaving it on while on the ground risks overheating it.

Below that is a display of the amount of free space left on the SD card, and at the bottom is the button to start recording/shoot a photo. While recording, this will change to a red square, which you can press to stop recording.

The NextVision camera does not report the duration of the current video recording.

### 7.13.3 DJI Camera Menu

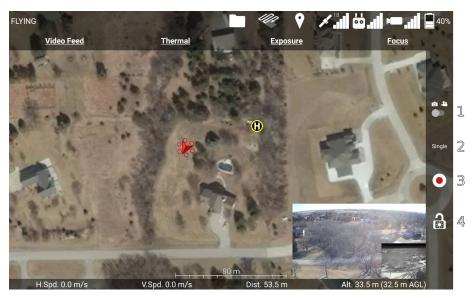

Figure 7.13b: DJI Camera menu.

Touching the video camera icon at the top of the screen will open the Camera Menu, shown in Figure 7.13b.

Additionally, a sidebar with some camera controls will appear. The sidebar's camera controls are enumerated in yellow in Figure 7.13b, and a description of each button is below.

- **1. Camera Mode Switch:** Use this switch to change the camera between photo mode (left), and video mode (right).
- **2. Photo Capture Mode / Recording Time:** If the camera is in photo mode, this displays the capture mode. A slider underneath this will toggle between Single, and the most recently used non-Single photo mode. If the camera is in video mode, this displays how many minutes and seconds have been recorded by the current recording.
- **3. Start / Stop Capture Button:** If the camera is in photo mode, press this button to take a picture. If the camera is in video mode, press this button to start recording. While recording, this button will change into a white circle around a red square. Press this button again to stop recording.
- **4. Toggle Auto Exposure Lock Button:** If this icon is unlocked, the camera can automatically adjust its exposure. If this icon is locked, the camera will not change its current ISO / shutter / aperture settings. Touch this button to toggle this state.

The camera menu shows options for changing the Video Feed, the Exposure, the Focus, and the Photo Mode. The exposure, focus, and photo mode can only be adjusted on DJI cameras.

Touching the Video Feed option from the Camera menu will show the Video Feed Menu, shown in Figure 7.33c.

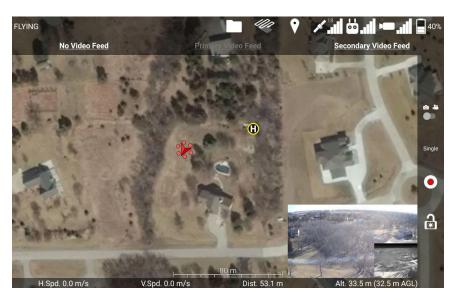

Figure 7.33c: Video Feed Menu.

Touch either "Primary Video Feed", or "Secondary Video Feed" to display video from that source. If the app isn't receiving any data from the Primary or Secondary, then that option will be grayed out. If you are using a DJI camera, its feed will be on either the Primary or Secondary feed. If you are using a Matrice 600 with cameras connected to the HDMI and AV ports, you can switch between their video feeds here. The "No Video Feed" option will remove the video display from the interface.

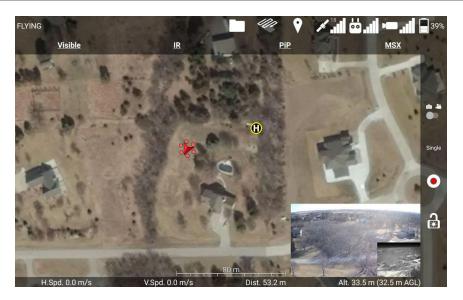

Figure 7.13d: Thermal Menu.

If a thermal camera is connected, you will see an additional "Thermal" option, which will allow you to change between Visible, IR, Picture in Picture, or Multi-Spectral Dynamic Imaging (which enhances the IR view with edges detected by the visible camera), as shown in Figure 7.13d.

# 7.13.4 DJI Camera Focus

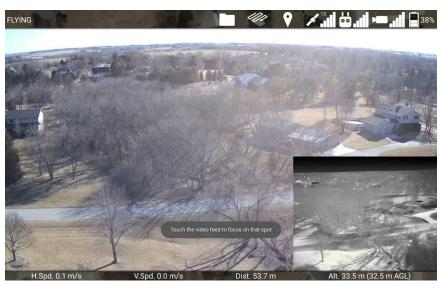

Figure 7.13.1: Instructions to focus the camera.

The video feed will automatically maximize when you choose to Focus the camera. The next time you touch the video feed, the camera will automatically focus on that point. Touching the video feed again will have the normal minimizing/maximizing functionality.

#### 7.13.5 DJI Camera Exposure

Touching the Exposure option from the Camera menu will show the Exposure Menu, shown in Figure 7.13.2a.

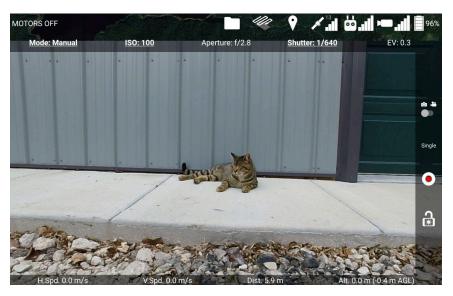

Figure 7.13.2a: Exposure Menu.

This menu shows the current mode, ISO, aperture, shutter, and exposure compensation settings, which control the brightness of the image.

**Mode:** The exposure mode determines whether ISO, Aperture, and/or Shutter will be automatically adjusted to meet the desired Exposure Compensation value.

**ISO:** Increases the light sensitivity of the camera, but high values can make the image look grainy with noise.

**Aperture:** Controls the size of the opening to the camera's lens, in fractions of the lens's focal length (f). Larger values (smaller denominator) make the image brighter, but the aperture also controls the image's depth of field.

**Shutter:** How long the shutter is open, in seconds. Larger values make the image brighter, but fast-moving objects will appear blurred.

**EV:** Exposure Compensation in EV units. This is a rating of how bright or dark the image is.

Depending on the current exposure mode, different settings are adjustable. The adjustable settings are indicated by being bolded and underlined. In Manual mode, as in Figure 7.13.2a, the ISO and Shutter speed can be adjusted (Aperture would also be adjustable if this camera had an adjustable aperture).

Touching the Mode option will open the Exposure Mode Menu, shown in Figure 7.13.2b.

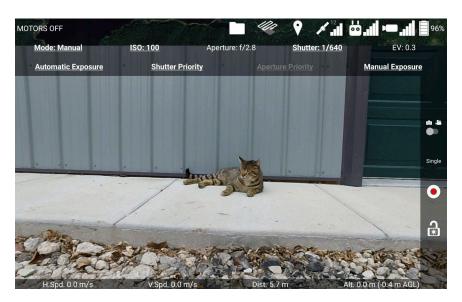

Figure 7.13.2b: Exposure Mode Menu.

This menu lets you change between the four exposure modes:

**Automatic Exposure:** Allows you to manually adjust ISO and exposure compensation. Aperture and shutter are automatically adjusted to achieve the desired exposure compensation.

**Shutter Priority:** Allows you to manually adjust ISO, shutter, and exposure compensation. Aperture is automatically adjusted to achieve the desired exposure compensation.

**Aperture Priority:** Allows you to manually adjust ISO, aperture, and exposure compensation. Shutter is automatically adjusted to achieve the desired exposure compensation. Not all DJI cameras support Aperture Priority mode.

**Manual Exposure:** Allows you to manually adjust ISO, aperture, and shutter. You cannot set ISO to Auto in this mode.

Touching the ISO option in the Exposure Menu will open the ISO setting selector, shown in Figure 7.13.2c.

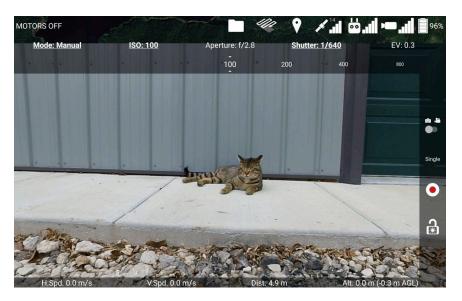

Figure 7.13.2c: ISO Setting Selector.

Swipe left and right along the ISO setting selector to scroll through the possible values. The ISO will be set to the center setting, which is contained within the two indicator triangles. In Automatic Exposure, Shutter Priority, and Aperture Priority modes, you also have the option to set ISO to Auto.

Aperture, Shutter, and EV can be set using a similar scrolling interface. However, not all cameras will support all aperture and shutter values.

# 7.14 Ignis Controls

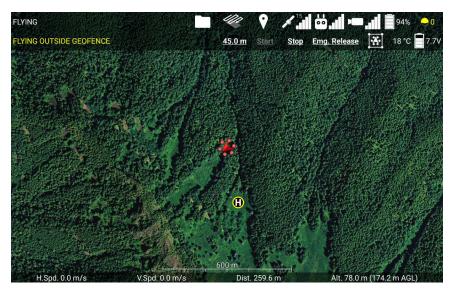

Figure 7.14: Ignis Menu.

Touching the ignition sphere icon at the top right of the screen will open the Ignis Menu, shown in Figure 7.14. This displays the current status of Ignis, as well as the temperature sensor reading, and the battery voltage. The Ignis's status could display the following messages:

**HIGH TEMP:** Ignis's temperature sensor is detecting a high temperature above the injection chamber. An ignition sphere may have caught fire inside the dropper. Trigger an emergency release to separate the dropper from the rest of the aircraft. The ellipsis would display other information about Ignis's status.

**IDLE:** Ignis is currently idle, and has no errors to report.

**IDLE (STOPPED B/C ...):** Ignis is currently idle, but stopped dropping because of an error. The ellipsis would display the reason why Ignis stopped. Try restarting dropping.

**DROPPING:** Ignis is dropping.

**DISARMED BY CONTROL BAR:** The control bar Arm/Disarm switch is in the Disarm position. The switch must be moved to the Arm position in order to start dropping.

**FLYING OUTSIDE GEOFENCE:** Dropping was disabled because the drone is flying in an area that is not enclosed by a geofence. Fly back inside the geofence, or modify the geofence to include the current flight area.

- **LOW BATTERY:** Ignis battery voltage dropped below a safe level (11.4 V on Ignis 1, 6.8 V on Ignis 2). Use the app to check that the battery voltage is above this safe level. If it is, and you don't need to drop many more ignition spheres, attempt to restart dropping. Otherwise, land and replace the battery. If Ignis is idle and the battery is close to or lower than the safe level, then dropping is not recommended, as the battery voltage will likely dip below the safe level while Ignis is puncturing an ignition sphere, which will trigger this error again.
- **NO CONNECTION TO IGNIS:** The app is not receiving messages from Ignis, and has disabled dropping. Reconnect the app to the controller. You will also see this message if you have not activated the Onboard SDK on an M600 (See section 9).
- **LOST CONNECTION TO APP:** Ignis stopped receiving messages from the app, and disabled dropping. Reconnect the app to the controller.
- **WRONG DRONE MODE:** Remote controller was switched to mode A. Or, the drone lost connection to the remote controller. Switch the remote controller into mode P or F. Regain radio connection between the controller and the drone. This error may also occur if the drone's configuration in DJI Assistant 2 is incorrect. Verify the configuration in DJI Assistant 2 matches the configuration in 9.
- **LOST CONNECTION TO DRONE:** Ignis is not receiving any signals or messages from the drone. Check that the USB cable from Ignis is connected to the drone.
- **LOST DRONE PWM:** Ignis is no longer receiving PWM signals from the drone. Ensure the usb cable that connects Ignis to the drone is fully inserted. For M600 users, check that the green-wrapped cable is plugged into the flight controller.
- **LOST DRONE PWM 0:** Ignis is no longer receiving one of the PWM signals from the drone. For M600 users, check that the green-wrapped cable is plugged into the flight controller, and none of the wires are broken.
- **LOST DRONE PWM 1:** Ignis is no longer receiving one of the PWM signals from the drone. For M600 users, check that the green-wrapped cable is plugged into the flight controller, and none of the wires are broken.
- **LOST DRONE PWM 2:** Ignis is no longer receiving one of the PWM signals from the drone. For M600 users, check that the green-wrapped cable is plugged into the flight controller, and none of the wires are broken.
- **LOST DRONE DATA:** Ignis is no longer receiving messages from the drone's API port. For M600 users, check that the blue-wrapped cable is plugged into the flight controller.

- **EMERGENCY RELEASE TRIGGERED:** The emergency release has been triggered. Dropping is disabled until you power-cycle Ignis.
- **S1 NOT CCW:** (M600 Only) Dropping is disabled because the knob on the control bar labeled "S1" is not twisted counter-clockwise all the way. This knob is used to trigger the emergency release, and Ignis will not allow dropping until this knob is ready. An emergency release is triggered when S1 and S2 are twisted all the way clockwise within 2 seconds of each other.
- **S2 NOT CCW:** (M600 Only) Dropping is disabled because the knob on the control bar labeled "S2" is not twisted counter-clockwise all the way. This knob is used to trigger the emergency release, and Ignis will not allow dropping until this knob is ready. An emergency release is triggered when S1 and S2 are twisted all the way clockwise within 2 seconds of each other.
- **MOVE TIMEOUT:** Dropping was stopped and disabled because one of the injection or puncture motors had trouble moving. Dropping cannot restart until Ignis is power-cycled. Land and inspect the injection and puncture motors. This message will only appear on older versions of Ignis.
- **INJECTION A MOTION ERROR:** Dropping was stopped and disabled because the A-side injection motor had trouble moving. Dropping cannot restart until Ignis is power-cycled. Land and inspect the motor.
- **INJECTION B MOTION ERROR:** Dropping was stopped and disabled because the B-side injection motor had trouble moving. Dropping cannot restart until Ignis is power-cycled. Land and inspect the motor.
- **PUNCTURE MOTION ERROR:** Dropping was stopped and disabled because the puncture motor had trouble moving. Dropping cannot restart until Ignis is power-cycled. This error could lead to an in-flight fire if Ignis was not able to remove an injected sphere. Use the camera and temperature sensor to monitor for an in-flight fire and use the emergency release in that event. Land and inspect the motor.
- **UNKNOWN ERROR:** Dropping was stopped because of an error that the app did not understand. Try to restart dropping. Check that you are using the latest version of the app.
- **UNKNOWN HARD ERROR:** Dropping was stopped because of an error that the app did not understand, and cannot be restarted until Ignis is power-cycled. Land and inspect Ignis. Check that you are using the latest version of the app.

If these troubleshooting steps do not resolve the issue, contact Drone Amplified for support.

The status is normally displayed with white text, but the status may become yellow or red to emphasize errors. If the status is yellow, then Ignis is unable to start dropping. If the status is red, then Ignis may have encountered a hard error that disables dropping until Ignis is power-cycled. The status can also turn red if the temperature sensor is reading a temperature above 60 degrees Celsius.

If Ignis is dropping and stops because of an error, or if the temperature sensor starts to read a high temperature, then this menu will automatically open in the app, and the app will make 3 short beeps.

There are three or four buttons to manually control Ignis during flight. Touch the distance button ("45.0 m" in Figure 7.14) to configure the drop spacing (Ignis 2 only). Touch the "Start" button to start dropping. Touch the "Stop" button to stop dropping. Touch the "Emg. Release" button to open a confirmation menu. Then touch "Yes" to trigger Ignis's emergency release.

Touch the map or the menu button again to close the Ignis menu.

# 7.14.1 Geofencing Menu

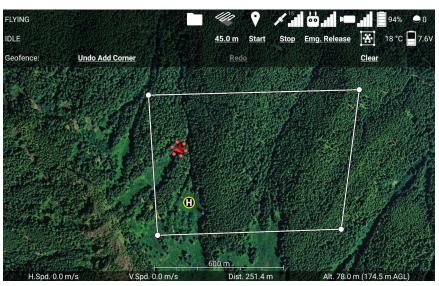

Figure 7.14.1: Geofencing Menu.

Touching the boxed drone icon in the Ignis menu opens the Geofencing Menu, shown in Figure 7.14.1. While this menu is open, touching spots on the map will mark that location as a corner of the area constraining Ignis to. Touch each corner of the burn area in a clockwise or counter-clockwise order to specify the burn area. You can use the Undo and Clear buttons to remove corners that have been added. You can drag corners of the geofence to move them.

Ignis will not be allowed to drop if the drone is flying outside the geofenced area, or if the drone is flying and no geofenced area has been defined. If the drone leaves the geofenced area, Ignis will automatically stop dropping.

Touch the boxed drone icon again to close this menu.

## 7.15 Waypoints

On DJI Drones, the remote controller must be in mode F in order for the drone to fly waypoint missions.

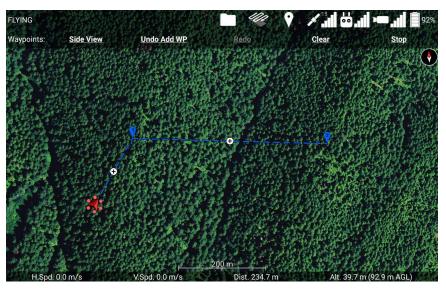

Figure 7.15a: Waypoints Menu.

Touch the balloon-shaped Waypoint icon at the top of the screen to open the Waypoint Menu.

While the Waypoint Menu is open, touching the map will place a waypoint at the touched location. The figure above shows a sequence of 2 waypoints that have been placed. You can drag waypoints to move them around. You can touch the + button between two

waypoints to add a new waypoint there. Touching a waypoint will select it and give you the option to delete it, as shown below.

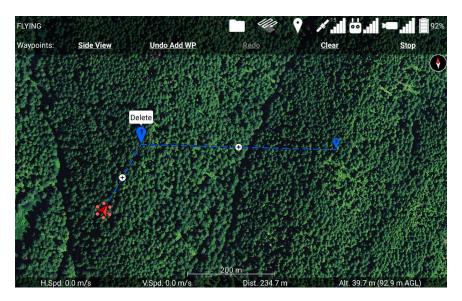

Figure 7.15b: Touch a waypoint to select it and make the delete bubble appear above it.

Touch the delete bubble to delete that waypoint. Touch anywhere else to deselect it.

Touch the "Clear" button to remove all of the waypoints. The "Undo" and "Redo" buttons can be used to undo and redo adding, deleting, and clearing waypoints. If the drone is flying along a waypoint mission, then the "Stop" button will stop the mission and give you manual control of the drone again. You can also regain manual control of the drone by switching to mode P on the controller.

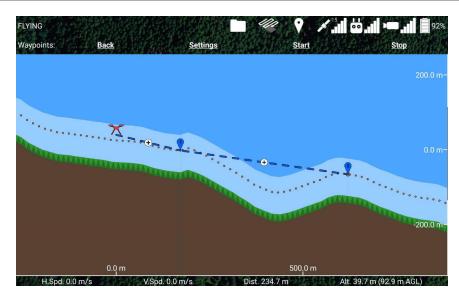

Figure 7.15c: Side view of waypoint mission.

Touch the "Side View" button to see a side view of the waypoint mission, as shown in Figure 7.15c. This side view shows the elevation of the terrain below the waypoint mission, with the brown area representing the ground. If you do not have an elevation map for this terrain, then the terrain will appear flat and at the same altitude as the takeoff location. The horizontal axis shows the distance along the waypoint mission, and the vertical axis shows the altitude above the takeoff location. The waypoint mission is "unrolled" in this view,

You can use your fingers to zoom and scroll around this view to get a better look at things. The light blue region above the ground is the airspace specified by the "Airspace indicator altitude" setting. The green zig-zag region is supposed to look like trees, and represents the airspace specified by the "Low altitude warning" setting. The thin red line at 500 meters altitude is the maximum flight altitude of the drone. You can adjust this in Drone Setup. The orange dotted line that follows the terrain is the snap altitude. Newly placed waypoints will be set to this altitude. To go back to the waypoints menu, touch the "Back" button.

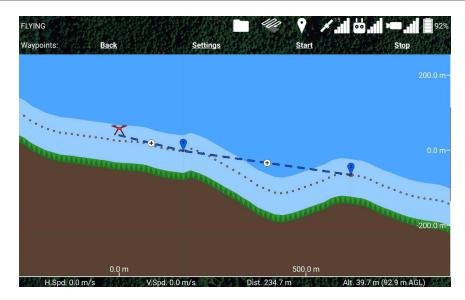

Figure 7.15d: Touch the plus button in the middle of a waypoint path segment to create a new waypoint there.

If you touch the plus button in the middle of a waypoint segment a waypoint will be created there, as shown above.

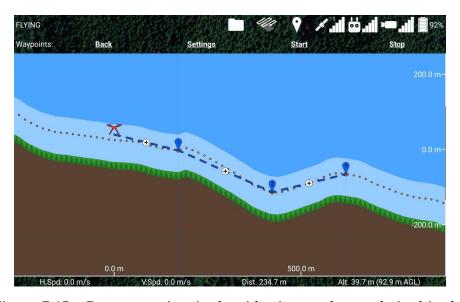

Figure 7.15e: Drag waypoints in the side view to change their altitude.

You can drag the waypoints up and down in order to adjust their altitude, as shown above. In this case, waypoint 2 was above our airspace restriction (light blue region), so we lowered it to be closer to the ground. When it was moved near the orange-dotted snap

altitude line, its altitude was snapped to the snap altitude (represented by the larger orange dot appearing under the waypoint).

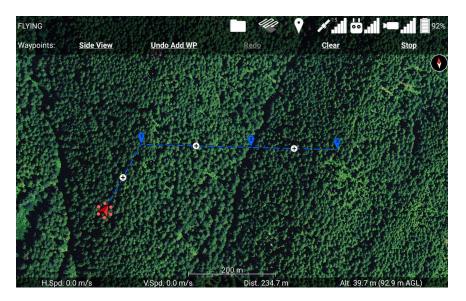

Figure 7.15f: The path through waypoint 2 doesn't change heading, which allows you to move waypoint 2 left and right in the side view.

Because the newly-added waypoint 2 was added at the midpoint between waypoints 1 and 3, the path segments into and out of waypoint 2 are aligned in the same direction, as shown above. The app doesn't require the waypoints to be perfectly aligned in order to move them left and right in the side view, so you'll be able to use this feature even if you drag the waypoints into a line by hand in the top-down map view. Moving waypoint 2 left and right in the side view will move it closer to the previous waypoint (1) or closer to the following waypoint (3), but it will stay along the line that connects the two.

The waypoints that mark a turn in the waypoint mission have a thin, gray, vertical line going through them, indicating that the side view is unfolding a turn in the path here, and the waypoint can only be moved up and down.

Like in the top view, you can touch a waypoint to select it and make a delete bubble appear above it. Touch the delete bubble to delete the waypoint, or touch anywhere else to deselect it.

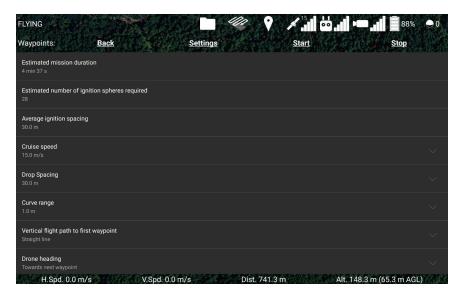

Figure 7.15g: Waypoint mission settings.

Press the "Settings" button to configure other parameters of the waypoint mission, shown above.

**Estimated Mission Duration:** An estimate of how long it will take to fly the mission, given the current settings.

**Estimated number of ignition spheres required:** An estimate of how many ignition spheres will be dropped during the mission.

**Average ignition spacing:** An estimate of how far apart the ignition spheres will be spaced, on average.

**Snap altitude above ground level:** The altitude above ground level that waypoints will snap to. This is the orange-dotted line in the side view. Adjusting this slider will sweep up any waypoints and move them with it, so make sure you double-check the side view after adjusting this to make sure your waypoints are where you intend them to be.

**Cruise speed:** The speed the drone will normally fly at on its way between waypoints. You can manually control the drone's velocity during the waypoint mission by using the pitch joystick.

**Time between ignition sphere drops:** (Ignis 1 only) How much time Ignis should wait between ignition sphere drops. This requires Ignis 1 firmware version 570 or higher.

**Drop Spacing:** (Ignis 2 only) How far apart Ignis should try to drop ignition spheres. Ignis will automatically adjust its drop rate while you fly according to the drone's speed to try

and drop at a consistent spacing. However, Ignis can't drop faster than 0.5 seconds per sphere, or slower than 7 seconds per sphere.

**Curve range:** This will make the drone follow a curved flight path. This is the distance from the waypoint the drone should start turning at. If a segment of the waypoint mission is too short to support a curve range of this size, then the curve range will be shrunk for those waypoints. The drone will always stop at the first waypoint.

**Vertical flight path to first waypoint:** The drone can either follow a straight-line path to the first waypoint, or follow a "Safe" path. If set to "Safe", the drone will ascend to the waypoint's altitude and then fly horizontally to the waypoint. If the drone is already above the first waypoint, it will instead fly horizontally until it is directly above the waypoint, and then descend to it.

**Drone Heading:** Sets the yawing behavior of the drone when it reaches a waypoint. If set to "Towards next waypoint", the drone will turn to face the next waypoint whenever it reaches a waypoint. On DJI Drones, you can select "Controlled by remote controller", the drone will turn to face the first waypoint upon starting the mission, but will not automatically turn afterward. In either setting on DJI Drones, the yaw of the drone can be manually adjusted by the remote controller whenever the drone is not automatically yawing. On Px4 drones, attempting to manually yaw will stop the waypoint mission. You have more options for which direction the drone faces.

**Waypoint Mission Lost Link Procedure:** Sets the behavior of the drone when it loses the remote controller's signal during the waypoint mission. You can either have it end the mission immediately and execute its lost link procedure, or continue the mission to completion and then execute its lost link procedure if the connection is not regained. Note that if you select the option to complete the mission, the drone will fly the path, but Ignis will not drop anything until connection is regained.

Press the "Back" button again to return to the side view. Once you are satisfied with the waypoint mission, press the "Start" button to upload the waypoint mission to the drone and begin flying it.

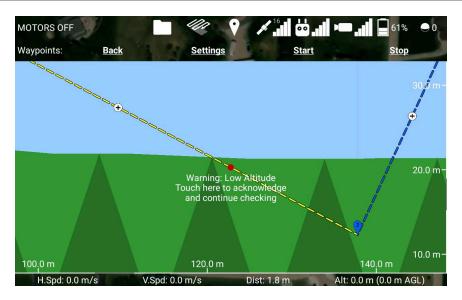

Figure 7.15h Automatic low altitude checking

Before uploading the mission, the app will scan it to see if it descends below the low altitude warning anywhere, and if so, it will display that location in the side view and won't proceed with the upload. You can acknowledge the warning and the app will continue scanning for other low altitude areas. You have to acknowledge or fix all of the parts of the mission that descend below the low altitude warning before the app will allow you to upload the mission.

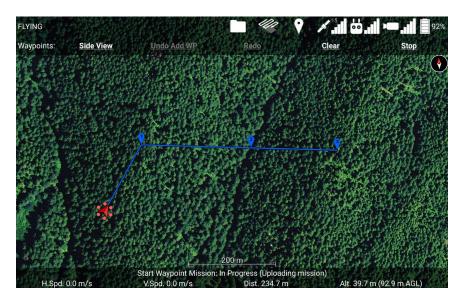

Figure 7.15i: Uploading a waypoint mission.

The waypoint path will become solid instead of dashed to indicate it is being uploaded and executed, as shown in the above figure. A status message will appear at the bottom of the screen to describe the status of the upload. If the upload fails, you can retry the upload by pressing the "Start" button again. Once the mission is done uploading, the drone will begin to fly along it, and its status will change from FLYING to WAYPOINTS.

You can press the "Stop" button to stop the drone from flying the waypoint mission and regain normal control.

You cannot modify the waypoint mission while it is uploading or executing. If you place new waypoints, the drone will not automatically fly to them unless you stop and restart the waypoint mission. Each waypoint will be automatically removed as the drone reaches it, allowing you to easily resume the waypoint mission if you stop it. The drone will hover in place once it reaches the last waypoint.

If you press the "Start" button while a waypoint mission is executing, the current mission will be stopped, and a new one will be started.

When flying with DJI drones, there's a rare glitch that can occur in which the app thinks the drone is on a waypoint mission, when the drone is not flying a waypoint mission. In this case, start a new waypoint mission and then stop it to make the app realize the drone is not flying a waypoint mission.

It's also possible that the app could think the drone is not flying a waypoint mission when it actually is. This could happen if the app is restarted while the drone is mid-mission. In this case, you can still use the "Stop" button to stop the mission.

### 7.15.1 Ignition Lines

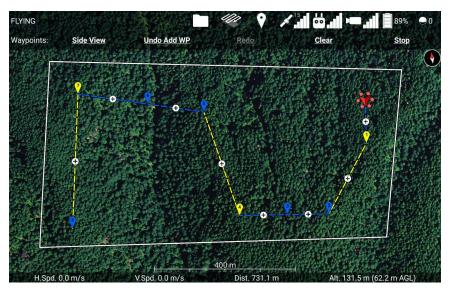

Figure 7.15.1a: Touch dashed lines of the waypoint path to toggle dropping along that part.

Ignis will drop ignition spheres along yellow lines.

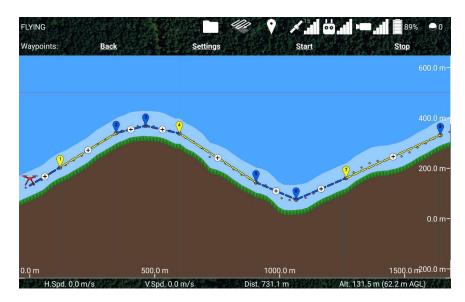

Figure 7.15.1b: You can also toggle dropping along lines by touching them in the side view.

The waypoints can also be used to control Ignis's dropping. Touch a dashed line along a waypoint mission to toggle it between yellow and blue, as shown in Figure 7.15.1a and Figure 7.15.1b. Ignis will automatically start dropping when it reaches a yellow portion of the waypoint path, and will stop dropping when it reaches a blue portion of the waypoint

path. The last waypoint is always blue, indicating that Ignis will automatically stop dropping at the end of the waypoints. You cannot activate/deactivate a part of a waypoint path after that part has been uploaded and turned solid.

The waypoint settings menu in Figure 7.15g will display helpful information about the planned mission, such as the estimated number of ignition spheres required for the mission, and the average spacing between each ignition sphere. Adjust the cruise speed and drop spacing to achieve the desired distance between ignitions.

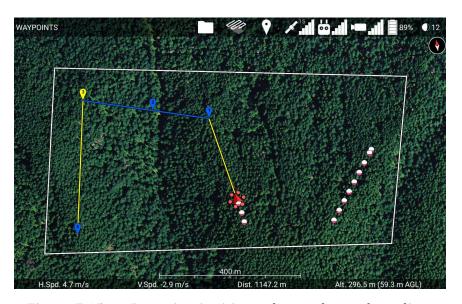

Figure 7.15.1c: Dropping ignition spheres along a burn line.

Figure 7.15.1c shows the Ignis automatically dropping ignition spheres as the drone flies along these waypoints. Whenever the drone travels from a blue section of a waypoint mission to a yellow section, it will start dropping with Ignis, and whenever it travels from a yellow section to a blue section, or reaches the end of the waypoint mission, it will stop dropping. As a warning for users of Ignis 1, Ignis 1 can take several seconds to finish stopping, and during this period it ignores new start commands. As a consequence of this, if you have a short unactivated segment between two activated segments, Ignis may not start dropping on the second activated sequence because it was still in the stopping process. If Ignis doesn't start dropping automatically, you can always manually send the start command through the Ignis menu. Ignis will automatically stop at the end of the activated sequence.

### 7.16 Transect Lines

The Transect Lines feature allows you to generate a sequence of waypoints that will fly over an area in a series of parallel lines. Touch the zig-zagging arrow icon in the top bar to open the transects menu, as shown in Figure 7.16a.

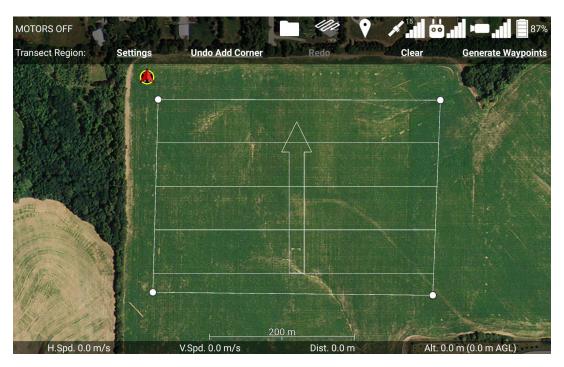

Figure 7.16a: Touching the map while in the transect menu will define the corners of the transect region.

While this menu is open, touch the map at the corners of the region you want to fly transects over. You can touch the corners in clockwise or counter-clockwise order. You can drag corners around to move them, and use the Undo button to undo adding a corner. Touch the Clear button to delete all of the corners.

Inside of the transect region are a series of parallel lines, and an arrow. The parallel lines indicate where the transect lines will be generated. The arrow points towards the transect lines that will be flown last.

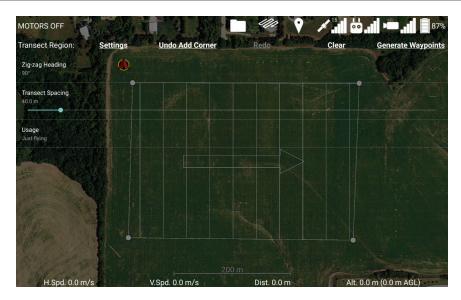

Figure 7.16b: The Settings button shows controls for the length and orientation of the transect lines.

If you touch the Settings button, you will see controls to configure the transect lines. Touch the Settings button again to close these controls.

**Zig-zag Heading:** The direction of the arrow pointing towards the last transect lines, in degrees clockwise from North. The transect lines will be perpendicular to this direction.

**Transect Spacing:** The distance between transect lines. The first transect line will be generated at half this distance from the edge of the transect region.

**Overshoot Distance:** Extends the transect lines a short distance beyond the boundary of the region.

**Transect Region Area:** The area of the transect region. Incorrect if the region's boundary crosses over itself.

**Usage:** What these transect lines will be used for. Just Flying is for if you just want to fly the path. Activated payload will cause the generated waypoints to be activated for dropping with Ignis along the transects. Mapping will show additional controls and interface elements for designing missions where the drone will be taking photos of the area with a downward-facing camera.

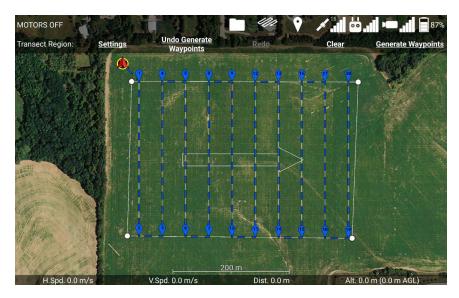

Figure 7.16c: Touch the Generate Waypoint button to generate waypoints that follow the transects.

Once you are satisfied with the position and orientation of the transect lines, touch the Generate Waypoints button to generate waypoints that will fly along these transects, as shown in Figure 7.16c. The first waypoint will be placed to minimize the distance the drone has to fly to reach it. In Figure 7.16c, the first waypoint is automatically placed at the top of the first transect line instead of the bottom, because the top is closer to the drone's current position.

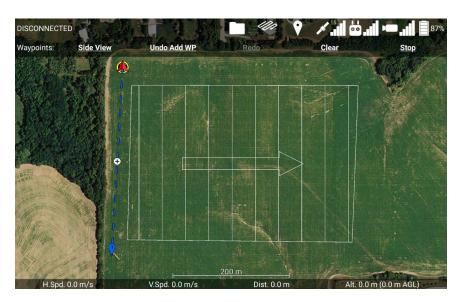

Figure 7.16d: Place waypoints to define a custom ingress route to the transect region.

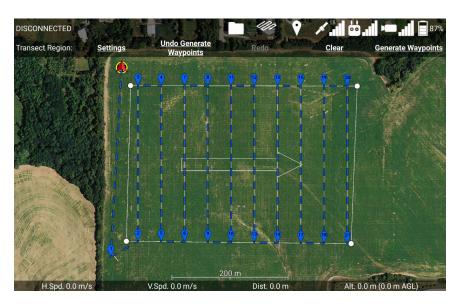

Figure 7.16e: The generated waypoints of the transect region will start near the end of the ingress route.

If you want the waypoints to start at the other end, place some waypoints along your desired ingress path before generating the waypoints, as shown in Figure 7.16d. If you do this, the app will generate the first waypoint of the transect lines so that it is closer to the last waypoint of the ingress path, as shown in Figure 7.16e.

Once the waypoints are generated, there is nothing special about them. Use all of the tools described in the Waypoints section to make adjustments, change their altitude, add intermediate waypoints, and finally start the mission.

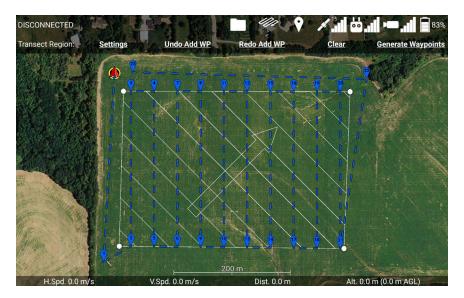

Figure 7.16f: You can change the orientation and spacing of the transect lines even after generating waypoints.

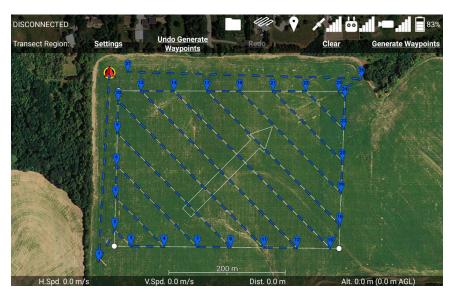

Figure 7.16g: Generating waypoints again will replace the part of your waypoint mission that passes through the transect region.

If you've generated some waypoints, but now you want to change the spacing or angle of the transects without hitting undo a whole bunch of times, that's not a problem. Simply change the angle and spacing of the transects to what you want and generate the waypoints again. For example, in Figure 7.16f, I've added some waypoints that will take the drone back home after the transect mission, but now I want to change the angle and spacing of the

transects. The waypoints that are in the transect region will be replaced with the new transect region waypoints when the Generate Waypoints button is pressed, as shown in Figure 7.16g.

### 7.16.1 Ignition with Transects

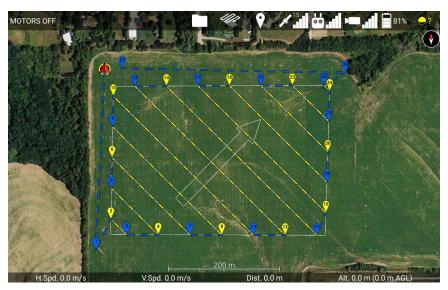

Figure 7.16.1: When the usage is set to Ignition, the generated waypoints will be automatically activated for dropping along the transects.

If you are igniting parallel backfire lines at a prescribed fire with Ignis, then the transect lines feature may be useful for you. Set the Zig Zag heading to point into the wind, and set the transect spacing to match the prescription. Set the usage to Ignition, which will generate waypoints with the transects already activated for dropping with Ignis, as shown in Figure 7.16.1. While flying this mission, you may need to stop and start the waypoint mission in between transect lines, or regulate the drone's speed with the pitch stick to prevent the drone from getting ahead of the perimeter burn crew.

If you are using Ignis 1 (which does not regulate its dropping rate to the speed of the drone), we recommend adding some overshoot to the transect lines so that the drone will have time to accelerate up to its cruise speed before it starts dropping. The generated waypoint mission will only be activated at the parts of the lines that are within the transect region.

### 7.16.2 Mapping with Transects

The transects feature can also be used to plan missions in which you'll take photos of an area with a downward-facing camera. However, we do not yet support taking photos with a DJI camera, so right now it's only useful if you have a separate camera mounted on the drone. Set the usage to mapping to see additional controls in the transect settings that will help with this task, as shown in Figure 7.16.2a.

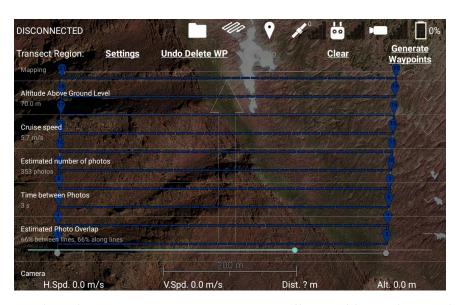

Figure 7.16.2a: When the usage is set to Mapping, you'll see additional controls to help you design a mission that will yield overlapping photos.

**Altitude Above Ground Level:** This slider controls the altitude that new waypoints will be placed at, and moves any waypoints already at the slider's altitude along with the slider. This controls the height of the orange-dotted snap line seen in the waypoints' side view. Increasing your altitude will allow your photos to cover a larger area.

**Cruise speed:** This controls the speed the drone will cruise at during this waypoint mission, just like the cruise speed slider in the waypoints settings. If you are using a time triggered camera, increasing the cruise speed will put more separation between photos on the same transect line.

**Estimated number of photos:** Displays the estimated number of photos that will be taken on this mapping mission. You must generate waypoints in order for this value to update.

**Time between Photos:** Slider to set how much time should pass between photos. Setting this to the minimum value of 2 seconds will result in the fastest mission.

**Estimated photo overlap:** Calculates how much of your photos will overlap, given the current settings and assuming the drone maintains a constant altitude above ground level. Adjusting this slider will modify the transect spacing, cruise speed, and time between photos (if necessary) to achieve the specified overlap.

Camera: This selects the field of view parameters to use for displaying the expected region covered by the photos. If a DJI camera like a Zenmuse XT2 is connected, you'll seen an option for that camera displayed. The app knows the advertised field of view for many DJI cameras, and will use those if you pick that camera. However, some cameras may have variations in lenses, models, or optical zoom, and so if the app's field of view values are inaccurate, you should use the Custom Parameters option. You can verify whether the app's field of view values for the camera are accurate by moving the gimbal around and viewing the app's augmented reality HUD. If the N, NE, E, SE, etc. overlays cover the same feature in the video feed regardless of how the gimbal is oriented, then the app has the correct field of view values for the camera.

**Horizontal Field of View:** This displays the left-right field of view measurement of the camera. This is only used to estimate how much area the photos will cover, and affects the amount of overlap between transect lines. If the Custom Parameters option is selected, there will be a slider that you can use to adjust this.

**Vertical Field of View:** This displays the top-bottom field of view measurement of the camera. This is only used to estimate how much area the photos will cover, and affects the amount of overlap along the same transect line. If the Custom Parameters option is selected, there will be a slider that you can use to adjust this.

A workflow for planning and flying a mapping mission is as follows:

- **1. Define region extents:** Touch the transects button to open the Transect Region menu, then touch the map at the corners of the region you wish to map to specify the region's extents. You may want to cover a slightly larger area to ensure you have overlapping photos of the entire area.
- **2. Set zig-zag Heading:** Open the transect settings. Adjust the Zig-zag heading slider so the transects will be flown along the desired direction. Also make sure the arrow points towards the landing location so that the drone doesn't have to fly far if it's low on battery at the end of the mission.

- **3. Set altitude above ground level:** Select the mapping usage. Adjust the Altitude above ground level to the desired altitude.
- **4. Set time between photos:** Adjust the time between photos to the desired setting. The minimum value of 2 seconds will result in the fastest mission.
- **5. Select camera:** Select the camera that will be used for mapping. The drone must be powered and connected for its camera to show up in this list. Otherwise, select custom parameters and input your camera's field of view.
- **6. Set estimated photo overlap:** Adjust the estimated photo overlap to the desired overlap. This will automatically set your transect spacing, cruise speed, and time between photos (if necessary).
- **7. Generate waypoints:** Some of the estimated statistics for the mission are based on the current set of waypoints, so you need to generate a new set of waypoints to view those statistics.
- **8. Check estimated number of photos:** Check that the number of photos is acceptable. If it's too many, increase altitude. This will modify your estimated photo overlap, so you'll need to return to step 6.
- **9. Check side view:** Touch the Waypoint icon, then Side View to view how the mission follows the terrain. Add intermediate waypoints as needed to better maintain a stable altitude above the ground.
- 10. Takeoff and start mission: The app will automatically set the camera to Interval photo mode and point the gimbal down. Once the drone reaches a segment of the mission that will enter the transect region, the app will command the drone to begin taking photos. The timing is controlled by the drone, so if you accidentally disconnect the usb cable from the tablet at this point, the drone will continue taking photos and flying the mission. When the mission ends or no more photos need to be taken, the app will stop taking photos and switch back to Single photo mode.

The estimated photo overlap assumes the drone maintains a constant altitude above ground level. However, if the terrain rises up while the drone maintains level flight, the photo's footprint will decrease and you might not achieve the necessary photo overlap.

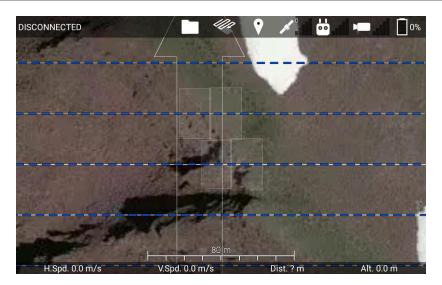

Figure 7.16.2b: After you generate waypoints, the app will simulate where photos might be taken along the waypoint mission, and how much area they'll cover (white rectangles). In this figure, the terrain rises to a peak underneath the drone, preventing its photos from overlapping, even though the app estimates 66% overlap.

The app predicts the points along your mission where photos will be taken, and draws the footprint for some of those photos on the map as translucent white rectangles, as shown in Figure 7.16.2b. It only does this for a few of the photos near the center of your screen so you aren't overwhelmed with information. Use this to verify that the mission will yield the correct photo overlap.

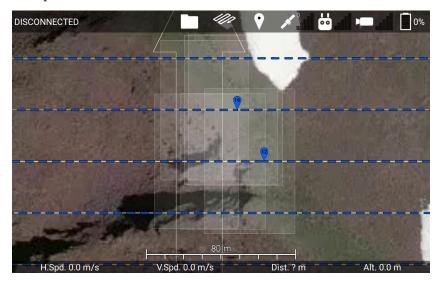

Figure 7.16.2c: After adding intermediate waypoints from the side view, the photos overlap the correct amount.

# 7.17 Saving and Loading Missions

After you've placed some waypoints, a transect region, and/or a geofence, you can save them as a mission file.

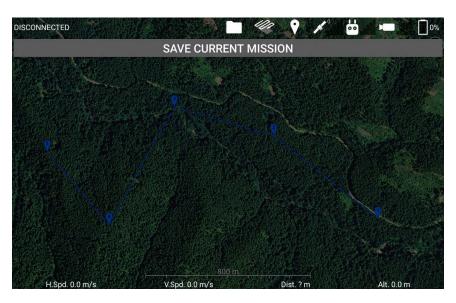

Figure 7.17a: Touch the Save Current Mission button to save the current waypoints, transect region, and geofence as a mission file.

Touch the Folder icon in the top bar, and then the Missions button to bring up the missions menu, shown in Figure 7.17a. Then touch the Save Current Mission button. This will make the app write a comma-separated-value (.csv) file containing the mission's information into a folder called /Drone Amplified/Missions/. A specification for this file can be found here: https://droneamplified.com/downloads/android/mission\_file\_specification.pdf

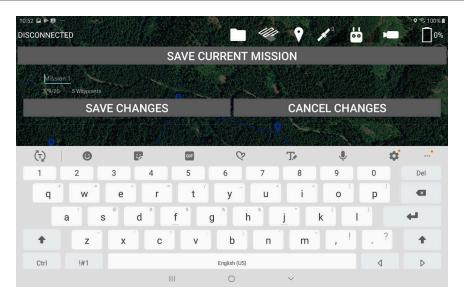

Figure 7.17b: When you save a mission, you will be prompted to enter a new name for it.

Touch Save Changes to confirm the name you've entered, or Cancel Changes to use the default name.

You will have the opportunity to give the mission a distinctive name, as shown in Figure 7.17b, or you can touch Cancel Changes to use the default name. The default name will be "Mission X", where X is the number after the highest numbered mission, or 1 if there is no other numbered mission.

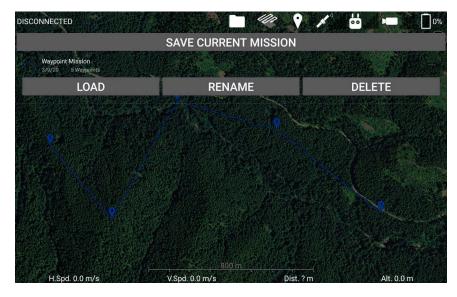

Figure 7.17c: The mission you have created will be displayed. Touch it to expand it and see buttons for loading it, renaming it, or deleting it. Touch it again to minimize it.

Once you've finished naming the mission, it will show up in a list in the missions menu, as shown in Figure 7.17d. If you touch the mission, you can toggle whether its entry is expanded. When it is expanded, you'll see buttons to Load it, Rename it, or Delete it. If you touch the Rename button, you'll see the interface for naming the mission, like in Figure 7.17b. If you touch the Delete button, the mission will be deleted. If you touch the Load button, the mission will be loaded, and the Load button will change to an Undo Load button.

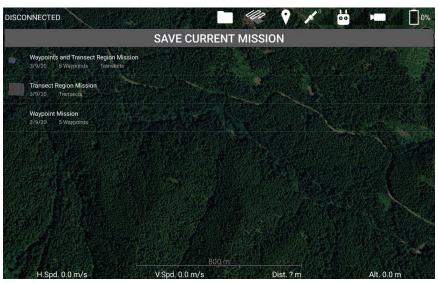

Figure 7.17d: Each mission's name is shown in white text, and beneath it is the date it was created and the kinds of mission data it contains.

Missions in the mission list are sorted from most recently created at the top, to oldest at the bottom. Underneath the mission's name is the date the mission was created, and what the mission contains, as shown in Figure 7.17d. When you load a mission, if it contains waypoints, all of your current waypoints will be removed and replaced with the mission's waypoints. But, if it does not have waypoints, then you can load it and it will not clear your currently placed waypoints. This works similarly for if the mission contains a transect region and/or a geofence.

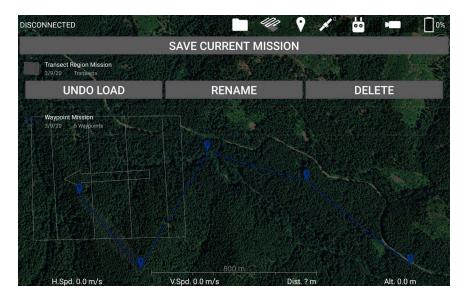

Figure 7.17e: You can load multiple missions that contain different components to combine them together.

Since loading a mission only loads the data the mission file saved, you can combine missions that save different kinds of data. For example, in Figure 7.17e, I've loaded both the Waypoint Mission and the Transect Region Mission simultaneously.

Whenever you load a waypoint mission, always double-check the waypoints' altitudes in the side view. If the app does not have elevation maps loaded for the area containing the mission, then the altitudes may be wrong. Additionally, if you are taking off from a location that is a lot higher or lower than the waypoint mission, then the waypoints' altitudes may be adjusted to fit within your min and max flight altitudes.

When you save a waypoint mission, the mission file will also save your waypoint mission settings, such as the snap altitude (the orange dotted line in the side view), cruise speed, curve range, vertical flight path to the first waypoint, heading mode, and mission lost link procedure. When you save a transect region, the mission file will also save the transect region settings, such as the zig-zag heading, transect spacing, and the additional settings used for mapping if the Mapping usage is selected. Make sure to configure these settings before saving the mission so that good values will be loaded when you load the mission.

#### 7.18 Drawing Map Annotations

The app allows you to make your own map overlays and export them as kmz files. Touch the pencil icon at the top of the fly screen to open the drawing tools menu and enable drawing on the map. The next sections describe each tool from left to right.

#### 7.18.1 Flight Path Drawing

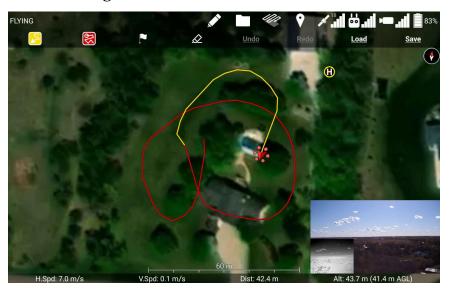

Figure 7.18.1: Using the drone to draw a line on the map. The color was changed from red to yellow mid-way through.

The leftmost tool with the snaking arrow icon is the flight path drawing tool. Touch it to open a submenu where you can select from a few colors, or also no color. Touch one of the colors to select that color. When a color is selected, the drone will leave a mark on the map of the selected color as it flies around, as shown in Figure 7.18.1. Select a different color to start drawing in the new color, or select no color to stop drawing the flight path.

Only a limited palette of colors are available to choose from. We designed this palette to contrast against the green vegetation in the satellite imagery, and to be distinguishable from the other colors in the palette by people with common kinds of color blindness. To enhance contrast against the map, we add a thin black outline to each line. If you would like to use these colors in overlays you make with other tools for consistency, the sRGB hexadecimal values are as follows:

| Color  | RGB    |
|--------|--------|
| Red    | DD0000 |
| Orange | DD7000 |
| Yellow | FFDD00 |
| Aqua   | 00CCCA |
| Blue   | 0064E3 |
| Purple | 83029E |
| White  | FFFFFF |

The app will simplify the path that the drone draws in order to keep the number of vertices low. Long, straight parts of the flight path will only generate a single line segment. If the drone hovers in place, small oscillations as the drone tries to hold position won't create more vertices, because there is a minimum distance that must be traveled before a new vertex is placed. However, because of this, this tool won't work well if you are trying to draw a small-scale flight path, such as a path that is entirely within a yard.

#### 7.18.2 Line Drawing

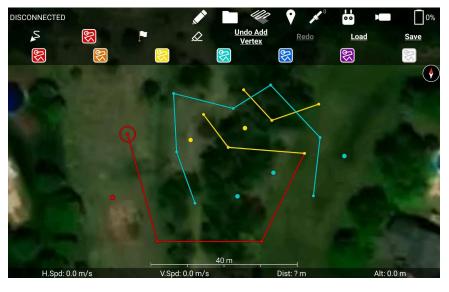

Figure 7.18.2: Drawing lines and dots on the map with the line tool.

Touch the zig-zagging line icon with a circle at the end to select it as the current tool. This tool will be surrounded in a colored box while it is selected. Touch it again while it is selected to change to a different color, as shown in Figure 7.18.2. While this tool is selected, tapping the map will make marks of the selected color.

The first time you tap the map, a dot will be placed there, and the dot will be selected, indicated by a circle around it. Tap the dot again to deselect it, leaving the dot on the map, and tap a dot again to re-select it. So, double-tapping the map will leave a dot at that location.

While a dot is selected, tapping the map or another dot will draw a line from the selected dot to the touched location, and will select the vertex of the line at the touched location. Touching a new location will again draw a line from the selected vertex or dot to the touched location, and select the vertex at the touched location, so this can be continued to make winding lines. You can drag a dot or line vertex to move it to a new location.

The lines drawn by the flight path drawing tool are part of the same system as this tool, and can also be connected or moved around while using this tool.

#### 7.18.3 Marker Drawing

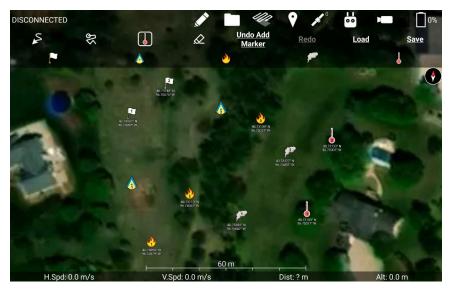

Figure 7.18.3: Placing markers on the map. The thermometer is the currently selected marker, indicated by how the marker tool icon now shows the thermometer.

Touch the flag icon to select marker drawing as the current tool. Touch it again to open a menu that shows all the available markers, as shown in Figure 7.18.3. From left to right, these are:

**White Flag:** For marking generic locations of interest. Each flag will be numbered and have its latitude and longitude written below it.

**Obstruction:** This icon is supposed to look like the obstruction icon on sectional charts. Use this to mark towers or other obstructions to avoid. Each obstruction will be numbered.

**Fire:** For marking fire. Each fire will be numbered and have its latitude and longitude written below it.

**Smoke Cloud:** For marking smoke. Each smoke will be numbered and have its latitude and longitude written below it.

**Thermometer:** For marking heat. Each heat will be numbered and have its latitude and longitude written below it.

Each kind of marker has its own series of enumeration, (e.g. the first flag and obstruction you place will both be numbered 1). The latitude and longitude will be written in the format you choose in the app's settings. Contact us if you know of an icon that you would use, and we'll add it to the app!

While this tool is selected, tapping the map will place a marker of the selected type there. You can drag markers to move them around.

#### **7.18.4 Erasing**

Touch the eraser icon to select the eraser tool. While this tool is selected, tapping lines and markers will erase them. You can drag line vertices and markers around while this tool is selected.

Erasing a marker will decrement the numbering of higher-numbered markers of that type, so that you don't have gaps in the enumeration.

#### 7.18.5 Undo & Redo

Tap the undo and redo buttons to undo and redo line drawings, marker placements, vertex and marker movements, erasings, saving, and loading.

You cannot undo lines drawn by the flight path drawing tool. You'll have to erase those to remove them.

#### 7.18.6 Saving

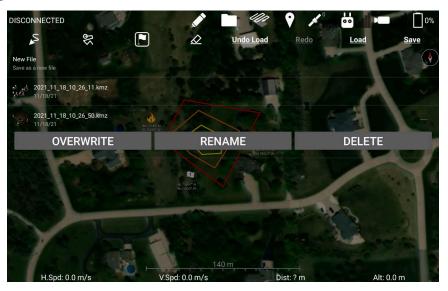

Figure 7.18.6: The interface for saving your drawing.

Touch the Save button to open a list of the overlay files you've made with these tools, shown in Figure 7.18.6. Initially this list will be blank except for the New File option. Touch New File to save your drawing as a new file with an auto-generated file name based on the time. Files are saved in the kmz file format, and are saved to Internal Storage/Documents/Drone Amplified/Exported Kmzs. Once a file is saved, it will be available as a map overlay. Make sure to clear the current drawing before enabling your drawing as an overlay, because the two will overlap and it might confuse you if you try to edit it.

Touch one of the currently saved files in the list to show buttons for additional operations to perform on that file. Overwrite will save your current drawing to that file and erase whatever used to be there. Rename will rename that file (don't put weird characters into the file name or it won't work). Delete will delete that file.

Removing one of these files from the Map Overlays screen will remove it from the overlays list, but won't delete the kmz file saved in the Exported Kmzs directory. Touching the Delete button in the save files interface DOES delete the kmz file.

When your drawing gets exported to a kmz file, the app will export the lines you drew as Polylines and Polygons. Lines of a single color that loop back around will be converted into Polygons, so that you can conveniently fill them in if you load the kmz into some other software. However, if your loop crosses itself, that might cause problems when loaded into other software, so try to avoid drawing any loops that cross over themselves (unless you put a vertex at the intersection). Other lines that don't form loops will be converted into Polylines.

#### 7.18.7 Loading

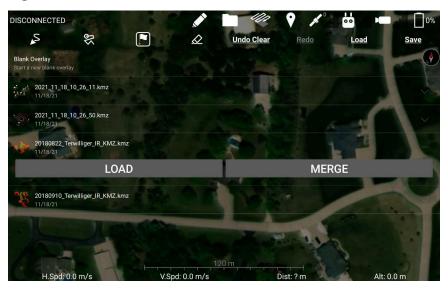

Figure 7.18.7: The interface for loading drawings.

Touch the Load button to open a list of the kmz files you've made with this app, and also any kml/kmz files you've imported as map overlays, shown in Figure 7.18.7. The first option is the Blank Overlay option, which will clear your current drawing. Touching one of the options for your loaded kmz overlays will show a Load button and a Merge button. The Load button will replace your current drawing with the loaded overlay file. The Merge button will combine your current drawing with the loaded overlay file. If the file you are merging in uses the same kind of markers as your current drawing, the merged-in file will continue the enumeration from the markers in your current drawing (e.g. if I have Fire 1 and 2 and I'm merging in a file with Fire 1, 2, and 3, the merged file's Fire will be loaded as Fire 3, 4, and 5).

Loading a kmz file generated by another program into this app's drawing tools won't preserve all of its styling and features, as this app's drawing tools don't support all of the capabilities of the kmz format. The app uses the same width for all lines, and adds a black border to them. Shaded polygon regions will not be loaded. Markers supported by this app will be properly loaded, but most other markers will not be loaded. Markers that are mostly a single color (except for the transparent parts) will be converted into dots. Line and dot color is currently preserved, but I might modify this behavior in the future so that the color gets converted to the most similar color in the palette. Contact us if you have an opinion on how this should work.

In order to maintain a decent frame rate, there's a limit to how many lines the app will draw, so if you import a really complex kmz file, you might not see all of it. If you zoom further in, the app will draw only the part you are looking at, so you'll be able to see that the whole drawing is there, it's just not drawn in its entirety when you're zoomed further out.

# 7.19 Privacy Mechanisms

The privacy-enhanced version of the app has two mechanisms that prevent data leakage. The first mechanism is a firewall that blocks all internet traffic that could leak data. The

The first mechanism is a firewall that blocks all internet traffic that could leak data. The privacy-enhanced version of the app is actually divided into two Android applications. The first application is the Launcher app, which does not include any DJI code, and is therefore safe to allow access to the internet. The second application is the Flight app, which is used to actually fly the drone, and therefore includes DJI code which could potentially leak data. The Launcher app creates a Virtual Private Network (VPN) service that blocks all internet traffic from the Flight app, effectively acting as a firewall. Since the Launcher creates a Virtual Private Network, this app is incompatible with other Virtual Private Network apps. Uninstall other VPN apps in order to ensure that the firewall functions properly. The firewall will automatically start after the device is booted, so the Flight app can be safely run even if the Launcher app hasn't been run first.

The second mechanism is a fail-safe in case the firewall is somehow compromised. This could happen if the DA Launcher app is uninstalled, or force-stopped. The Flight app makes a check 20 times a second that checks to see if the app can connect to the internet. If the Flight app detects an internet connection, it will immediately kill its process. This immediately kills the Ignis application and all of the services started by the DJI Mobile SDK, preventing any leakage of data.

### 8 Service and Maintenance

The Ignis system was designed with minimal maintenance requirements. Key to the longevity of the system is to regularly clean any dust or other buildups from the system and flush the fluid reservoir system with clean water as outlined in Section 4. We also recommend inspecting the needles for clogs or other damage before and after each flight and replacing them as needed. This section outlines additional maintenance procedures. Please contact Drone Amplified with any questions.

# 8.1 Every Flight Maintenance

Before and after every fight the needles should be removed and inspected for blockage and debris as detailed in 4. The needles can be cleaned and reused after using a thin rigid wire to remove any blockage. Eventually the custom-cut of the needle that prevents blockage may wear and the needle should be replaced. This should be done if a needle regularly collects debris buildup during flight.

## 8.2 Daily Maintenance

The post-flight checklist (Section 4) goes over all of the daily maintenance that is needed before storing. This includes:

- Flushing the fluid system with water and completely emptying it.
- Removing the Dropper and cleaning it well
- Clean all dust and ash from hopper
- Checking for damage.

#### 8.3 Periodic Maintenance

#### 8.3.1 Inspecting Screws

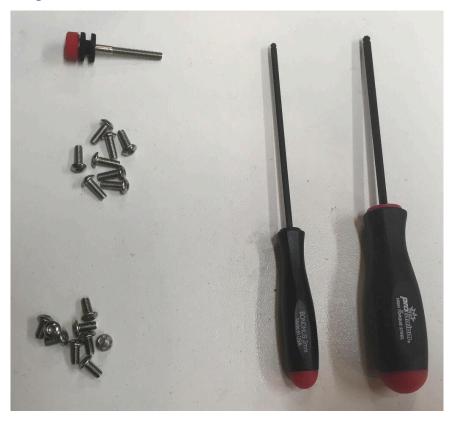

Figure 8.1: Replacement screws and drivers.

In addition to daily checks of the system when it is in use, we recommend a more detailed check of all screws and connections every 5-10 days of operation. During this more detailed inspection, look for any visibly loose or missing screws. In the screw kit provided with the system, shown in Figure 8.1, we provide the correct drivers and replacement screws for most screws. We do not recommend tightening screws if they are not visibly loose as over tightening can cause damage and could increase the chances of a screw coming loose as they are locked in place with threadlock during production. If a screw is missing or loose, replace/tighten it. For screws inserted into plastic pieces, gently tighten until the parts are just snug. For screws inserted into aluminum pieces, we recommend applying medium strength threadlock, if available, and then tightening. If you have any questions or concerns on the length or type of screws please contact Drone Amplified.

### 8.3.2 Cleaning Dropper

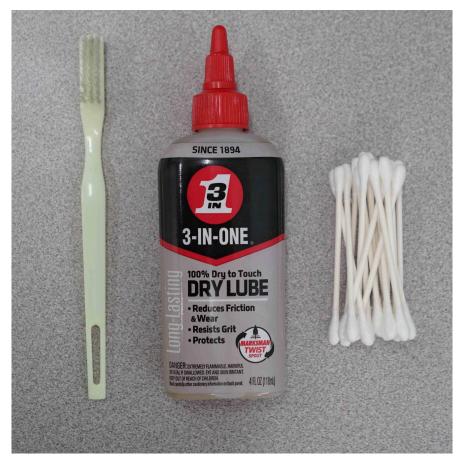

Figure 8.3.2a: Cleaning kit.

We provide a cleaning kit to clean the dropper that includes a brush, cotton swabs and dry lubricant. The frequency at which the dropper should be cleaned will vary greatly based on the operational conditions. We recommend cleaning at the end of each operational day to maintain proper working order.

Apply a small amount of the dry lubricant to the brush and cotton swabs to clean the Dropper wherever it is dirty, paying special attention to the bearings on the slipper block and tracks they run on. Additionally, clean the oval cutout on top of the dropper where the Hopper and Dropper mate as shown in Figure 8.3.2b.

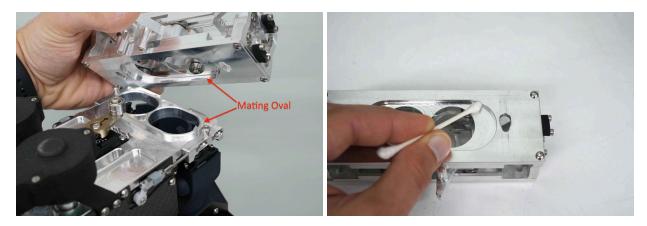

Figure 8.3.2c: Cleaning the oval cutout where the Hopper and Dropper mate.

Build up of antifreeze or ash here could cause the Dropper to stick to the Hopper and not emergency release properly when triggered, allowing an in-flight fire to propagate to the rest of the drone.

Depending on the operating conditions, the Dropper may occasionally need to be partially disassembled to get completely clean. We recommend not doing this procedure in the field but rather as part of a regularly scheduled maintenance in a controlled environment where it is less likely small parts could be lost.

Using the 2.5mm driver included with IGNIS 2, remove the 4 socket head cap screws on top of the Dropper shown in Figure 8.3.2d. The top of the dropper and the slipper block can both be removed and cleaned individually. A solution of hydrogen peroxide and vinegar will remove staining from potassium permanganate and compressed air can help clean out small crevices and corners. After cleaning is complete, a drop of dry lubricant on each bearing on the slipper block will prevent corrosion.

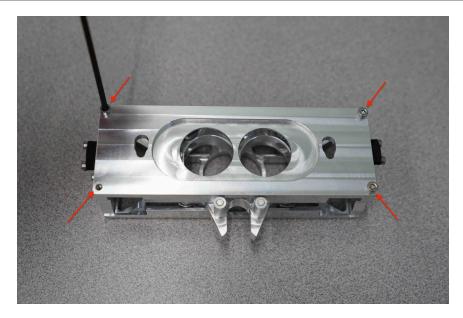

Figure 8.3.2d: Remove four socket head cap screws with 2.5mm driver to disassemble and clean dropper.

To reassemble the dropper, slide the slipper block into the bearing tracks with the magnets facing up, then install the top plate with the small end of the teardrop shaped slots towards the magnets as shown in Figure 8.3.2e. Finally, use a small amount of medium strength thread lock on each socket head cap screw and secure the Dropper top plate in place.

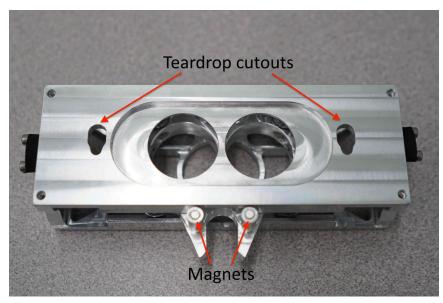

Figure 8.3.2e: Install slipper block in bearing tracks with magnets up. Install the top plate with the small end of the teardrop slots towards the magnets.

# 8.3.3 Replacing A Needle

If a needle is broken or bent and needs to be replaced, you will need to remove the needle assembly to replace the needle. Unscrew the four screws that clamp the needle retainer over the needle, then remove the broken needle.

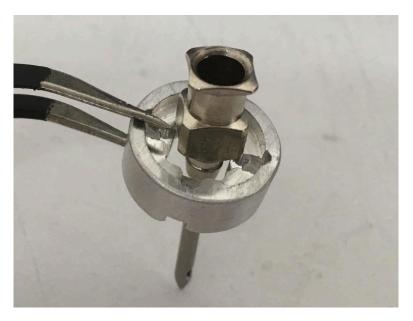

Figure 8.3.3a: Slide the retainer over the new needle.

Slide the retainer over the new needle, as shown above.

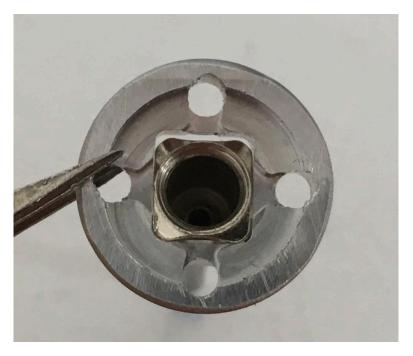

Figure 8.3.3b: The needle can only fit through the rectangular hole in one orientation. Slide the needle through the rectangular hole in the retainer, as shown in Figure 8.3.3b.

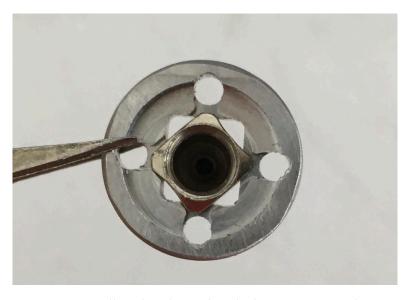

Figure 8.3.3c: Needle tabs aligned with the cutouts on the retainer.

Rotate the needle 45 degrees so that the tabs on the base of the needle fit in the cutouts on the needle retainer, as shown in Figure 8.3.3c.

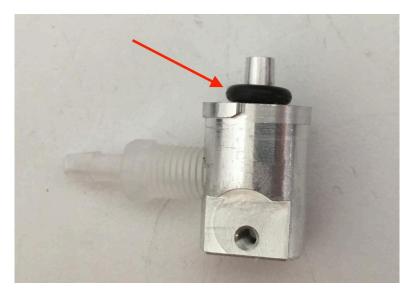

Figure 8.3.3d: O-ring fully seated on needle mount.

Ensure the o-ring is fully seated on the needle mount and in good condition, as shown in Figure 8.3.3d.

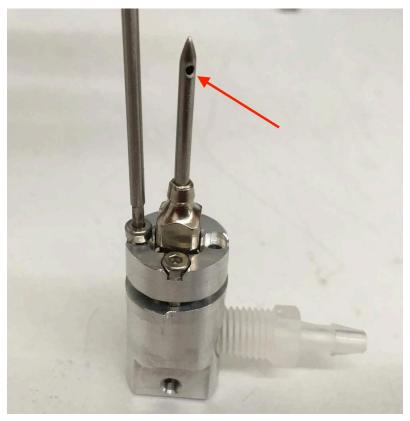

Figure 8.3.3d: Needle hole oriented so that it will face downward when inserted in Ignis.

Place the needle and retainer on the needle mount and make sure that the side port hole of the needle will be oriented downward once installed in IGNIS, as shown in Figure 8.3.3d. Incrementally tighten the screws until the retainer is fully seated on the needle mount.

# 9 Installation on DJI Matrice 600

Installing Ignis on a DJI Matrice 600 requires:

- Installing the external switch bar on the DJI controller.
- Installing control cables to interface with the DJI system with Ignis.
- Configuring the DJI software to properly interface with Ignis.

Questions on the procedure or for guidance during the installation, please contact the Drone Amplified team.

# 9.1 DJI Channel Expansion Kit Installation

Ignis is controlled through a DJI Channel Expansion Kit, which is provided with the Ignis System. There are a variety of tutorials on how to install these onto the DJI controller. One such video can be found at https://youtu.be/eyNJsgQTiMY.

#### 9.2 Interface Cables

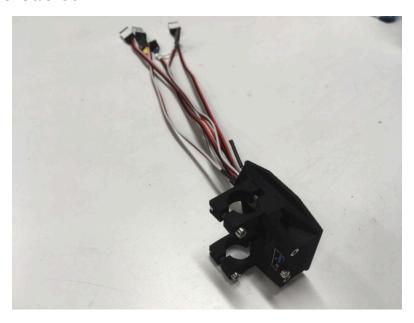

Figure 9.2a: Interface cables for DJI.

Figure 9.1 shows the interface cables provided in the kit.

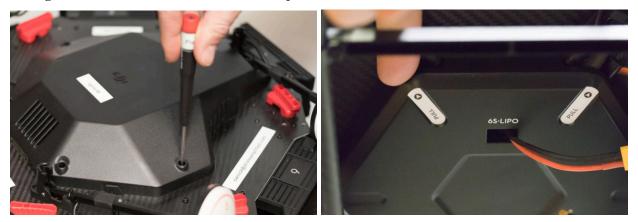

Figure 9.2b: Unscrew top cover and remove bottom cover.

To install the control cables, start by removing the top and bottom cover on the Matrice 600 Pro as shown in Figure 9.2b. The top cover requires the removal of six screws, while the bottom cover snaps on and can be removed by firmly pulling at the two labeled pull locations.

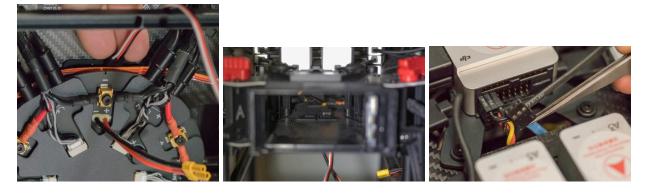

Figure 9.2c: Inserting the yellow, green, and blue connectors through battery bay 1.

Next, locate the opening at the back of battery bay 1 and route the yellow, green, and blue 3-pin connectors from the bottom to the top of the Matrice as shown in Figure 9.2c. It is easiest to use small tweezers to grab and manipulate the cables. Ensure that you do not push out the rubber grommets that protect the cables going through the carbon fiber.

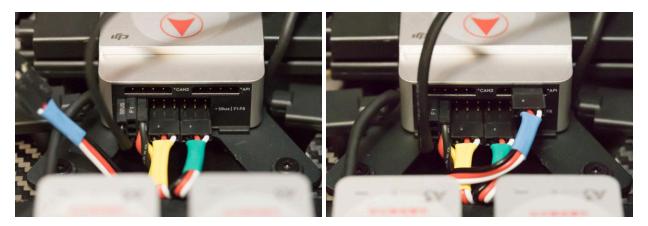

Figure 9.2d: Three connectors installed.

Next, plug in the three cables as shown in Figure 9.2d. Make sure that the black wires on the connectors are all on the left. The yellow and green cables should be installed on the lower row of connectors labeled sBus (green on right, yellow on left). The blue cable should attach to the connector labeled API, with the white wire on the pin all the way right (note the 4th pin on the right if the header is unused). Incorrect connections could cause damage to the Matrice or Ignis.

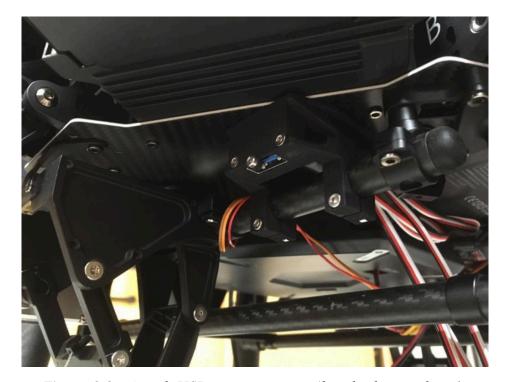

Figure 9.2e: Attach USB port to upper rail under battery bay 6.

Clamp the USB port attachment to the upper rail under battery bay 6 by unscrewing the four screws holding the tube clamps together, sliding the usb attachment into the proper place, and then screwing the tube clamps back together.

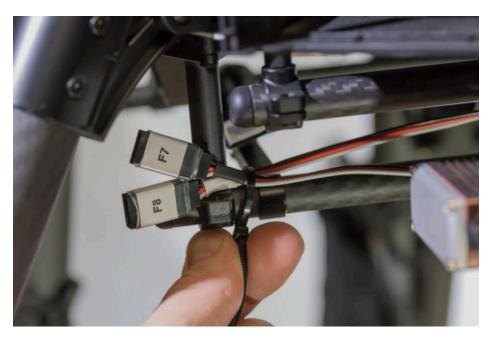

Figure 9.2f: Ziptie the connectors in place.

Next, ziptie the connectors in place as shown in Figure 9.2f. When doing so, we recommend first mounting the Ignis system to ensure that the connectors are in accessible locations. Make sure not to pinch the wires too tight with the zipties. The connectors to the Ignis should be on the front of the Matrice 600 between battery bays 1 and 6. We recommend securing the extra PWM connectors at the rear of the vehicle between battery bays 4 and 5.

Finally, put the top and bottom covers back on the Matrice 600. Pay special attention to not pinch any wires when replacing the covers. In particular, the new Ignis communication wires should be routed through existing openings in the bottom case.

## 9.3 DJI Software Configuration

Download and install DJI Assistant 2 (which is required to activate the DJI Matrice 600 before the first flight). Connect the vehicle to your computer using a USB cable, and turn it on. Then select the Matrice 600 in the "Connected Devices" screen of DJI Assistant 2.

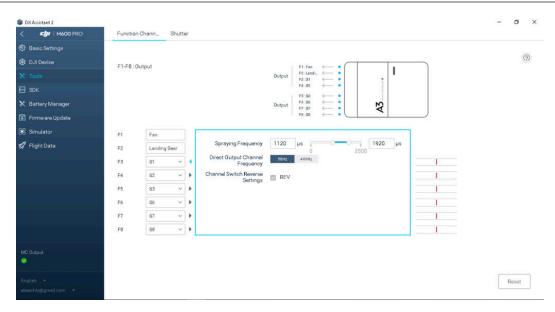

Figure 9.3a: DJI Matrice 600 PWM Output Configuration.

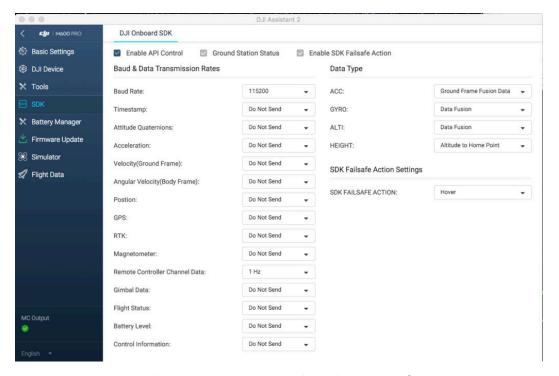

Figure 9.3b: DJI Matrice 600 Onboard SDK Configuration.

Next, go to the SDK tab, shown in Figure 9.3b. Select the "Enable API Control" box (Note, on some versions of the DJI software it is very hard to tell if this is selected or not, so try toggling it to select the on state). Configure the Baud Rate to 115200. Set the "Remote

Controller Channel Data to 1Hz. The rest of the settings should be configured to "Do Not Send" as shown in the figure.

Restart the Matrice 600 to apply these changes.

#### 9.4 DJI Onboard SDK Activation

Finally, the Matrice 600 needs to perform another activation in order to be able to forward messages from Ignis to the Android app. This procedure needs to be performed once with each vehicle that will be used to carry Ignis.

Power Ignis on and connect it to the Matrice 600, and turn the Matrice 600 on. Setup Ignis via Bluetooth in the app, and read the status on the right side of the screen.

If it says No Onboard SDK Activation Result, or doesn't show the Drone Protocol Version, double check that the drone is on and Ignis is connected to it.

If the Matrice 600 has not performed the Onboard SDK activation, you will see an error as in Figure 9.4a. You'll see this error on drones you haven't used with Ignis before, or since their last firmware update.

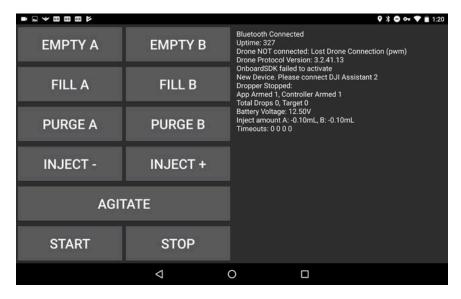

Figure 9.4a: Error message displayed when the Matrice 600 has not performed the DJI Onboard SDK Activation with Ignis.

The error in Figure 9.4a tells you to connect the drone to DJI Assistant 2. Connect the Matrice 600 to DJI Assistant 2 again, and make sure your computer is connected to the

internet. Ignis will automatically perform the activation. When it is successful, you will see a message as in Figure 9.4b.

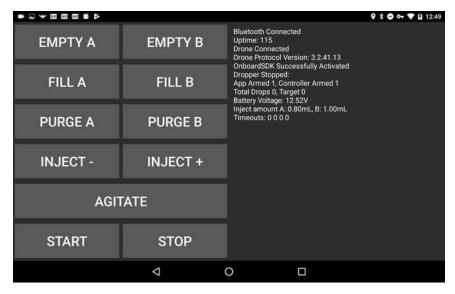

Figure 9.4b: Message displayed when the DJI Onboard SDK is Successfully Activated.

If it is unsuccessful, you will instead see an error message on this screen. If it says that DJI Assistant could not connect to the internet, check your computer's internet connection. If it says no response from DJI Assistant 2, check the connection between the drone and your computer, and your internet connection. If you are getting a different error, retry this process, then contact Drone Amplified for support.

After the activation was successful, you won't need to do this again until you update the Matrice 600's firmware. You can verify the activation was successful by starting the Drone Amplified app and connecting it to the vehicle's remote controller. Make sure the app was able to connect to the drone, then press the FLY button to open up the flight activity. Touch the ignition sphere icon in the top right to view the Ignis's status. If it shows IDLE, then the activation was successful.

If the app shows DISCONNECTED, check that Ignis will not be damaged by an emergency release, then try to command an emergency release through the app. If Ignis did perform an emergency release, but you still see a DISCONNECTED status, then the Matrice was not successfully activated to use Ignis. If Ignis didn't do anything, double-check that Ignis is powered-on and connected to the vehicle properly.

You have now completed the setup. Connect and test Ignis with the Matrice 600. You should test the configuration by going through the normal procedures without spheres to ensure that Ignis can be properly controlled from the DJI controller.